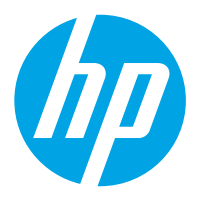

HP Digital Sender Flow 8500 fn2 Document Capture Workstation and HP ScanJet Enterprise Flow N9120 fn2 Document Scanner

## Troubleshooting Manual

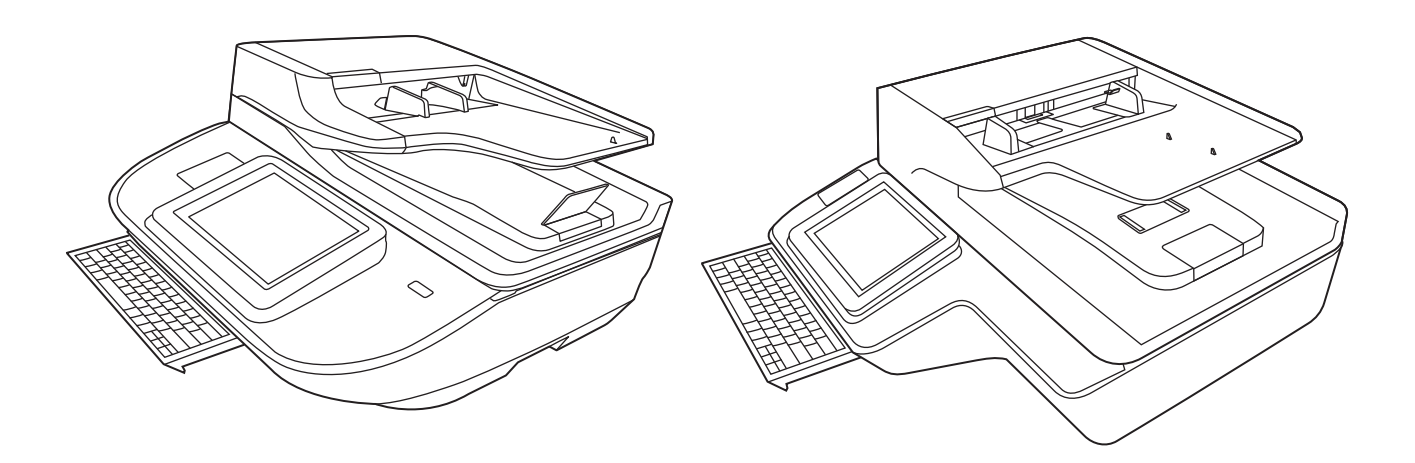

8500 fn2

N9120 fn2

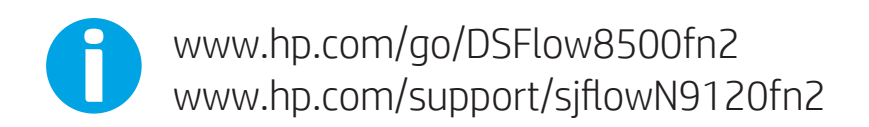

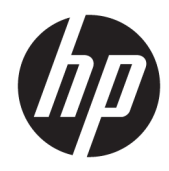

HP Digital Sender Flow 8500 fn2 Document Capture Workstation, HP ScanJet Flow N9120 fn2 document scanner

Troubleshooting Manual

#### Copyright and license

© 2017 Copyright HP Development Company, L.P.

Reproduction, adaptation or translation without prior written permission is prohibited, except as allowed under the copyright laws.

The information contained herein is subject to change without notice.

The only warranties for HP products and services are set forth in the express warranty statements accompanying such products and services. Nothing herein should be construed as constituting an additional warranty. HP shall not be liable for technical or editorial errors or omissions contained herein.

Edition 1, 10/2017

#### Trademark credits

ENERGY STAR® and the ENERGY STAR® mark are registered U.S. marks.

Microsoft® and Windows® are U.S. registered trademarks of Microsoft Corporation.

# Table of contents

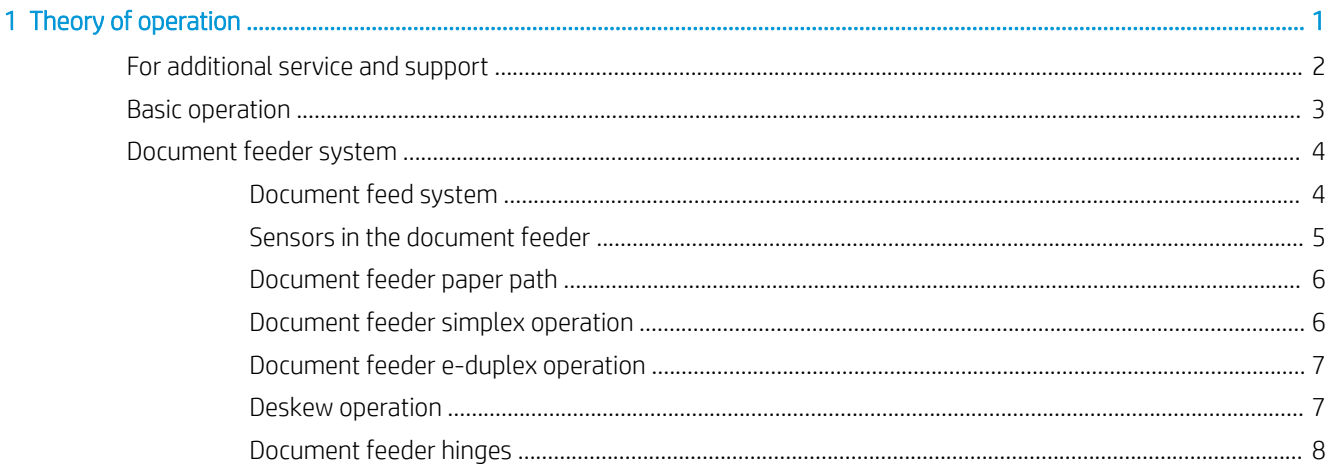

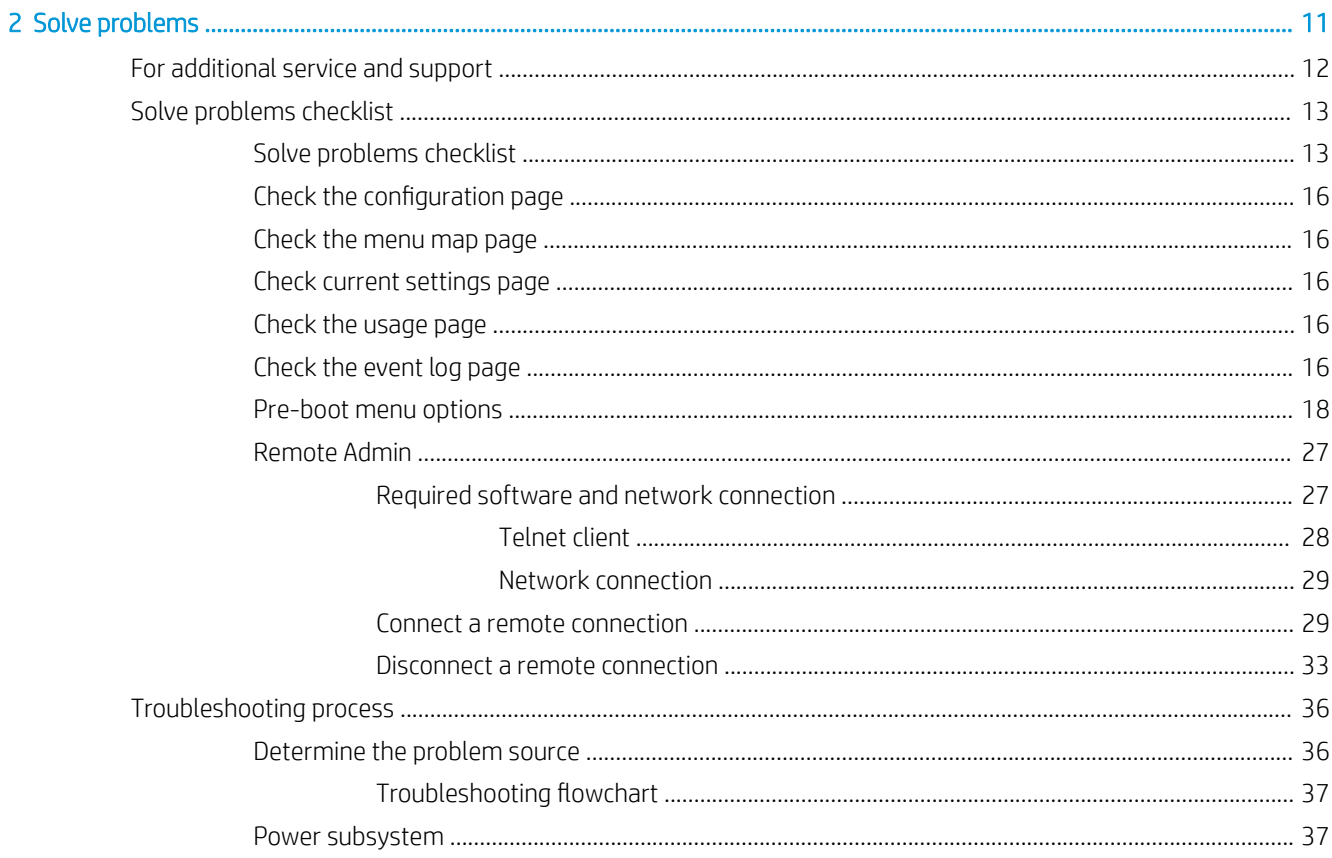

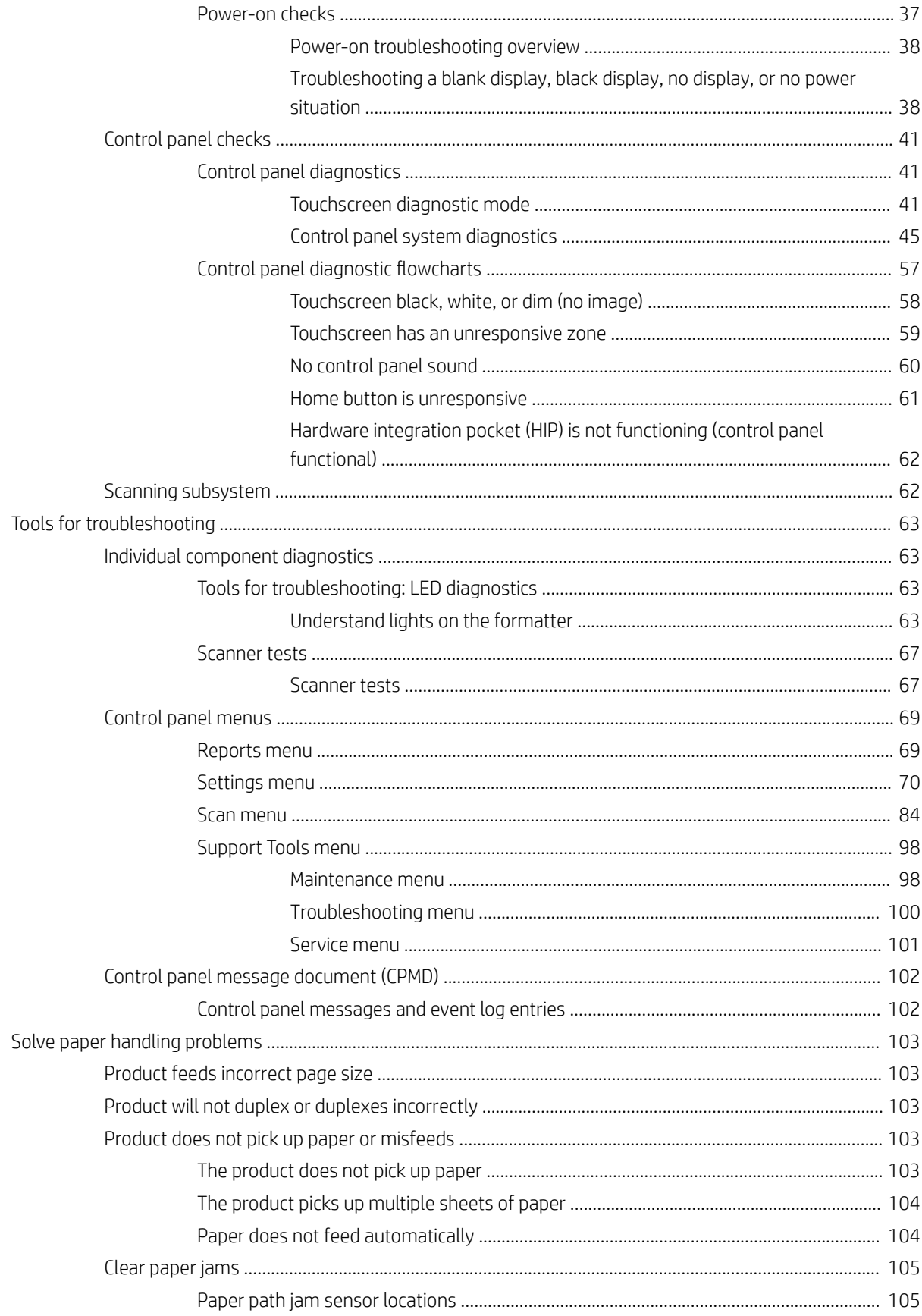

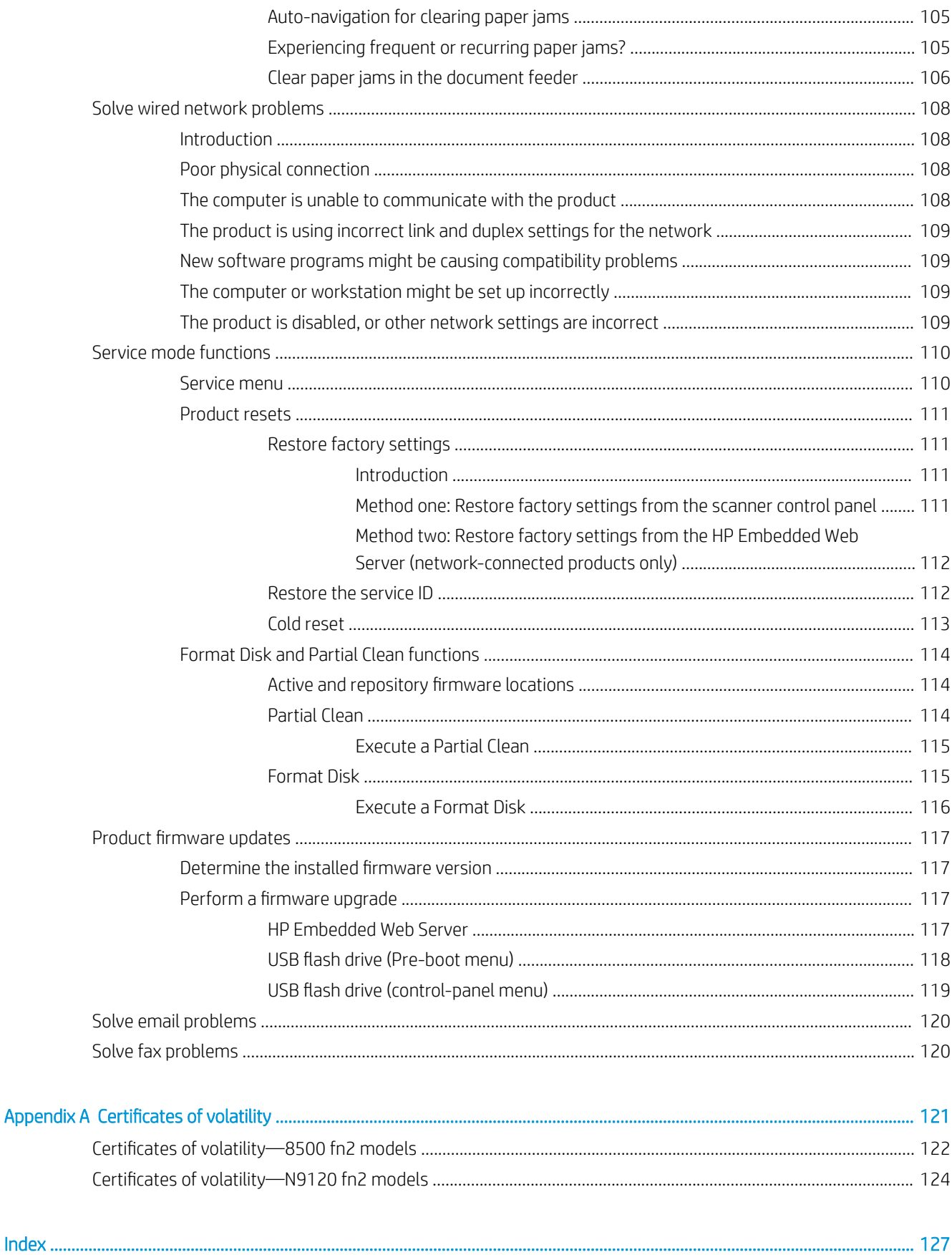

....................................

.................................

............................

# <span id="page-8-0"></span>1 Theory of operation

- [For additional service and support](#page-9-0)
- [Basic operation](#page-10-0)
- [Document feeder system](#page-11-0)

## <span id="page-9-0"></span>For additional service and support

HP service personnel, go to the Web-based Interactive Search Engine (WISE) at [https://support.hp.com/wise/](https://support.hp.com/wise/home) [home](https://support.hp.com/wise/home).

At these locations, find information on the following topics:

- **•** Install and configure
- Product specifications
- Up-to-date control-panel message (CPMD) troubleshooting
- Solutions for product issues and emerging issues
- Remove and replace part instructions and videos
- Service advisories
- Warranty and regulatory information

To access HP PartSurfer information from any mobile device, go to <http://partsurfermobile.hp.com/>or scan the Quick Response (QR) code below.

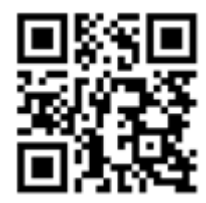

## <span id="page-10-0"></span>Basic operation

The product routes all high-level processes through the formatter, which processes the scan image, controls the power supply, and communicates with the host computer.

The basic product operation comprises the following systems:

- The engine-control system, which includes the power supply and the formatter printed circuit assembly (PCA)
- The pickup, feed, and delivery system, which uses a system of rollers and belts to transport the paper through the product

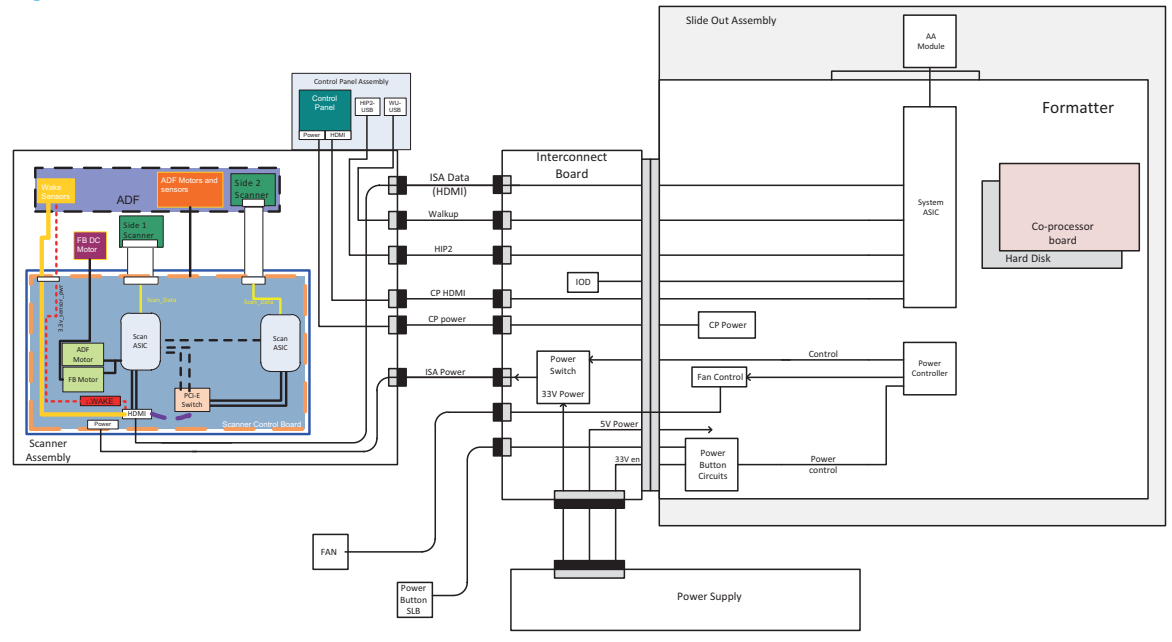

Figure 1-1 Relationship among the main product systems

## <span id="page-11-0"></span>Document feeder system

## Document feed system

This section describes the following:

- **•** Sensors in the document feeder
- Document feeder paper path
- **•** Simplex single-pass scanning
- Electronic duplexing (e-duplex) single-pass scanning
- **•** Deskew operation
- **•** Document feeder hinges

The product supports single-pass electronic duplexing (e-duplex) scans. Two separate scan modules scan the front-side and back-side of an e-duplex page in a single pass through the document feeder.

The document feeder supports a smart background, which auto-crops and adjusts the image extents.

## <span id="page-12-0"></span>Sensors in the document feeder

The document feeder contains the following sensors:

- ADF paper present sensor: Detects whether a document is present in the document feeder. If paper is present in the document feeder when scans are performed, the product scans the document using the document feeder. If no paper is present when scans are performed, the product scans the document using the scanner glass.
- ADF Y (length) sensor: Detects whether a legal-size original is present in the document feeder.
- ADF jam cover sensor: Detects whether the document feeder cover is open or closed.
- ADF paper path deskew sensor: Detects the top of the page as it enters the deskew rollers.
- Ultrasonic media sensor for multi-page detection: Detects a successful page feed from the document feeder tray.

NOTE: This sensor uses ultrasonic sound to detect a multi-page paper feed.

Paper path sensor 1: Detects the top of the page as it approaches the front-side scan module (document feeder glass).

Figure 1-2 Document feeder sensors

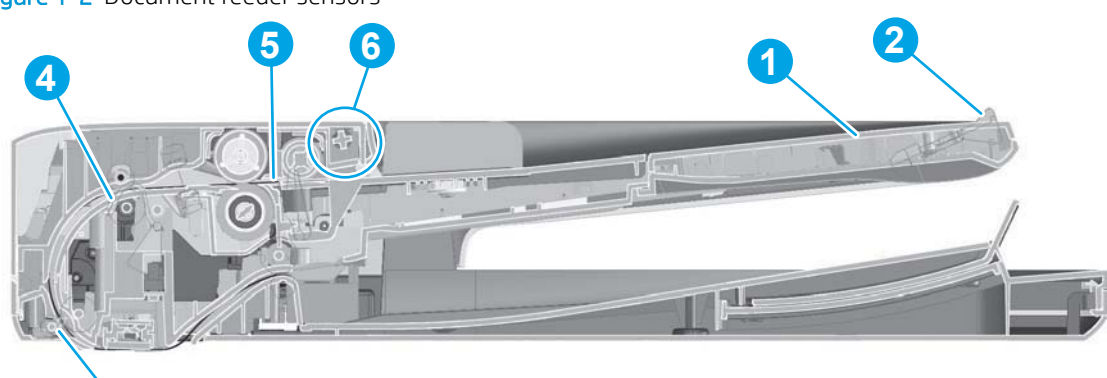

#### Table 1-1 Document feeder sensors

**3**

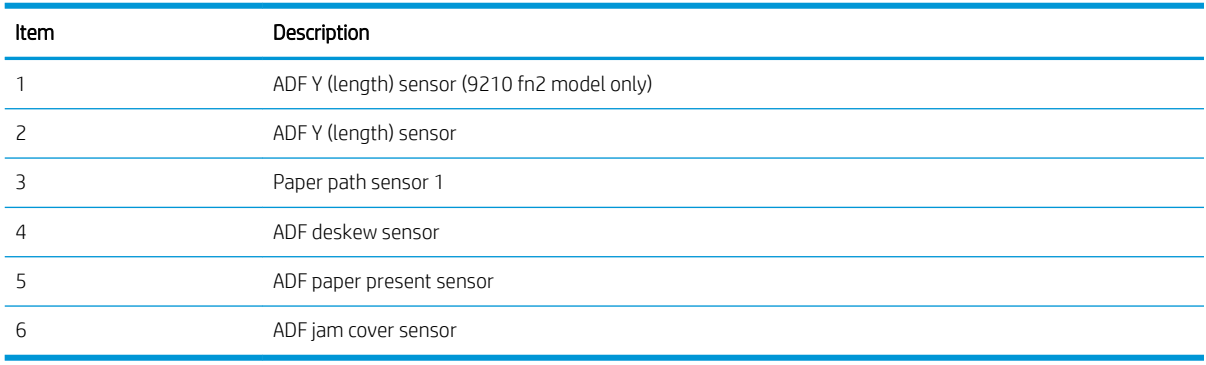

## <span id="page-13-0"></span>Document feeder paper path

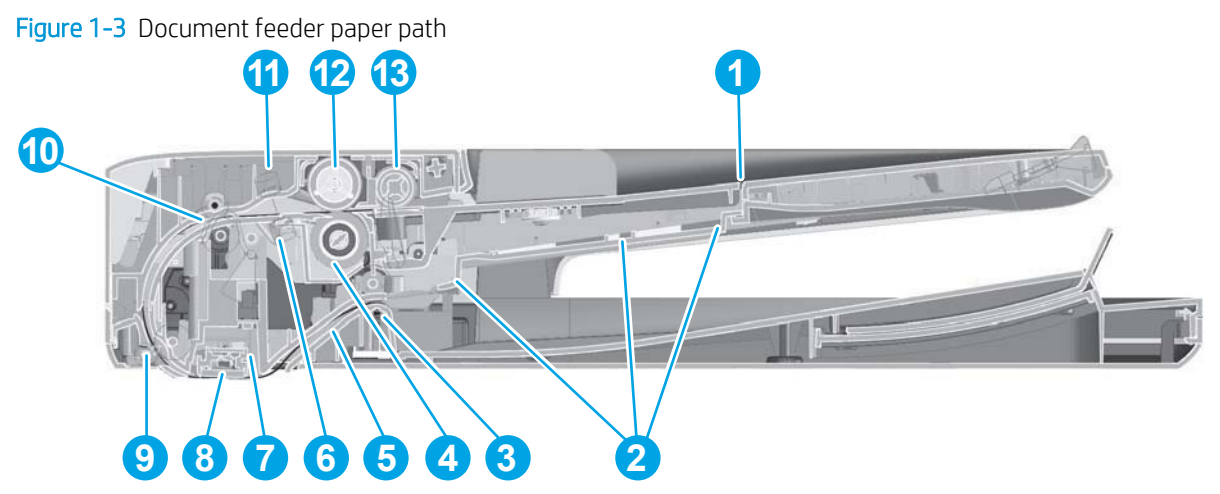

Table 1-2 Document feeder paper path

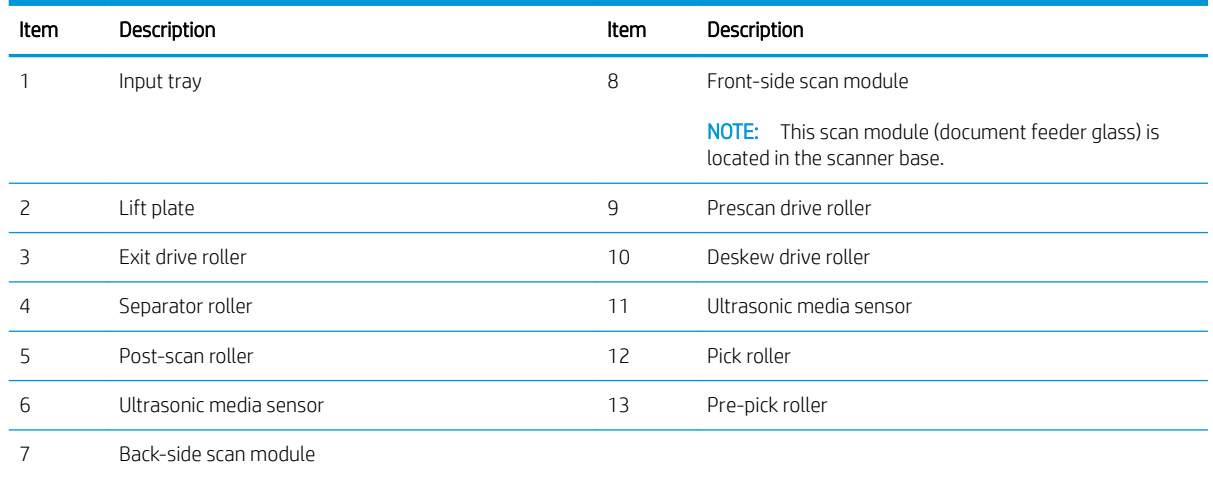

## Document feeder simplex operation

Following is the basic sequence of operation for a document feeder simplex job.

- 1. The ADF jam cover sensor detects when the cover door is in the closed position.
- 2. The ADF paper present sensor activates when paper is loaded onto the input tray.
- 3. The feed motor rotates to raise the lift plate and starts to pick the loaded paper.
- 4. The ADF multi-pick (ultrasonic) sensor activates when the leading edge of the media is driven past the sensor. The product firmware registers a successful pick operation.
- 5. The ADF paper path deskew activates when the leading edge of the paper passes it. The product firmware registers the leading edge of the paper position.
- 6. The leading edge of the paper drives into the nip point of the deskew drive roller and the deskew pinch rollers. This creates a buckle of paper by the nip point for pick-skew correction.
- 7. The deskew motor rotates the deskew drive roller to pull the paper into the prescan drive roller.
- <span id="page-14-0"></span>8. The pick motor stops turning and allows both the pick and feed roller to turn freely while the paper is pulled in by the deskew drive roller.
- 9. The feed motor rotates to drive the paper into the prescan front-side sensor. The firmware registers the leading edge position of the paper as the multi-pick sensor activates.
- 10. The feed motor continues to rotate and drive the leading edge of the paper through the preset distance from the multi-pick sensor to the front-side scan zone. The scanner begins the scanning and data retrieval process.
- 11. The ADF multi-pick (ultrasonic) sensor deactivates when the trailing edge of the paper passes the sensor. The firmware registers the trailing edge of the paper position.
- 12. The feed motor continues to rotate and drive the trailing edge of the paper through the preset distance from the ADF multi-pick (ultrasonic) sensor to the front-side scan zone. The scanner ends the scanning and data retrieval process.
- 13. The feed motor continues to rotate and ejects the trailing edge of the paper into the output bin.
- 14. One of the following occurs:
	- If the scan is complete, the ADF paper present sensor deactivates. The feed motor reverses rotation to lower the input tray.
	- If the scan is not complete, the ADF paper present sensor is active. The product firmware detects additional pages in the input tray and the process repeats.

### Document feeder e-duplex operation

Following is the basic sequence of operation for a document feeder duplex scan.

- **X** NOTE: For an e-duplex scan, the background scan operation begins immediately after the simplex sequence of operation ends.
	- 1. The feed motor continues to drive the paper until the leading edge activates the prescan back-side sensor. The product firmware registers the position of the leading edge of the paper.
	- 2. The feed motor continues to rotate to drive the paper through the back-side sensor, which begins scanning and retrieval of the data.
	- 3. The prescan back-side sensor deactivates when the trailing edge of the paper passes it. The product firmware registers the trailing edge of the paper position.
	- 4. The feed motor continues to rotate to drive the trailing edge of the paper past the back-side scan zone.
	- 5. One of the following occurs:
		- If the scan is complete, the ADF paper present sensor deactivates. The feed motor reverses rotation to raise the pick roller.
		- If the scan is not complete, the ADF paper present sensor is active. The product firmware detects additional pages in the input tray and the process repeats.

### Deskew operation

Sliding side guides on the input tray make sure that the paper stack is correctly aligned at the center of the input tray when paper is loaded in the tray.

<span id="page-15-0"></span>8500 fn2: The correct position of the loaded paper is the long edge parallel with the direction of travel into the document feeder paper path.

Figure 1-4 Paper orientation—8500 fn2

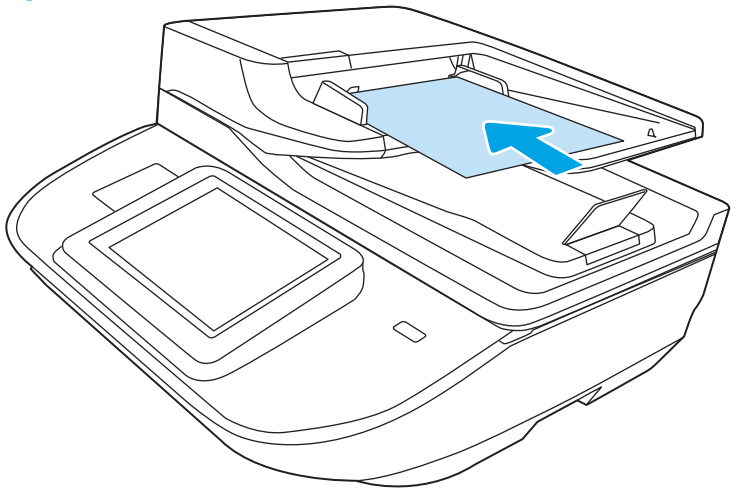

9120 fn2: The correct position of the loaded paper is the long edge perpendicular to the direction of travel into the document feeder paper path.

Figure 1-5 Paper orientation—9210 fn2

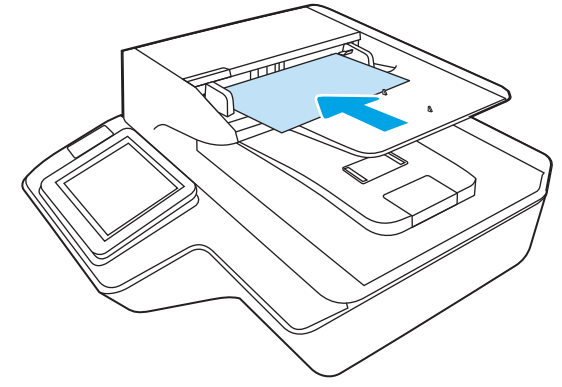

The document feeder further reduces paper skew due to improper loading of paper in the input tray by buckling the paper to create a paper buffer.

The document feeder aligns the leading edge of the paper parallel with the deskew drive rollers before it is driven further into the document feeder paper path.

## Document feeder hinges

 $\mathbb{R}^n$  NOTE: The left and right document feeder hinges are different parts. During repairs, they must be clearly identified and installed in the correct orientation. The parts are keyed so they cannot be installed in the wrong position.

The ADF hinges have springs that store energy that assist the user when opening the scanner lid. It is important to hold the ADF carefully when tipping the scanner in order to prevent the ADF from opening unexpectedly.

The document feeder hinges allow positioning the assembly vertically above the scanner glass to accommodate the placement of books and other objects up to 25 mm (1.0 in) in height on the scanner glass. The document

feeder still closes (the bottom of the document feeder is kept parallel to the scanner glass) and allows the product to operate.

The document feeder hinges provide height adjustment of 25 mm (1.0 in) when a maximum downward force of 4.5 kg (10 lb) is applied at the front edge of the assembly, with the fulcrum (such as the spine of a book) centered on the scanner glass and parallel to its long axis.

The document feeder will withstand a downward force of at least 4.5 kg (10 lb) applied at the front edge center of the assembly—when the fulcrum (such as the spine of a book) is located anywhere on the scanner glass and perpendicular to its long axis—without breaking, deforming, detaching or experiencing performance degradation.

The document feeder hinges support the assembly in the open position and prevent the document feeder from suddenly closing in a damaging or loud manner.

The hinges can hold the document feeder static in all positions higher than 100 mm (3.93 in); measured at the front of the assembly. Less than 2.3 kg (5 lb) of force is required to open or close the document feeder.

The hinges allow the document feeder to open to an angle of between 60<sup>°</sup> and 80<sup>°</sup> from the horizontal position (this angle will not allow the product to tip over).

Figure 1-6 Document feeder open (book mode)

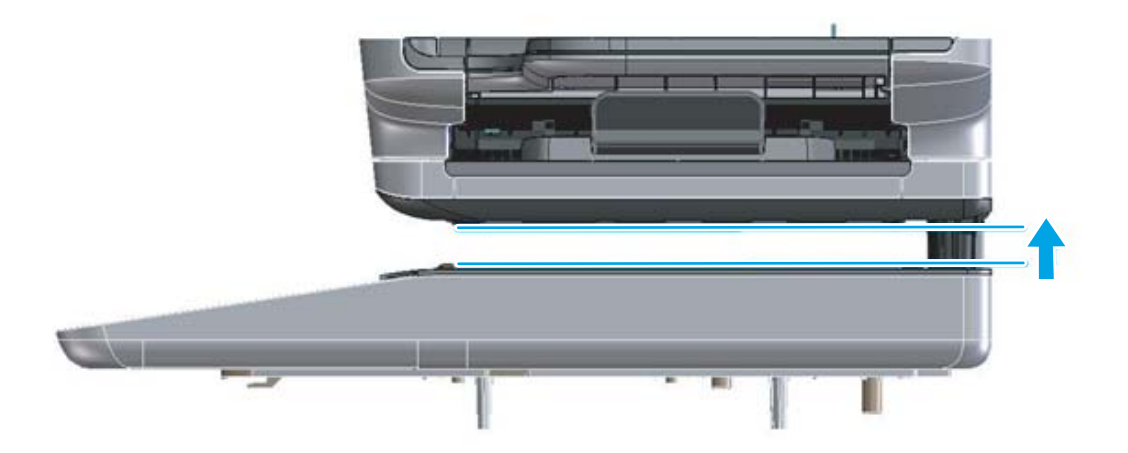

Figure 1-7 Document feeder open (60º to 80º)

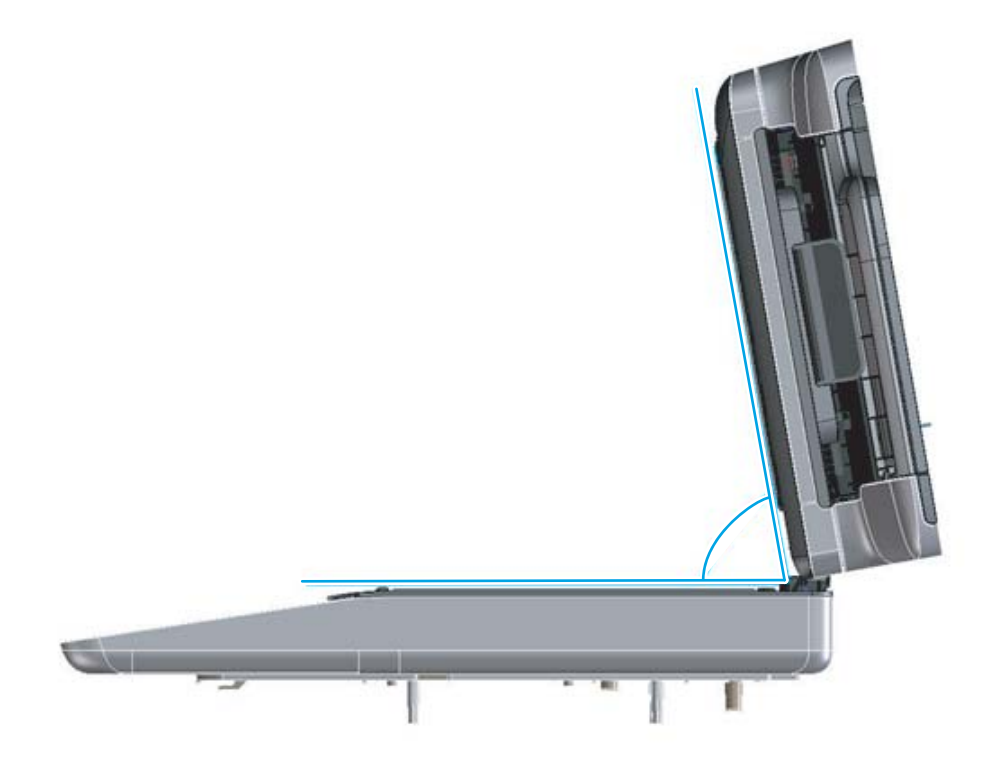

# <span id="page-18-0"></span>2 Solve problems

- [For additional service and support](#page-19-0)
- **•** [Solve problems checklist](#page-20-0)
- **•** [Troubleshooting process](#page-43-0)
- [Tools for troubleshooting](#page-70-0)
- [Solve paper handling problems](#page-110-0)
- [Solve wired network problems](#page-115-0)
- **•** [Service mode functions](#page-117-0)
- Product firmware updates
- [Solve email problems](#page-127-0)
- [Solve fax problems](#page-127-0)

## <span id="page-19-0"></span>For additional service and support

HP service personnel, go to the Web-based Interactive Search Engine (WISE) at [https://support.hp.com/wise/](https://support.hp.com/wise/home) [home](https://support.hp.com/wise/home).

To access HP PartSurfer information from any mobile device, go to <http://partsurfermobile.hp.com/>or scan the Quick Response (QR) code below.

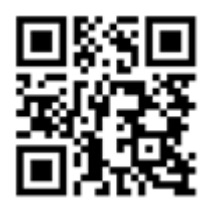

## <span id="page-20-0"></span>Solve problems checklist

- Solve problems checklist
- Check the configuration page
- [Check the menu map page](#page-23-0)
- [Check current settings page](#page-23-0)
- [Check the usage page](#page-23-0)
- [Check the event log page](#page-23-0)
- [Pre-boot menu options](#page-25-0)
- **[Remote Admin](#page-34-0)**

## Solve problems checklist

If the product is not correctly functioning, complete the steps (in the order given) in the following checklist. If the product fails a checklist step, follow the corresponding troubleshooting suggestions for that step. If a checklist step resolves the problem, skip the remaining checklist items.

- 1. If the control panel is blank or black, check the following before proceeding:
	- Check to make sure that the product is not in Sleep mode.
	- Check the power cable.
	- Check that the power is turned on.
	- Make sure that the line voltage is correct for the product power configuration. (See the label that is on the back of the product for voltage requirements.) If a power strip is in use, and its voltage is not within specifications, connect the product directly into the electrical outlet. If it is already connected into the outlet, try a different outlet.

**W** NOTE: The following conditions indicate that the product has frozen while in Sleep mode. Opening a door or tapping the control panel causes the product to wake up from Sleep mode.

- The control panel Home  $\bigcap$  button LED is illuminated.
- The power switch LED flashes once every three to five seconds.

If the control panel is not responding to touch, or if it appears black or blank, try the following:

- a. Turn the product power off, and then on again.
- b. Verify that the control panel is correctly functioning by accessing the control panel diagnostics. See the control panel checks section of this manual.
	- $\hat{X}$  TIP: The LED on the formatter will blink if the control panel is not detected or the cables are not properly seated.

If the control panel does not respond to the diagnostic button, try the following:

- Try scanning from a host computer. Does the product scan a test page?
- Is the product HP Embedded Web Server (EWS) accessible?
- **•** Turn the product power off.
- Reseat the cable connections on the bottom of the control panel assembly and the control panel connectors at the formatter.
- Turn the product power on, and then check for functionality of the control panel by tapping the touchscreen control panel.
- c. If the error persists, replace the control panel assembly.
- 2. The control panel should indicate a Ready, Paused, or Sleep mode on status. If an error message displays, resolve the error.
- 3. For network connection errors, check the cables.
	- a. Check the network cable connections between the product and the computer or network port. Make sure that the connections are secure.

**W** NOTE: The network LEDs should be illuminated and flashing.

- b. Make sure that the cables are not faulty by trying different cables, if possible.
- c. Check the network connection. Verify that the port is active.
- 4. View the configuration page. If the product is connected to a network, an HP Jetdirect page also is available.
	- a. From the Home screen on the product control panel, select Reports.
	- **b.** Select Configuration/Status Pages.
	- c. Select Configuration Page.
	- d. Select View.
	- If the page does not display correctly, the problem is with the product hardware.
	- If the page displays correctly, the product hardware is working. The problem is with the host computer, with the product driver, or with the program.
- 5. Verify that the document feeder rollers are not at their end-of-life.
	- $\mathcal{F}$  TIP: If a maintenance item needs to be replaced, order the part number provided below.
	- **EX NOTE:** HP long-life consumables and maintenance kit life specifications are estimations. Actual individual life/yield during normal use varies depending on usage, environment, media, and other factors. Estimated life is not an implied guarantee or warrantable.
		- Document feeder maintenance kit; estimated life: 150,000 pages
			- 5851-7202
- 6. Verify that the correct scan software for this product is installed. The software can be downloaded from this website: www.hp.com/support/sjflowN9120fn2 or www.hp.com/go/DSFlow8500fn2.
- 7. Scan a short document from a different program that has worked in the past. If this solution works, the problem is with the program. If this solution does not work (the document does not scan), complete these steps:
	- a. Try scanning the job from another computer that has the product software installed.
	- b. If the product is connected to the network, connect the product directly to a host computer with a USB cable. Redirect the product to the correct port, or reinstall the software (make sure to select the new connection type).

## <span id="page-23-0"></span>Check the configuration page

- 1. From the Home screen on the product control panel, select Reports.
- 2. Select Configuration/Status Pages.
- 3. Select Configuration Page.
- 4. Select View.

#### Check the menu map page

To more easily navigate individual settings, view the complete menu system.

- 1. From the Home screen on the product control panel, select Reports.
- 2. Select Configuration/Status Pages.
- 3. Select Settings Menu Map.
- 4. Select View.

### Check current settings page

Viewing the current settings page provides a map of the user configurable settings that might be helpful in the troubleshooting process.

- 1. From the Home screen on the product control panel, select Reports.
- 2. Select Configuration/Status Pages.
- 3. Select Current Settings Page.
- 4. Select View.

#### Check the usage page

The usage page provides counts of all paper sizes that have passed through the product and view lists whether they were simplex or duplex scans.

- 1. From the Home screen on the product control panel, select Reports.
- 2. Select Configuration/Status Pages.
- 3. Select Usage Page.
- 4. Select View.

### Check the event log page

Reviewing the event log might be helpful in the troubleshooting process. For more information, see the Interpret control panel messages and event log entries section in the product troubleshooting manual.

#### Check the event log from the Troubleshooting menu

- 1. From the Home screen on the product control panel, select Support Tools.
- 2. Select Troubleshooting.
- 3. Select Event Log.

#### Check the event log from the Service menu

- 1. From the Home screen on the product control panel, select Support Tools .
- 2. Select Service.
- 3. On the sign-in screen, select the Service Access Code option from the drop-down list.
- 4. Enter the following service access code:
	- 10850017 (8500 fn2)
	- 10912017 (N9210 fn2)
- 5. Select Sign In.
- 6. Select Event Log. The event log displays on the screen.

#### Clear the event log

- 1. From the Home screen on the product control panel, select Support Tools.
- 2. Open the Service menu.
- 3. On the sign-in screen, select Service Access Code from the drop-down list.
- 4. Enter the following service access code:
	- 10850017 (8500 fn2)
	- 10912017 (N9210 fn2)
- 5. Select Sign In.
- 6. Select Event Log.
- 7. Select the Trash icon  $\overline{m}$ , and then select OK.

## <span id="page-25-0"></span>Pre-boot menu options

The menus are available prior to the product initializing.

CAUTION: The option (products with a hard-disk drive only) performs a disk initialization for the entire disk. The operating system, firmware files, and third party files (among other files) will be completely lost. HP does not recommend this action.

#### Open the Pre-boot menu

- 1. Turn the product power off.
- 2. Turn on the product and immediately start tapping the middle of the touchscreen until the blue Pre-boot menu displays.

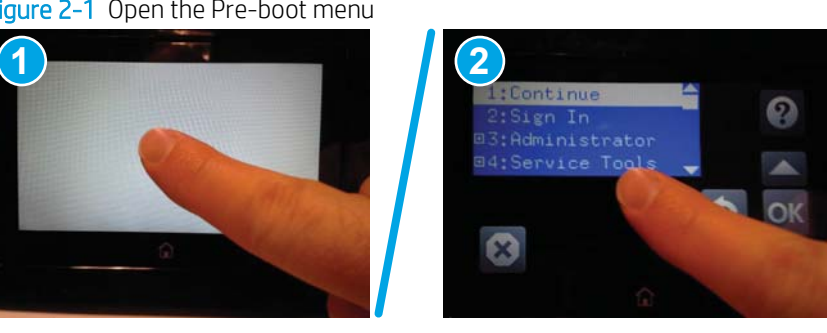

Figure 2-1 Open the Pre-boot menu

3. On the Pre-boot menu screen, use the following buttons to navigate the tests.

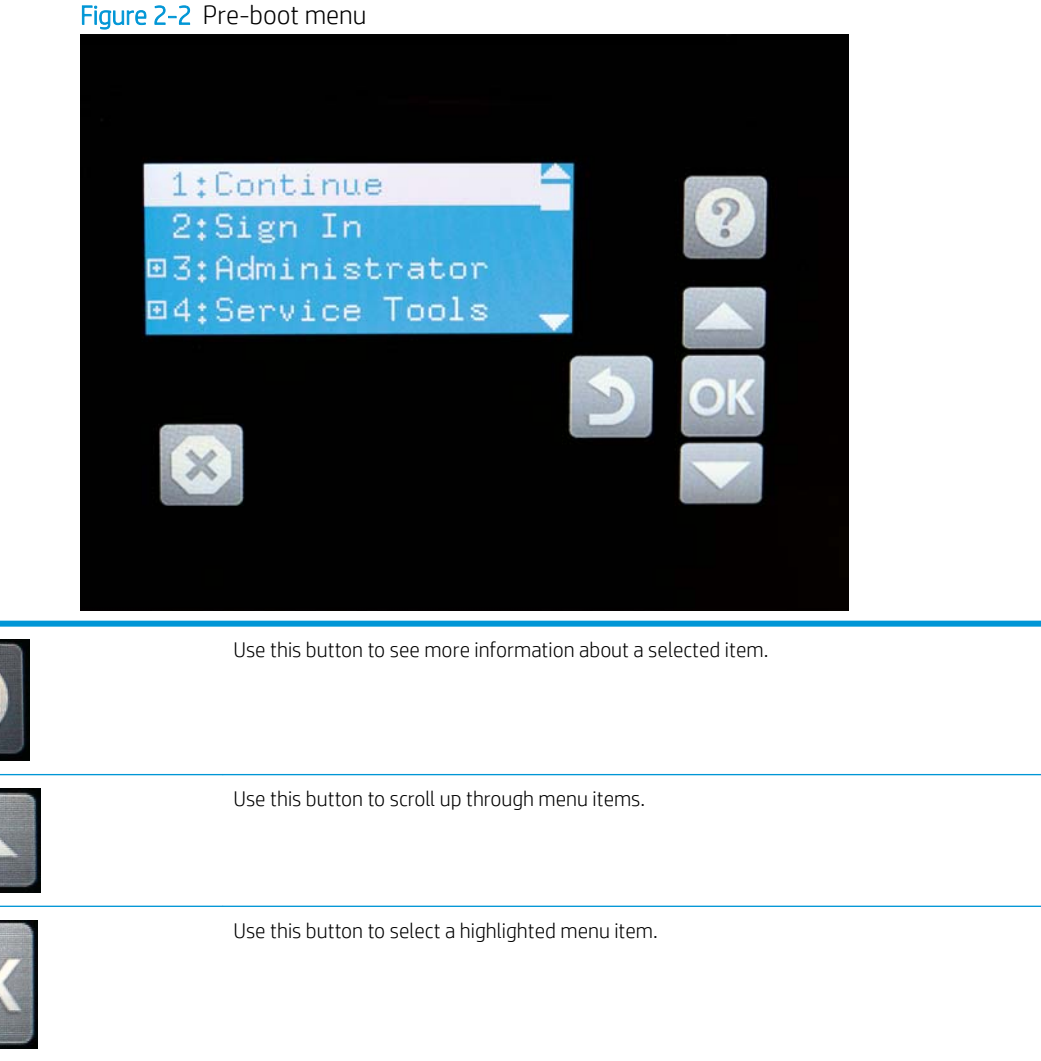

Use this button to scroll down through menu items. Use this button to go back to the previous menu. Not used. Use this button to exit a diagnostic test.

- 4. Use the arrow buttons on the touchscreen to navigate the menu.
- 5. Use OK to select a menu item.

#### Cold reset using the Pre-boot menu

 $\triangle$  CAUTION: This procedure resets all product configurations and settings to factory defaults (customer configurations and settings are lost).

- 1. Turn the product power off.
- 2. Turn on the product and immediately start tapping the middle of the touchscreen until the blue Pre-boot menu displays.

Figure 2-3 Open the Pre-boot menu

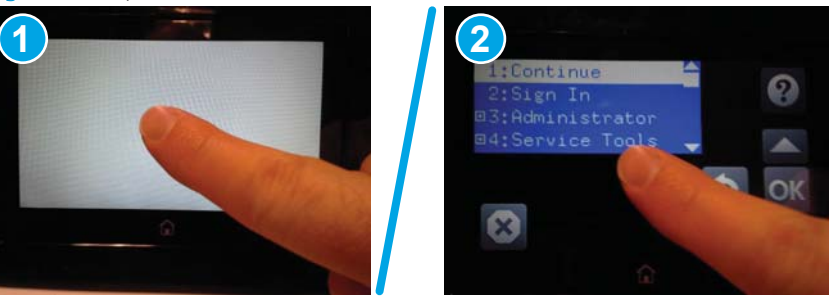

- 3. Use the  $\blacktriangledown$  button to highlight the +3:Administrator item, and then select OK.
- 4. Use the  $\blacktriangledown$  button to highlight the +8:Startup Options item, and then select OK.
- 5. Use the  $\blacktriangledown$  button to highlight the 2 Cold Reset item, and then select OK.
- 6. Select Back  $\pm$  to return to the main Pre-boot menu and highlight the 1:Continue item, and then select OK.

 $\mathbb{R}$  NOTE: The product will initialize.

**W** NOTE: Some of the pre-boot options in the following tables are not supported by the current version of the product firmware and are included for information only. Future versions of firmware will support these options.

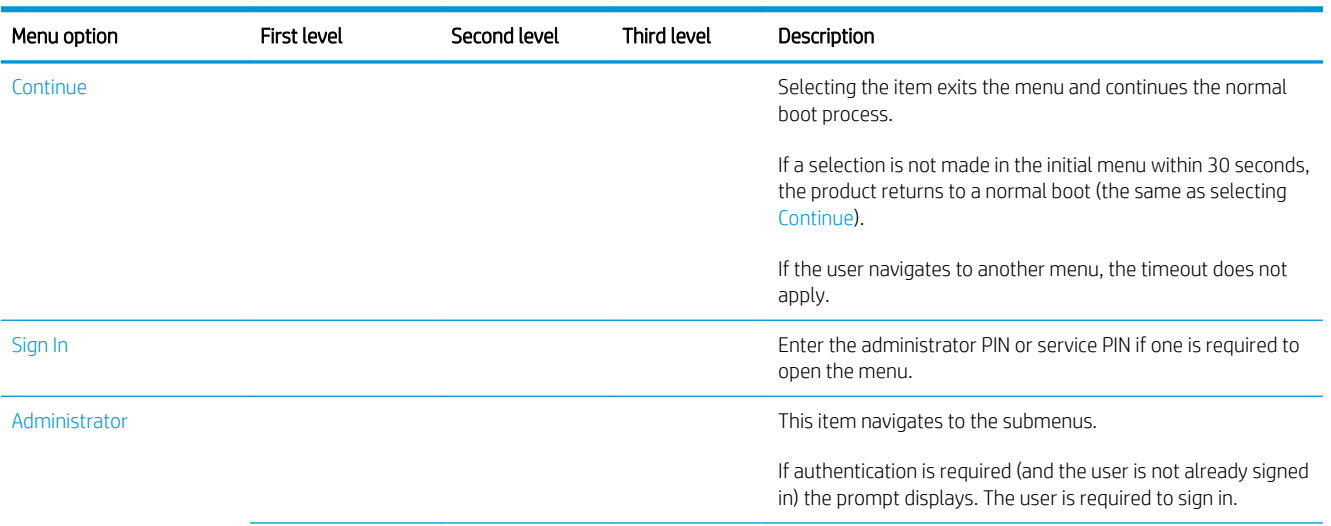

#### Table 2-1 Pre-boot menu options (1 of 7)

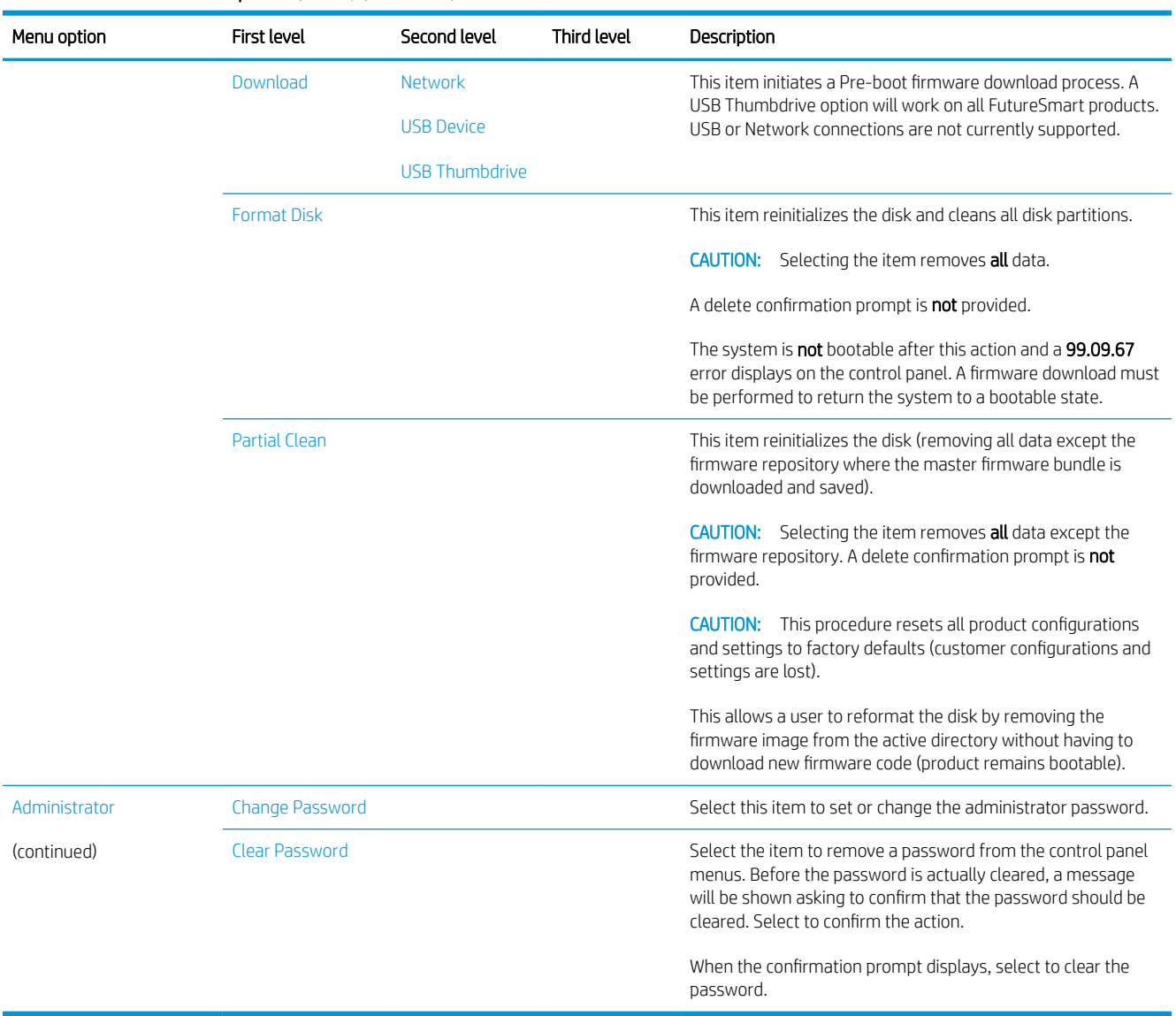

#### Table 2-1 Pre-boot menu options (1 of 7) (continued)

#### Table 2-2 Pre-boot menu options (2 of 7)

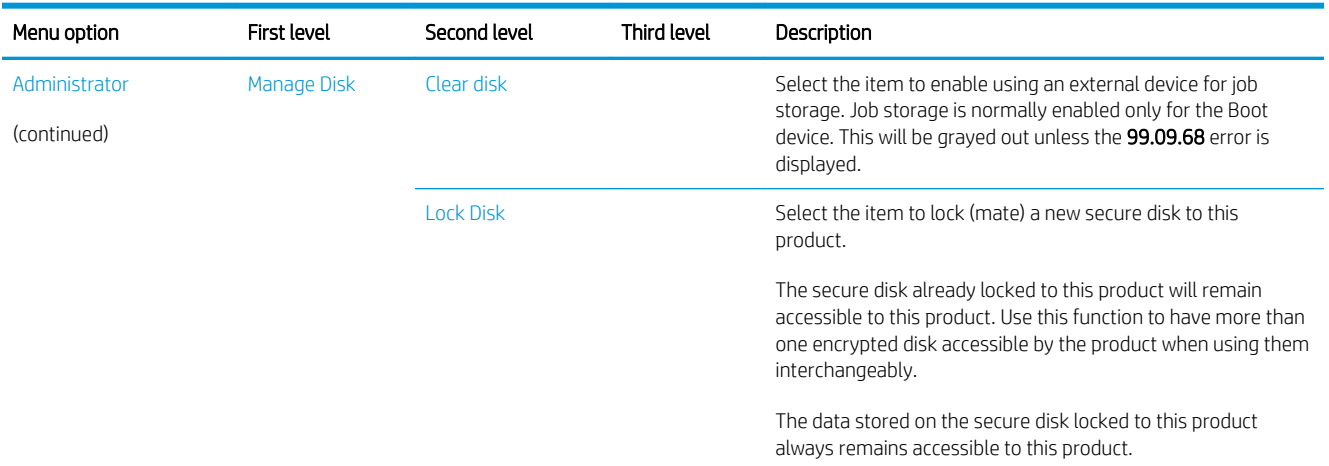

#### Table 2-2 Pre-boot menu options (2 of 7) (continued)

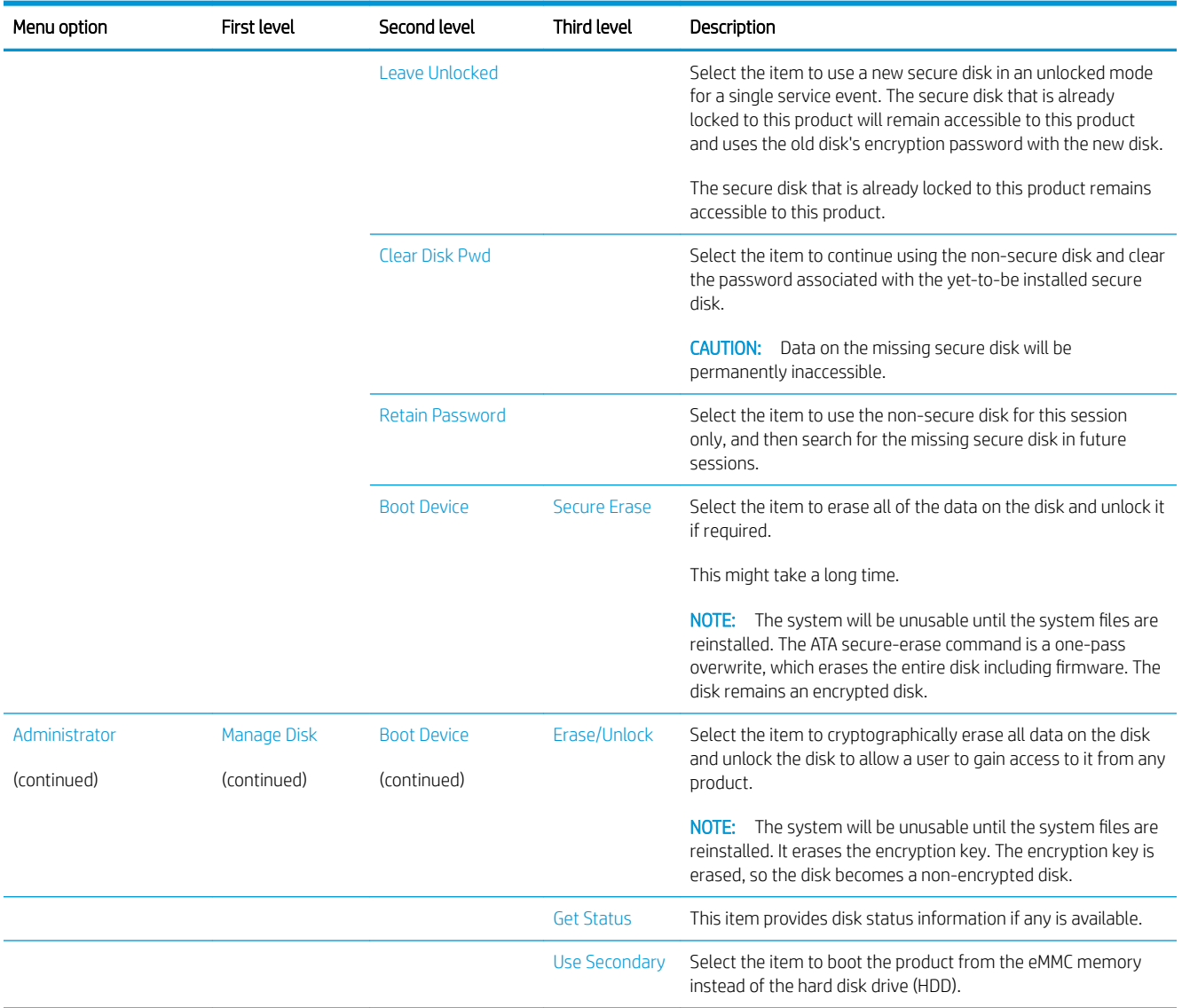

## Table 2-3 Pre-boot menu options (3 of 7)

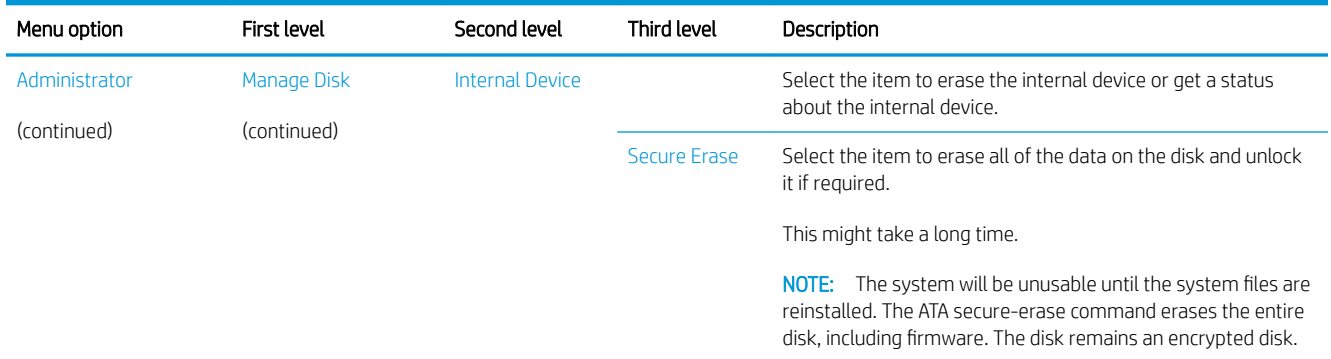

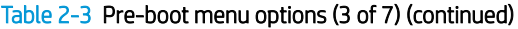

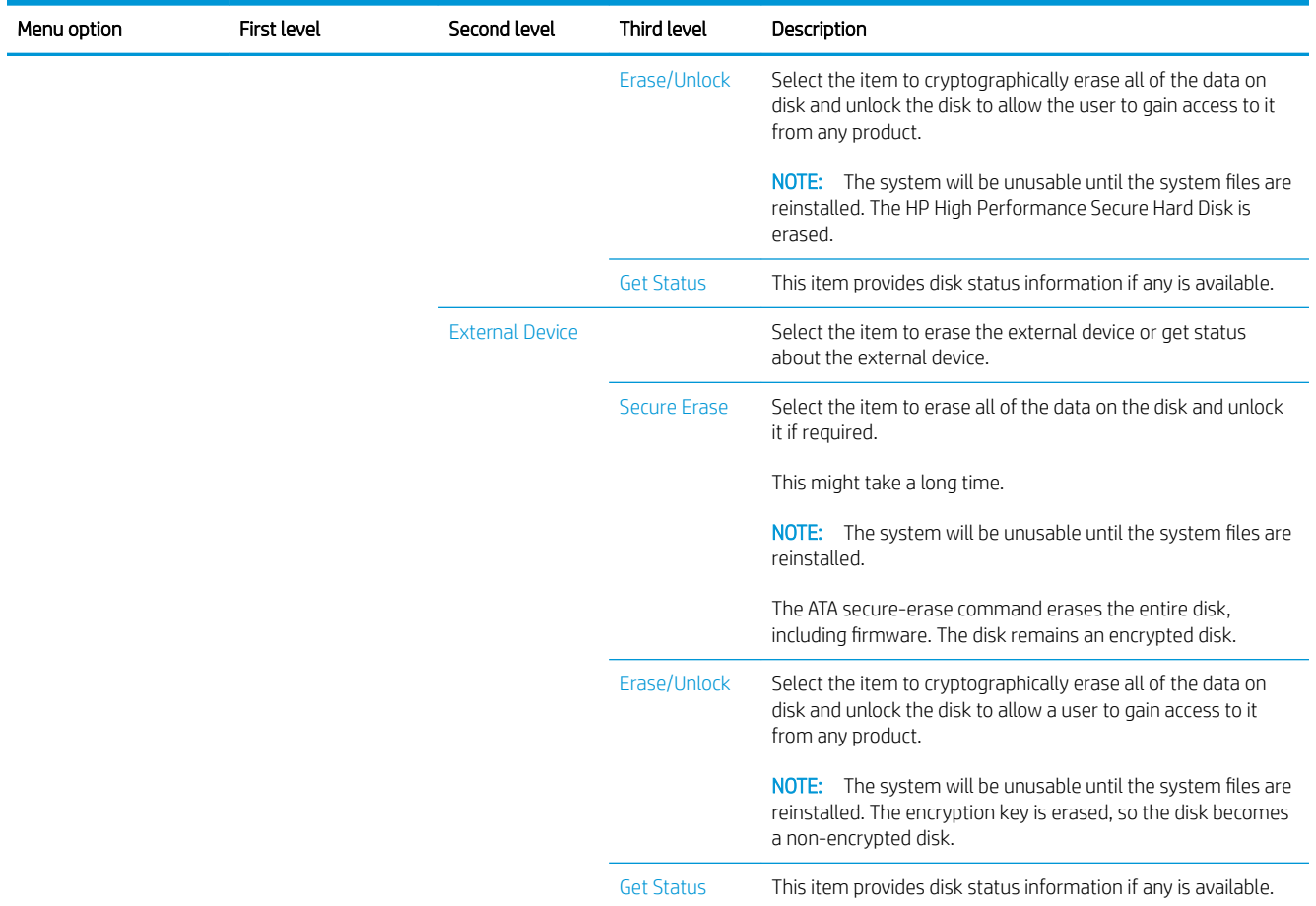

#### Table 2-4 Pre-boot menu options (4 of 7)

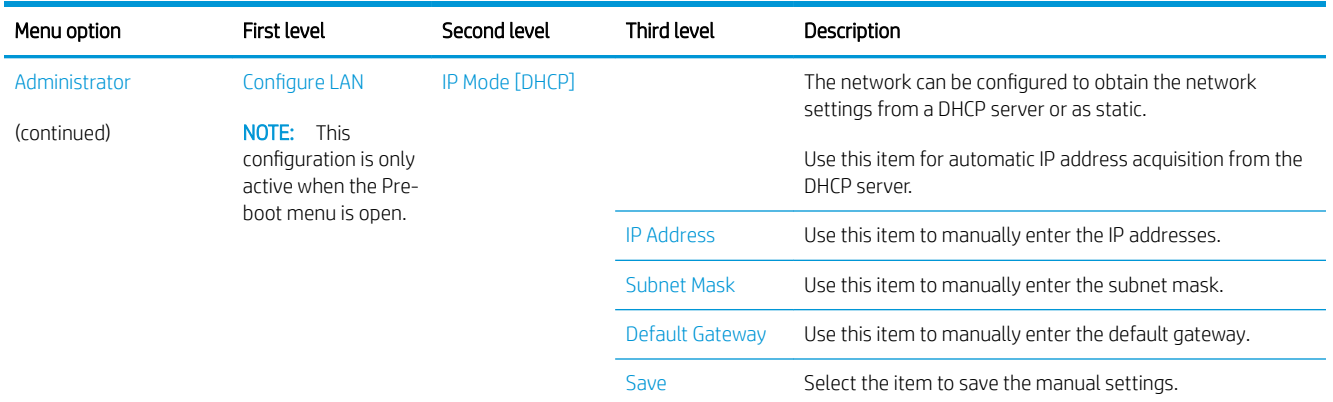

#### Table 2-5 Pre-boot menu options (5 of 7)

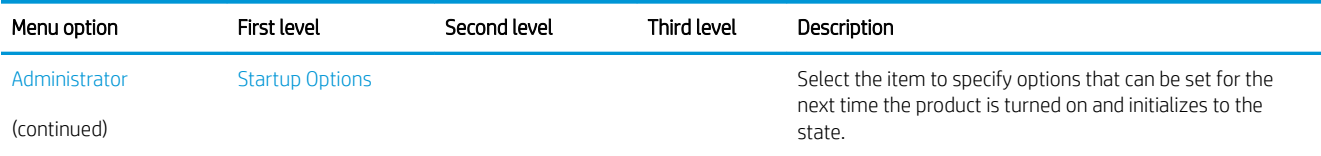

#### Table 2-5 Pre-boot menu options (5 of 7) (continued)

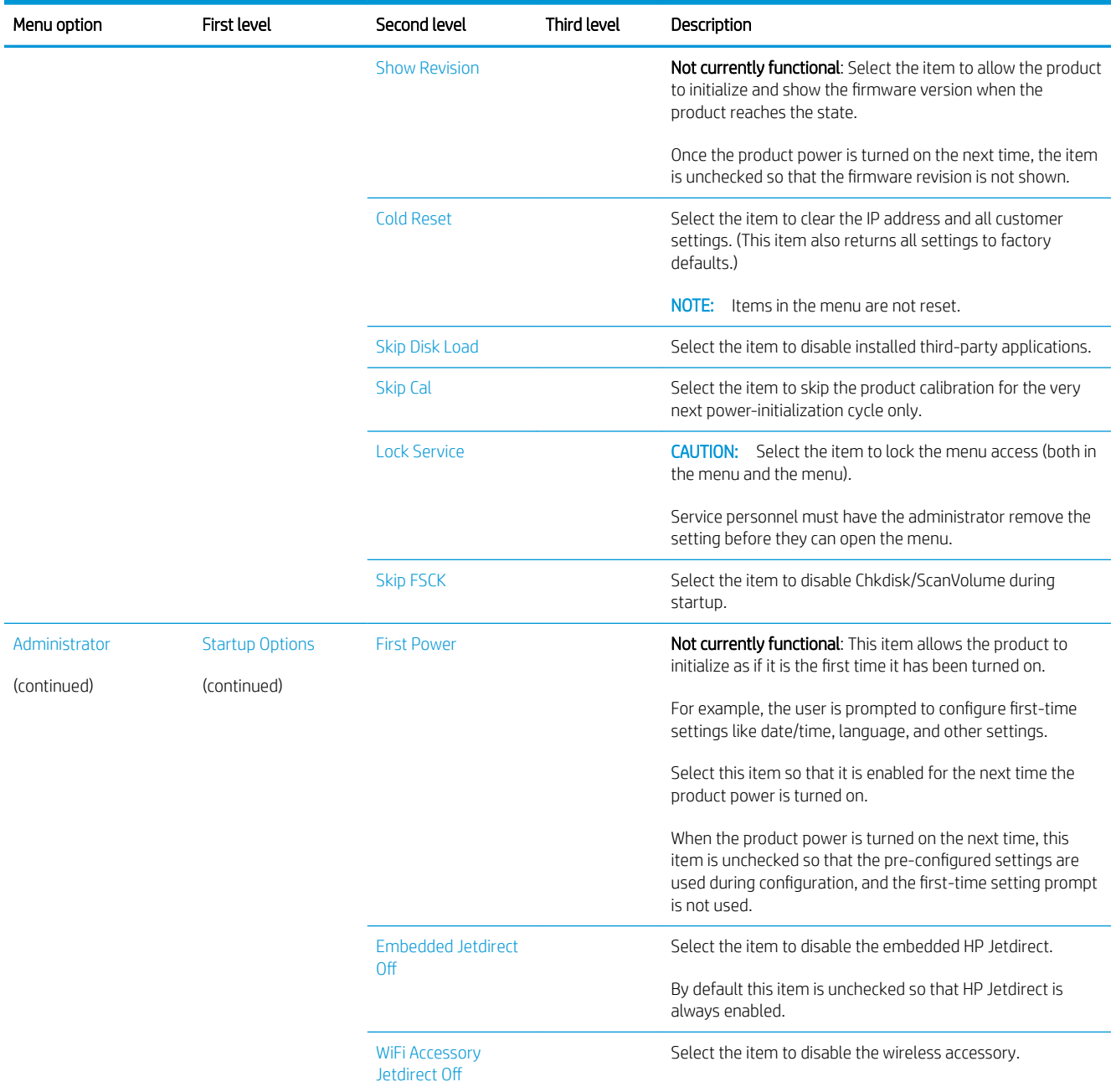

#### Table 2-6 Pre-boot menu options (6 of 7)

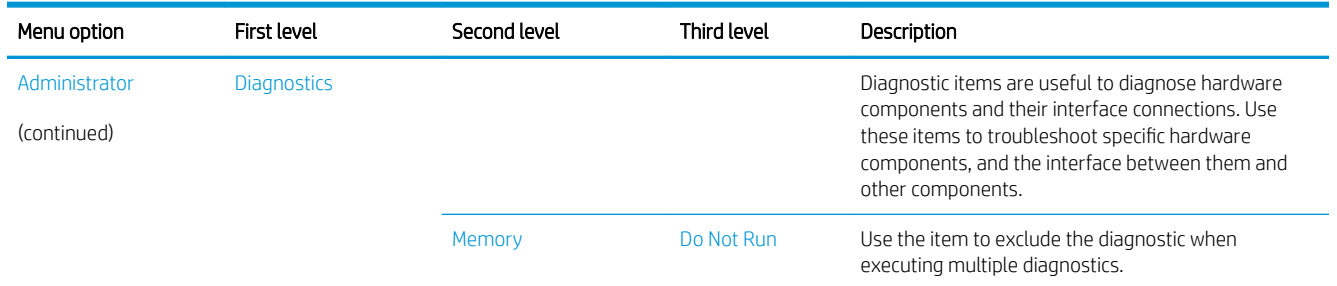

#### Table 2-6 Pre-boot menu options (6 of 7) (continued)

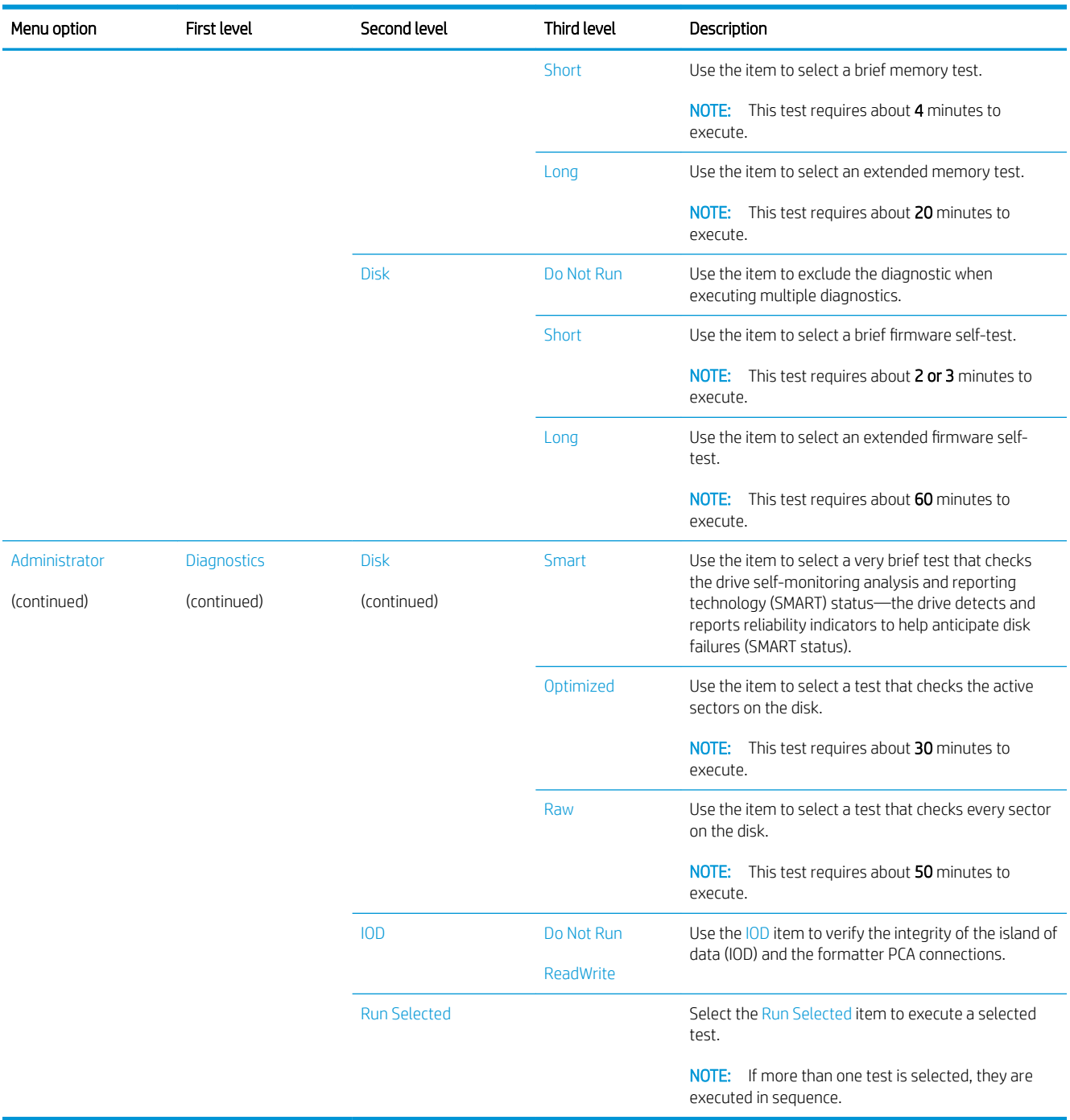

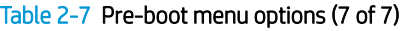

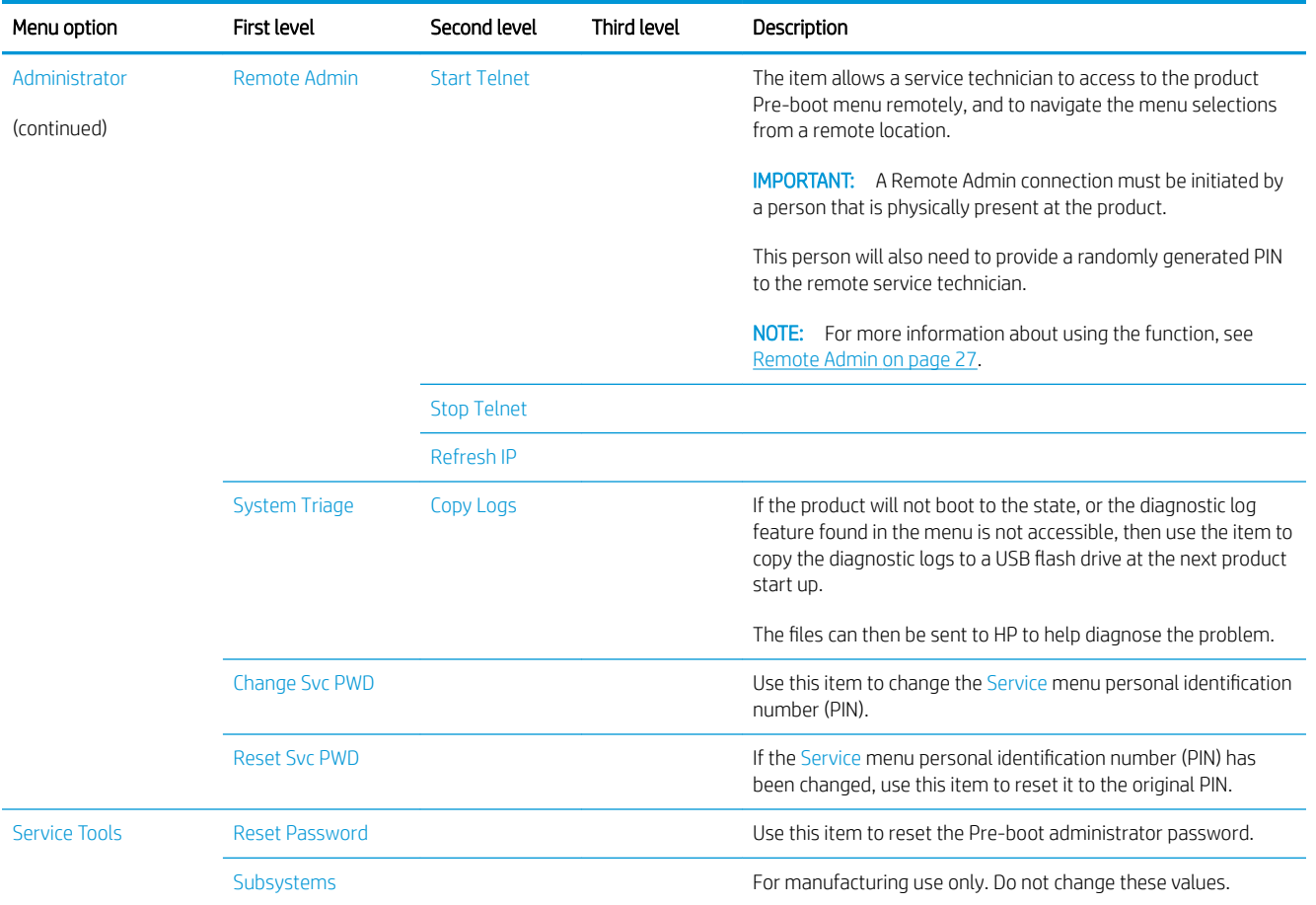

## <span id="page-34-0"></span>Remote Admin

The Remote Admin feature allows remote access to the product Pre-boot menu (BIOS environment). The product functions as a telnet server, which uses the telnet networking protocol to transmit text data. Any computer (with telnet installed and enabled) can function as the telnet client to remotely display and interact with the Pre-boot menu.

IMPORTANT: While the Remote Admin function allows remote access to the Pre-boot menu, for security reasons the Remote Admin connection must be initiated by a person who is physically present at the product.

This section describes the following Remote Admin items.

- Required software and network connection
- [Connect a remote connection](#page-36-0)
- [Disconnect a remote connection](#page-40-0)

#### Required software and network connection

Before using the Remote Admin feature, make sure that the telnet network protocol is installed, and enabled, on the remote telnet client computer.

**W** NOTE: This section describes enabling and configuring the telnet feature for computers using a Windows® operating system.

HP recommends that the telnet client computer be a Windows-based system. However, there are other operating systems that support the telnet network protocol. For information about enabling and configuring the telnet network protocol for other operating systems, see the owner's manual for that operating system.

#### <span id="page-35-0"></span>Telnet client

#### Enable the Windows telnet client

All computers using the Windows operating system have the telnet client installed. However, the telnet client function might not be enabled by default.

NOTE: The figures and menus in this section are for the Windows 7 Enterprise® operating system. Screens and menu selections might vary slightly for other operating systems.

1. Use the Start menu to open the Control Panel, and then click the Programs item to select it.

#### Figure 2-4 Open the Control Panel

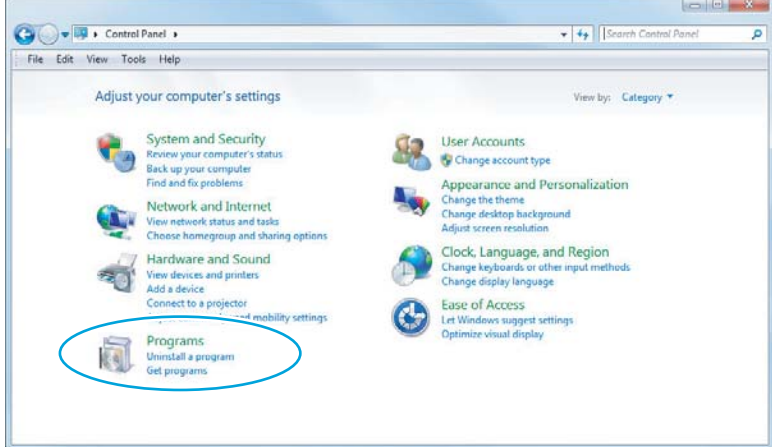

2. Click the Turn Windows features on or off item to select it.

Figure 2-5 Turn Windows features on or off

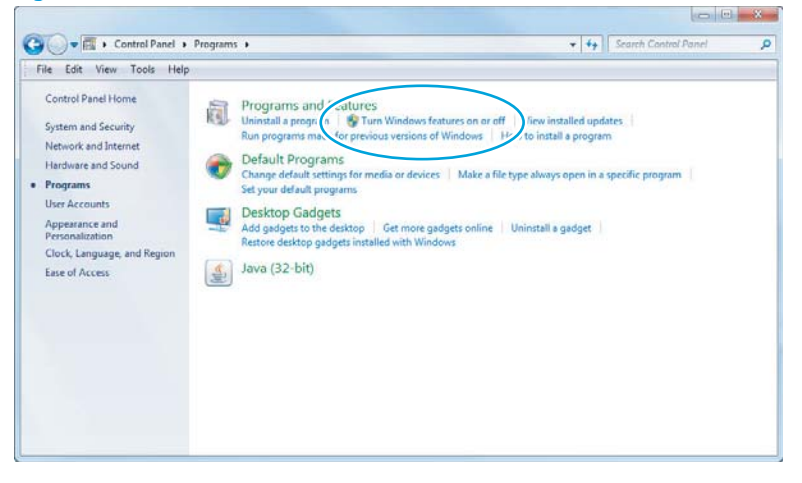
- <span id="page-36-0"></span>3. In the Windows Features box, scroll to Telnet Client. If the check box is not checked, click the box to select it, and then click the OK button.
	- **TIP:** If the check box is already checked, then the telnet client function is already enabled. Click the **Cancel** button.

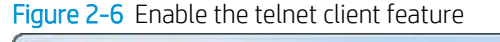

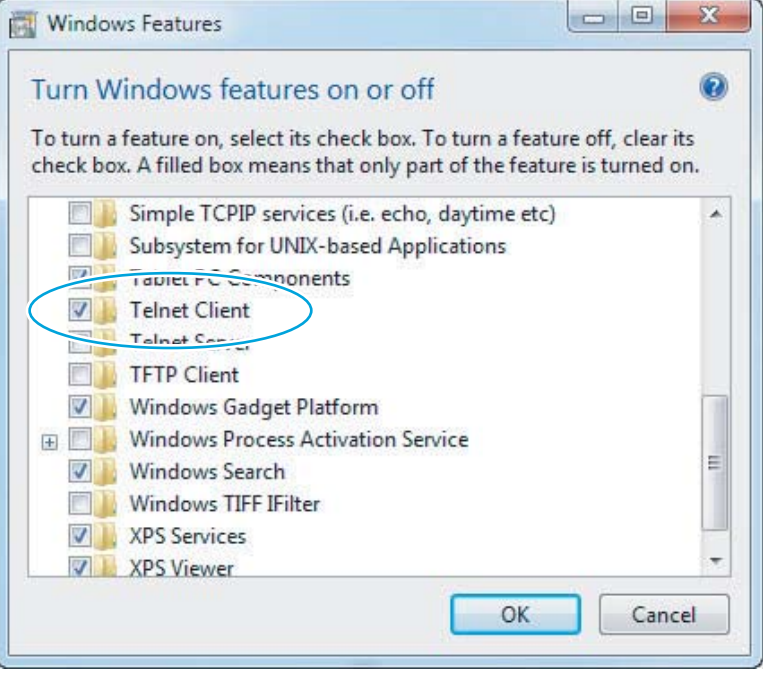

#### Network connection

The telnet client computer must be on the same network as the product. The Remote Admin function cannot be accessed through a network firewall or other remote access network security programs.

If a private network is not accessible, ask the network administrator to set up a virtual private network (VPN) connection to the network.

#### Connect a remote connection

#### Start the telnet server function at the product

For security reasons, the Remote Admin feature must be initiated by a person who is physically present at the product. The following steps must be performed by a person who is physically present at the product.

- $\mathbb{B}^n$  NOTE: This person might need to sign in with an administrator or service password depending on how the product is configured.
	- 1. Turn the product off.
	- 2. Turn on the product and immediately start tapping the middle of the touchscreen until the blue Pre-boot menu displays.

3. Use the arrow buttons on the touchscreen to scroll down and highlight the +3:Administrator item, and then touch the OK button to select it.

Figure 2-7 Select the +3:Administrator item

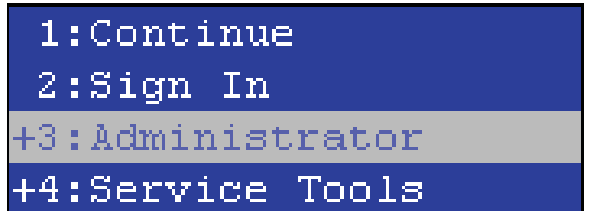

4. Use the arrow buttons on the touchscreen to scroll down and highlight the +A:Remote Admin item, and then touch the OK button to select it.

Figure 2-8 Select the +A:Remote Admin item

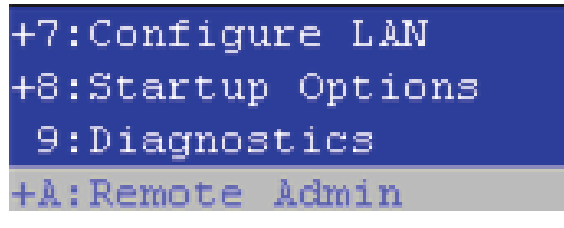

5. Use the arrow buttons on the touchscreen to scroll down and highlight the 1: Start Telnet item, and then touch the OK button to select it.

Figure 2-9 Select the 1:Start Telnet item

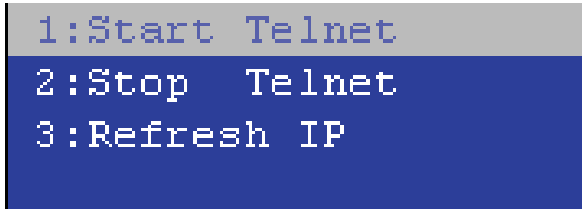

- 6. Do one of the following
	- If a connecting message displays briefly, go to step [7](#page-38-0).

Figure 2-10 Telnet connecting message

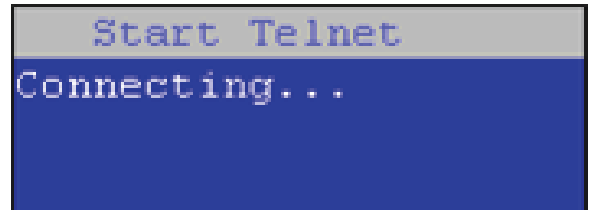

If an error message displays, use the steps below to identify the problem.

<span id="page-38-0"></span>Figure 2-11 Telnet error message

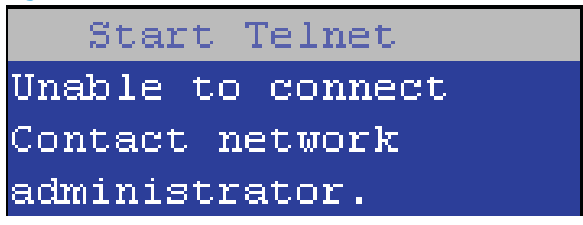

- a. The product network cable is not correctly connected.
- **b.** The BIOS LAN settings are incorrect.
	- $\circ$  The product should be configured to use a static IP address, but is configured to use DHCP instead.
	- o The product is configured to use a static IP address, but the IP address is incorrect.
- c. The product is correctly configured to use DHCP, but the DHCP server is not turned on or is malfunctioning.
- 7. When the product telnet server function is initialized, the following screen appears. Use the information on this screen to connect the remote telnet client computer to the product.

**W** NOTE: The product is now ready to receive remote telnet client commands.

- IP: The static or dynamically allocated IP address for the product.
- Port: The standard telnet port (23).
- Pin: A randomly generated 4-digit personal identification number (PIN).

Figure 2-12 Telnet server function initialized

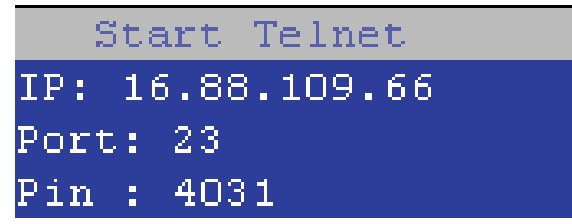

#### Start the telnet client function at the remote computer

The following steps establish a Remote Admin connection from a remote computer to the product.

1. From the Start menu click Run to open a dialog box, type cmd in the Open field, and then click the OK button to open a Windows command window.

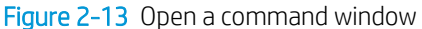

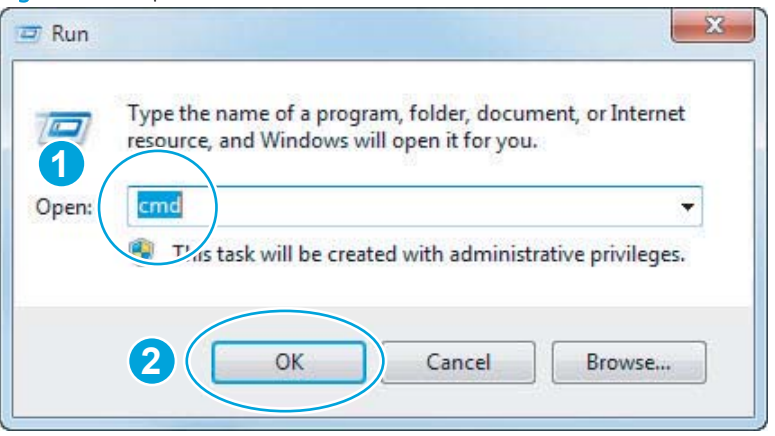

2. From any displayed directory, type telnet at the prompt, and then press the Enter key.

Figure 2-14 Start a telnet session

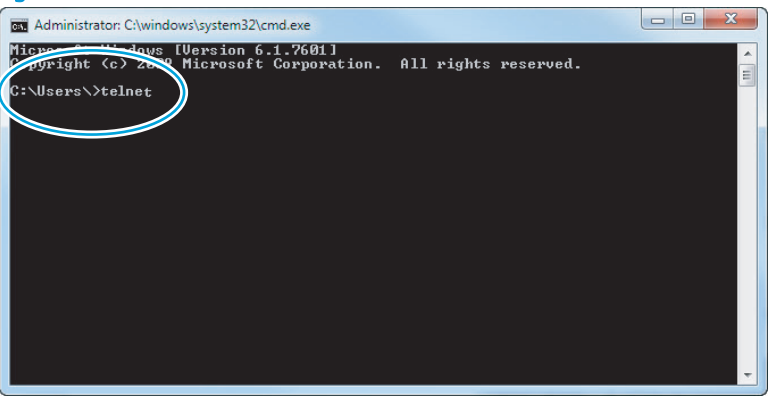

- 3. Type  $\circ$  <IP ADDRESS> at the telnet prompt, and then press the **Enter** key.
	- **W** NOTE: For <IP ADDRESS>, substitute the IP address that was displayed in step [7](#page-38-0) in [Start the telnet](#page-36-0) [server function at the product on page 29](#page-36-0).
	- ☆ TIP: If the telnet connection fails to establish a connection, the product is probably behind a firewall or on a different network that the remote telnet client computer. See [Network connection on page 29.](#page-36-0)

Figure 2-15 Establish a telnet connection

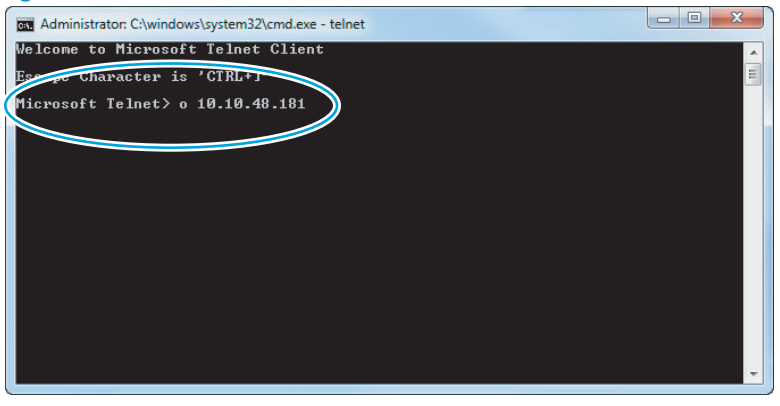

- 4. Type the PIN that was displayed in step [7](#page-38-0) in [Start the telnet server function at the product on page 29](#page-36-0) at the prompt, and then press the **Enter** key.
	- **IMPORTANT:** Make sure to type the PIN correctly. After five incorrect PIN entries, the product terminates the Remote Admin connection. The Remote Admin feature must be re-initiated at the product. See Start [the telnet server function at the product on page 29](#page-36-0).

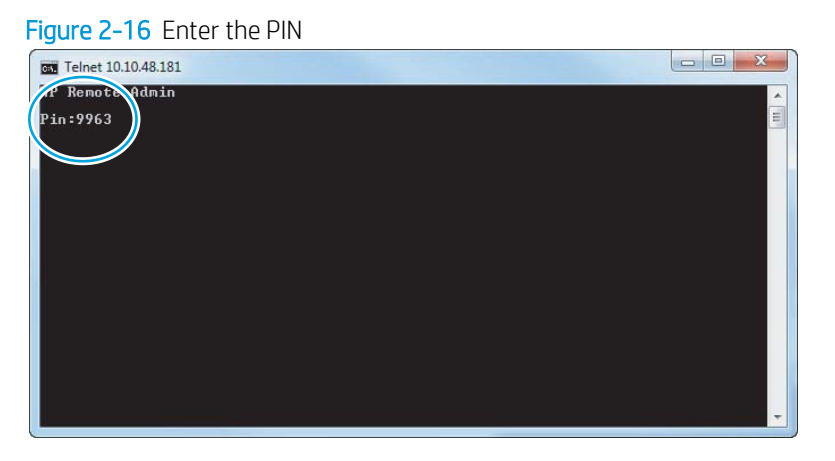

- 5. The following screen displays when the correct PIN is entered and the Remote Admin connection is successful. For information about the Pre-boot menu and options, see [Pre-boot menu options on page 18](#page-25-0).
	- **W** NOTE: Because a Remote Admin connection is an unsecure telnet network protocol connection, the following Pre-boot menu items are disabled for the remote telnet client computer.
		- The +3:Administrator menu 4:Change Password item.
		- The +3:Administrator menu 5:Clear Password item.
		- The +3:Administrator menu 6:Disk Manage item.

Figure 2-17 Remote Admin window

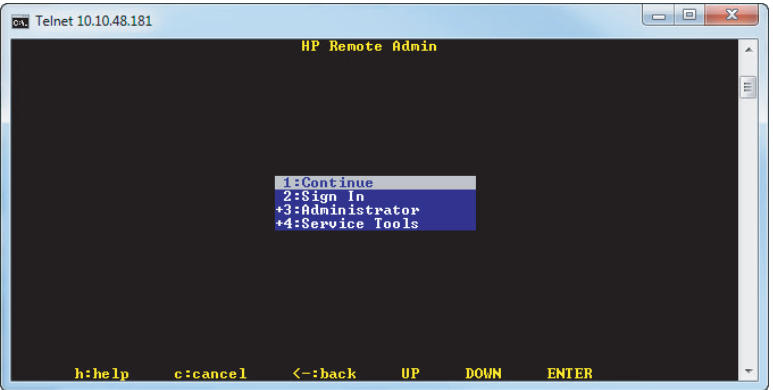

### Disconnect a remote connection

The Remote Admin connection can be terminated from the product control panel or the remote telnet client computer.

**MOTE:** The following procedure describes terminating a Remote Admin connection from the remote telnet client computer.

- 1. From the Pre-boot main menu, use the arrow buttons on the keyboard to scroll down to the +3:Administrator item, and then press the Enter key.
	- **av** Telnet 10.10.48.181 **HP Remote Admin** Z:Sign In<br>3:Administrator<br>4:Service Tools  $h : he 1p$ c:cancel  $\leftarrow:\n$  hack  $UP$ **DOWN ENTER**

Figure 2-18 Access the administrator menu

2. Use the arrow buttons on the keyboard to scroll down to the +A:Remote Admin item, and then press the Enter key.

Figure 2-19 Access the remote admin menu

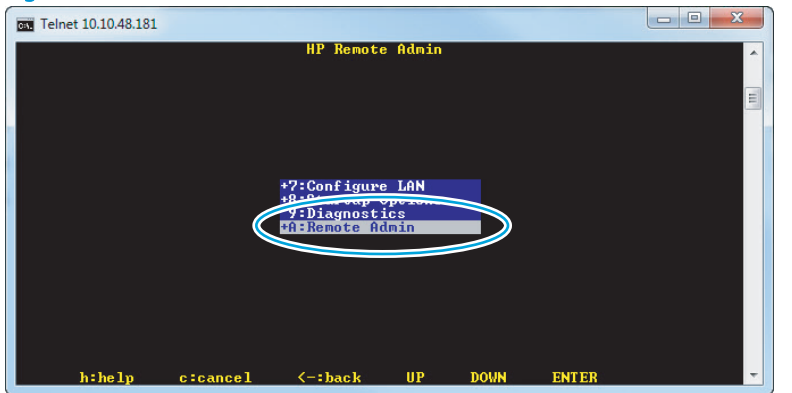

- 3. Use the arrow buttons on the keyboard to scroll down to the 2: Stop Telnet item, and then press the Enter key. The Remote Admin connection between the product and the remote telnet client computer terminates.
	- IMPORTANT: The product remains in the Pre-boot menu. Have the person that is physically present at the product do the following:
		- Touch the Back button  $\pm$  to return to the main Pre-boot menu and highlight the 1: Continue item, and then touch the OK button. The product will continue to initialize.

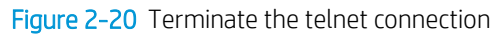

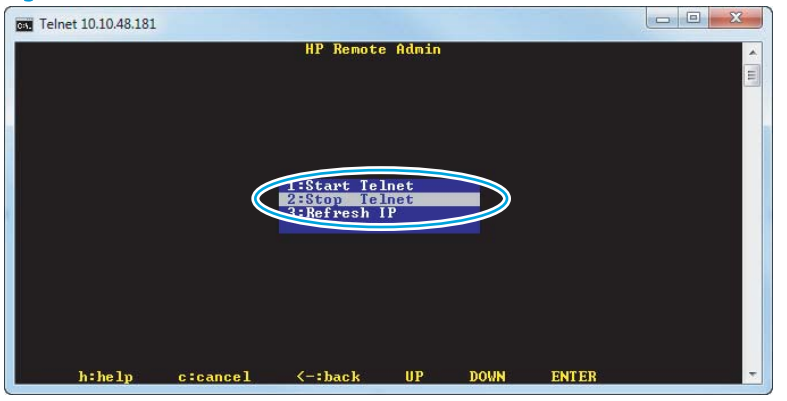

# Troubleshooting process

## Determine the problem source

When the product malfunctions or encounters an unexpected situation, the product control panel alerts you to the situation. This section contains a pre-troubleshooting checklist to filter out many possible causes of the problem. A troubleshooting flowchart helps you diagnose the root cause of the problem. The remainder of this chapter provides steps for correcting problems.

● Use the troubleshooting flowchart to pinpoint the root cause of hardware malfunctions. The flowchart guides you to the section of this chapter that contains steps for correcting the malfunction.

Before beginning any troubleshooting procedure, check whether the configuration page reveals any configuration errors.

### Troubleshooting flowchart

This flowchart highlights the general processes that you can follow to quickly isolate and solve product hardware problems.

Each row depicts a major troubleshooting step. A "yes" answer to a question allows you to proceed to the next major step. A "no" answer indicates that more testing is needed. Go to the appropriate section in this chapter, and follow the instructions there. After completing the instructions, go to the next major step in this troubleshooting flowchart.

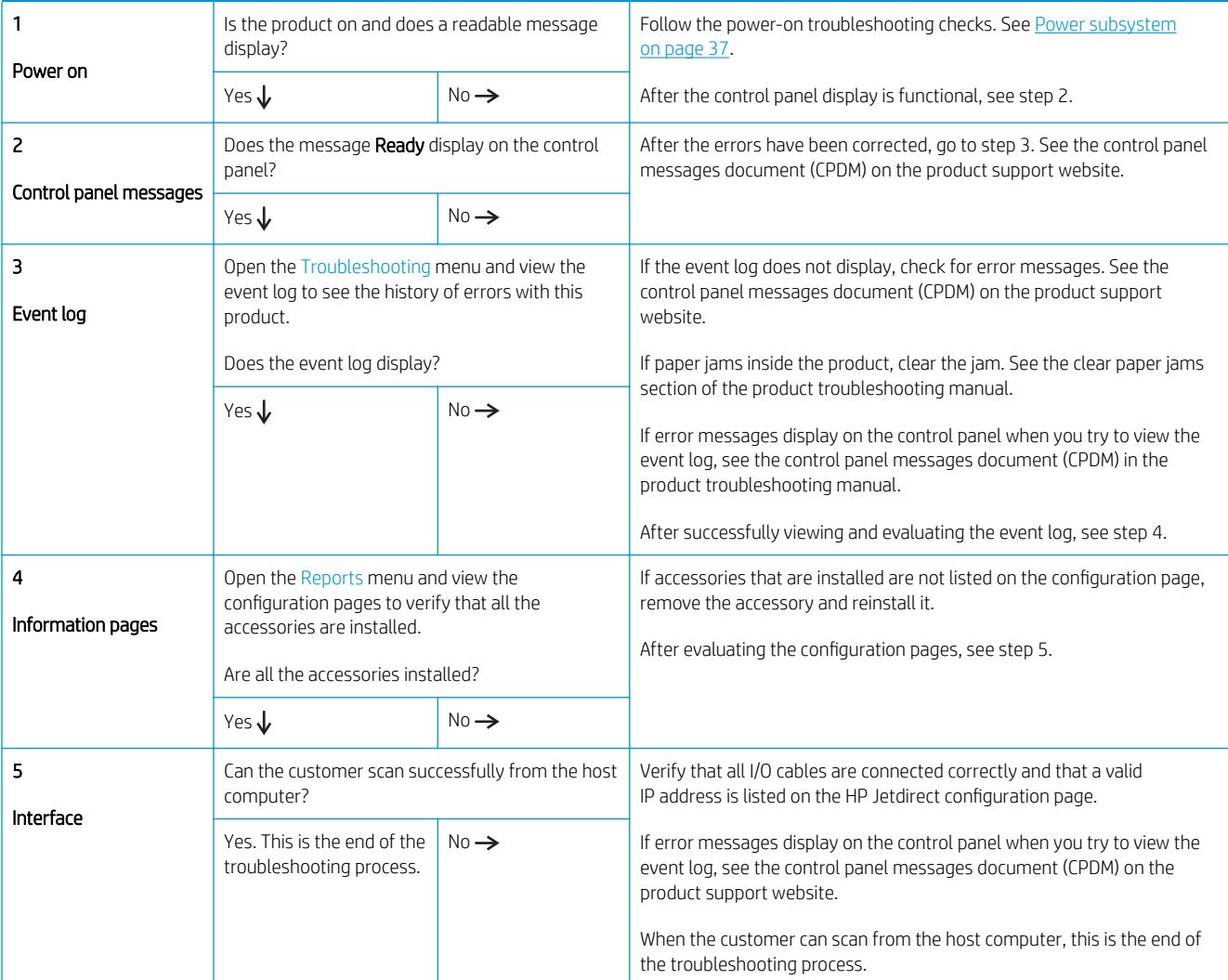

#### Table 2-8 Troubleshooting flowchart

## Power subsystem

### Power-on checks

The basic product functions should start up when the product is connected into an electrical outlet and the power switch is pushed to the *on* position. If the product does not start, use the information in this section to isolate and solve the problem.

If the control panel display remains blank, random patterns display, or asterisks remain on the control panel display, perform power-on checks to find the cause of the problem.

#### Power-on troubleshooting overview

During normal operation, a cooling fan begins to spin briefly after the product power is turned on. Place your hand over the vents at the rear of the product, next to the formatter, or on the rear of the scanner. If the fan is operating, you will feel air passing out of the product. You can lean close to the product and hear the fan operating.

If the fan is operating correctly, the next troubleshooting step is to isolate power, formatter, and control panel problems.

If the control panel is blank when you turn on the product, check the following items:

- 1. Make sure that the product is connected directly into an active electrical outlet (not a power strip) that delivers the correct voltage.
- 2. Make sure that the power switch is in the *on* position.
- 3. Make sure that the fan runs briefly, which indicates that the power supply is operational.
- 4. Make sure that the control panel display wire harness is connected.
- 5. Make sure the power switch is in the on position, and then verify that the heartbeat LED is blinking.
- 6. Remove any external solutions, and then try to turn the product on again.

#### Troubleshooting a blank display, black display, no display, or no power situation

Customers usually report that the control panel display is not showing anything. It is very important to collect as much information as possible from the customer about the issue to help resolve it.

Following are some product behaviors the customer might encounter:

- The control panel is completely blank (no LEDs or back light).
- The control panel is blank, but there might be LEDs illuminated.
- The control panel is blank (LEDs are on or flashing) and the back light is on (but no text is visible).

Following are some possible causes of a blank control panel display:

- No power to the product.
- The control panel contrast setting is not correctly adjusted.
- The formatter connector(s) are not fully seated into the connector(s) on the DC controller.
- The memory DIMM is missing, faulty, incorrectly installed, or is not fully seated.
- A faulty component is installed on the formatter (for example a memory DIMM, fax PCA, network PCA, USB device, or other component).
- The formatter is defective.
- The control panel connector is not fully seated, or the control panel is defective.
- The DC controller is defective.

Following are some questions to ask the customer:

- Was the product newly installed or has the product been properly functioning?
	- For a new install, investigate to see if there was any shipping damage to the product.
	- Did the customer notice any damage to the shipping box or any visible damage to the product?
- What happened just prior to the control panel going blank?
	- Was the product serviced recently?
	- Has a power outage recently occurred?
	- Has a lightning storm recently occurred?
	- Did the customer recently add a memory DIMM or install a third-party component?
- Make sure to get a complete description of the failure.
	- Is the control panel display completely blank (might be faint text and no back light)?
	- Is the control panel display back light on?
	- Are any of the LEDs (Ready, Data, or Attention) illuminated?

#### Recommended actions

If the control panel display is completely blank (no LEDs illuminated or no back light) check to see if the product is getting power. Listen for fans or any product initialization sounds when the power is turned on.

If there are no signs of power, then perform the following:

- 1. Make sure that the product is plugged directly into an active electrical outlet (not a power strip or interruptible power supply) that delivers the correct voltage.
	- ※ TIP: Try using a different power cable if possible.
- 2. Turn the product power on, and make sure that the fan(s) run briefly (this indicates that the power supply is operational).
- 3. Turn the product power off.
- 4. Make sure that the control panel display wire harness (and/or flat cable) is properly connected (and fully seated), and then turn the product power on again.
- 5. Verify the status LEDs are illuminated, but the control panel display is blank. If applicable: Check if the contrast setting is adjusted to very low. If so, try turning the contrast knob to see if the control panel display becomes visible.
- 6. From a host computer, try a scan job.

**W** NOTE: If the job correctly scans, then the problem is most likely to be a defective control panel.

- 7. Turn the product power off, and then make sure that the memory DIMM is installed in the correct slot and is fully seated.
	- **W** NOTE: For some products, there may be more than one memory DIMM installed. Some products have third-party solutions/applications that use memory.
- 8. Remove all of the components/accessories installed on the formatter (for example, hard drive, solid-state drive, memory DIMM(s), network PCA, USB devices, or other devices).
	- Make sure that the formatter is fully seated.
	- Take out or disconnect all removable components on the formatter (SSD, HDD, or other devices).
	- **IMPORTANT:** This is important because the formatter or a component on the formatter might be defective or shorted which causes the product to lose power.
- 9. Reinstall the components on the formatter, and then reinstall the formatter.

Make sure that all of the connectors on the formatter are correctly connected and fully seated.

- 10. Turn the product power on, and then check the control panel display.
- 11. If the product control panel is properly working, replace each removed component (one at a time) to determine which one is causing the problem.

 $\triangle$  CAUTION: Turn the product power off, and then on again, after replacing a component on the formatter.

12. If the control panel display is still blank after performing the above troubleshooting steps, replace the formatter.

## Control panel checks

## **NOTE:** The product includes a diagnostic test mode for the control panel.

- Control panel diagnostics
- [Control panel diagnostic flowcharts](#page-64-0)

### Control panel diagnostics

- Touchscreen diagnostic mode
- [Control panel system diagnostics](#page-52-0)

#### Touchscreen diagnostic mode

Use the diagnostics in this section to test the control panel hardware and embedded firmware. These tests are useful for checking control panel functionality independent of the product control panel system diagnostics. To test the control panel using the system diagnostics, see [Control panel system diagnostics on page 45](#page-52-0).

1. Locate the diagnostic-tests access button on the back of the control panel.

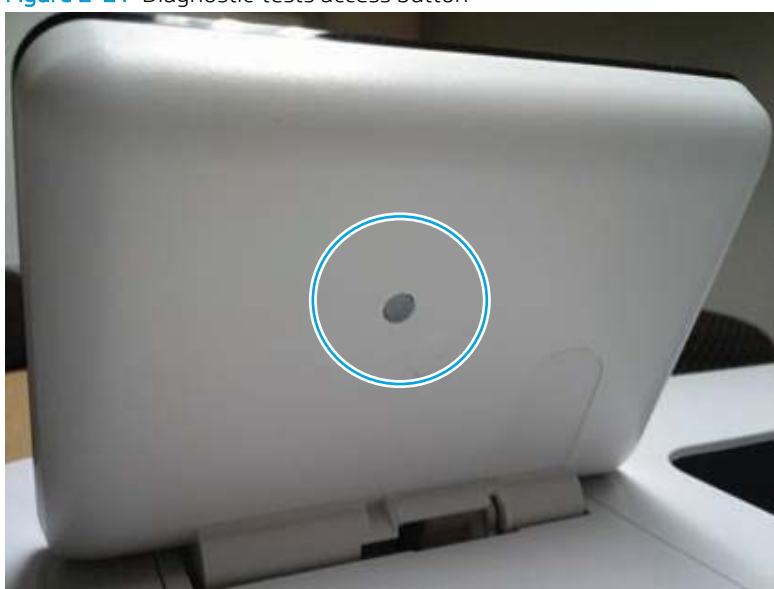

Figure 2-21 Diagnostic-tests access button

2. Press the diagnostics-access button. Repeatedly pressing the button cycles through the available diagnostics.

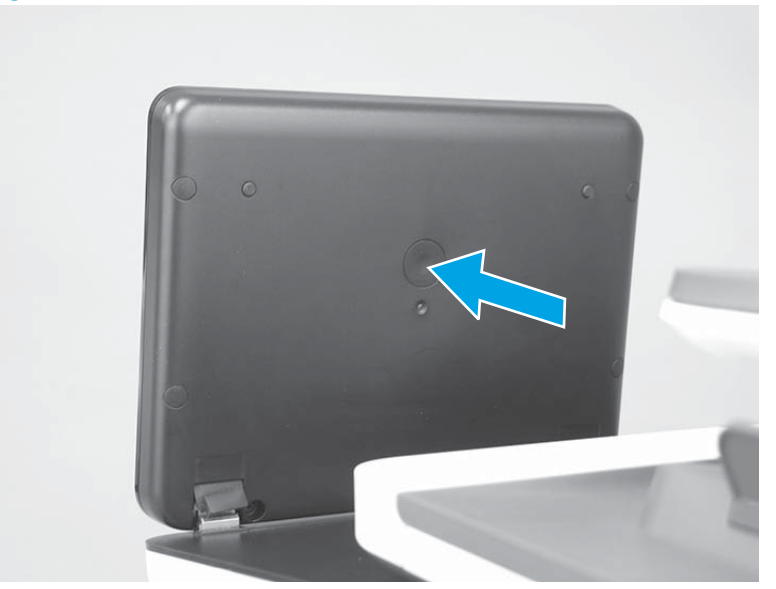

Figure 2-22 Press the diagnostics-access button

- 3. A yellow screen appears (after the first press of the button) indicating that the control panel firmware is version A (a magenta screen indicates version B firmware).
- **EX** NOTE: If a different color appears on the screen, contact your global business unit (GBU) to determine the firmware version.
- $\frac{1}{2}$ : TIP: After 4 seconds of inactivity, the diagnostic mode times out and is exited.

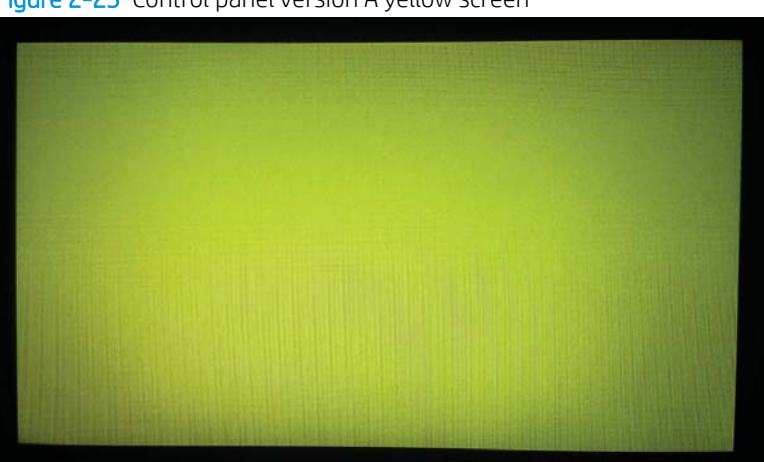

Figure 2-23 Control panel version A yellow screen

- 4. Touch the screen to cycle the screen through the following:
	- A red screen.

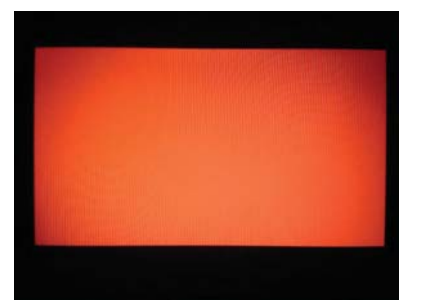

● A green screen.

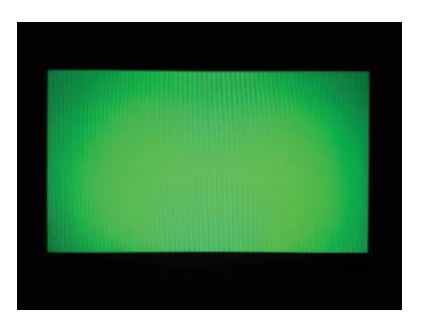

● A blue screen.

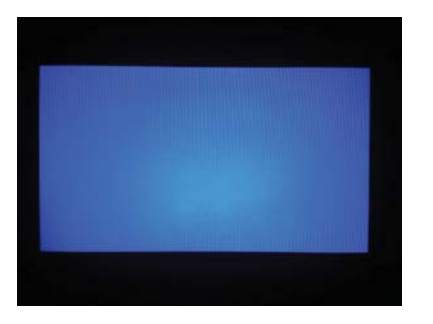

● Five brightness levels of a white screen.

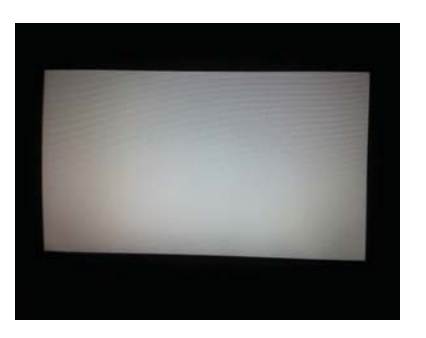

- A ƭnal black screen.
- $\hat{X}$  TIP: When the final black screen displays, press the Home button to cycle through the diagnostic screens and test its functionality.

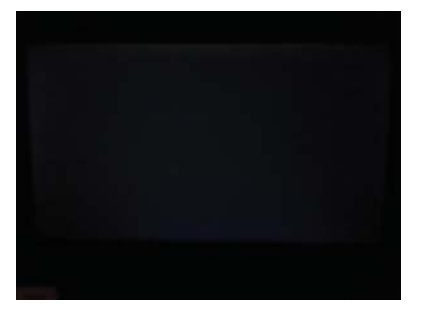

5. Press the diagnostic-tests button with the black screen displayed to exit the diagnostic mode.

#### <span id="page-52-0"></span>Control panel system diagnostics

Use the diagnostics in this section to test the control panel hardware and display using the product firmware system diagnostics.

- **Open the control panel system diagnostic tests**
- **•** [Screen test](#page-55-0)
- [Touch test](#page-58-0)
- [SoftKey test](#page-59-0)
- [Backlight test](#page-60-0)
- [Sound test](#page-61-0)
- [Keyboard test](#page-62-0)
- [Version](#page-63-0)

#### Open the control panel system diagnostic tests

- 1. Turn the product power off.
- 2. Turn on the product and immediately start tapping the middle of the touchscreen until the blue Pre-boot menu displays.

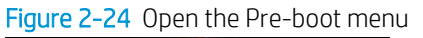

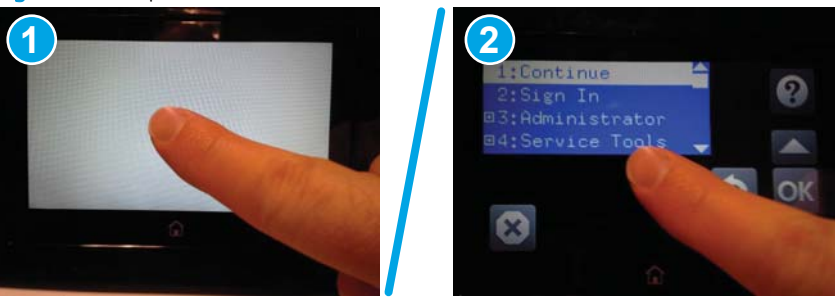

3. On the Pre-boot menu screen, use the following buttons to navigate the tests.

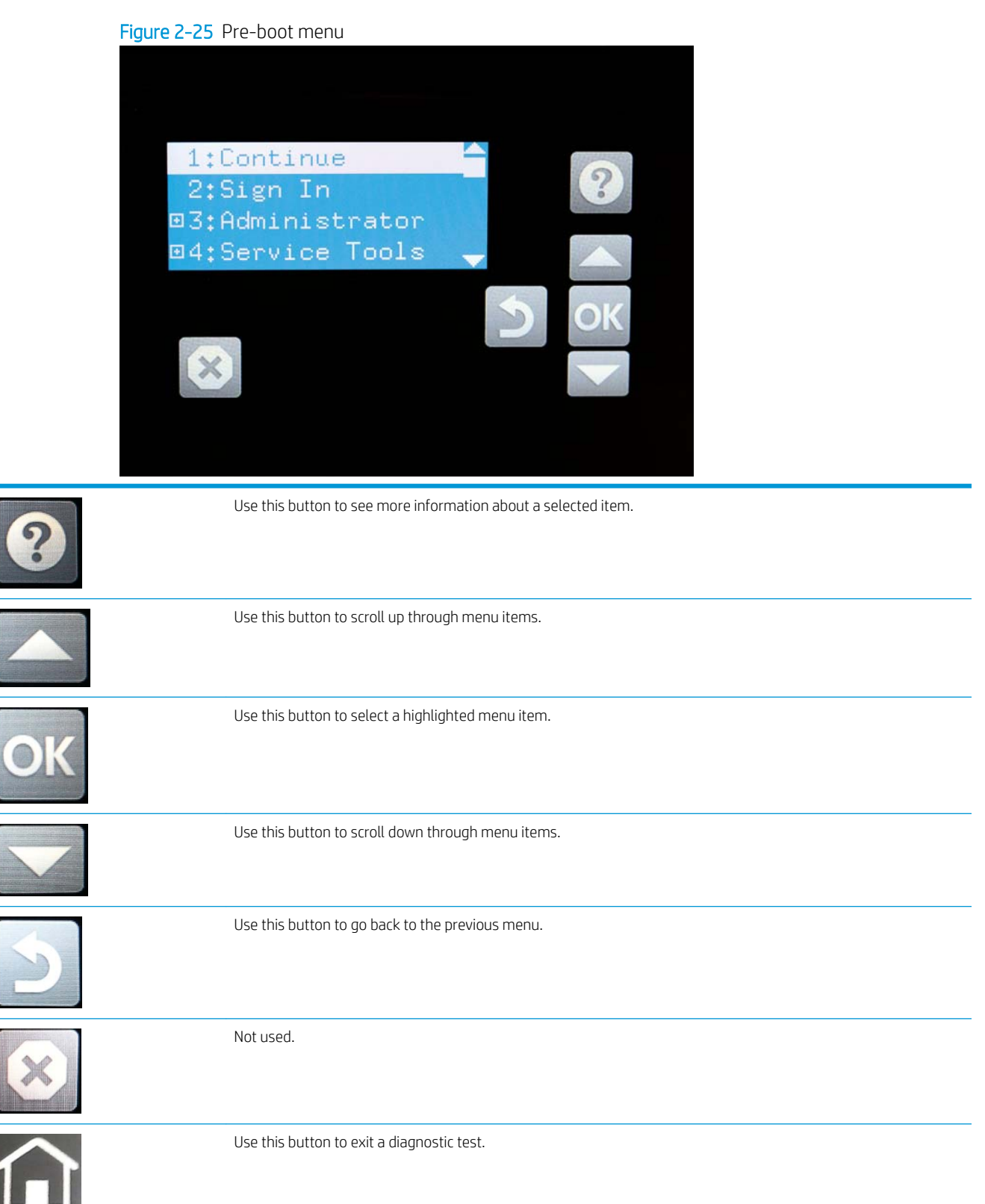

4. Use the  $\blacktriangledown$  button to scroll to  $+3$  Administrator, and then select OK.

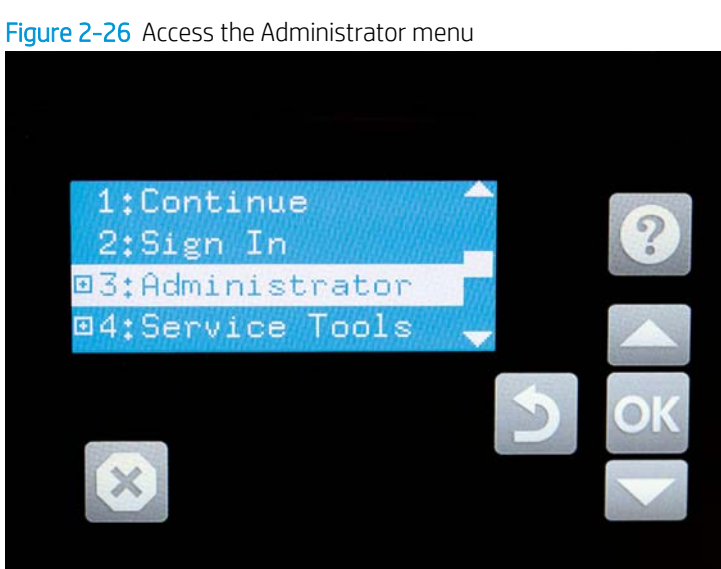

- 5. Use the  $\blacktriangledown$  button to scroll to  $+E$  CP Diagnostics, and then select OK.
- **WE:** An administrator password might be required to continue.

Figure 2-27 Access the CP Diagnostics menu

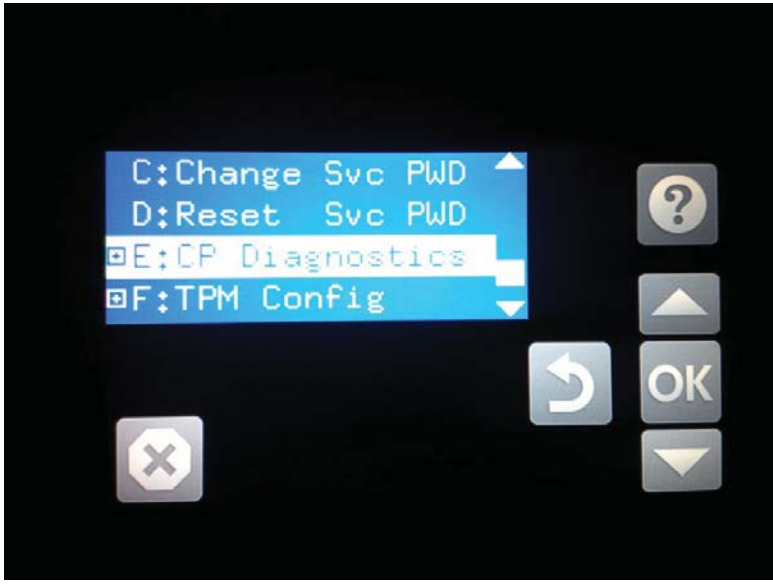

#### <span id="page-55-0"></span>Screen test

- 1. Open the control panel system diagnostic tests. See Open the control panel system diagnostic tests [on page 45](#page-52-0).
- 2. With 1 Screen Test highlighted, select OK.

Figure 2-28 Open the screen test

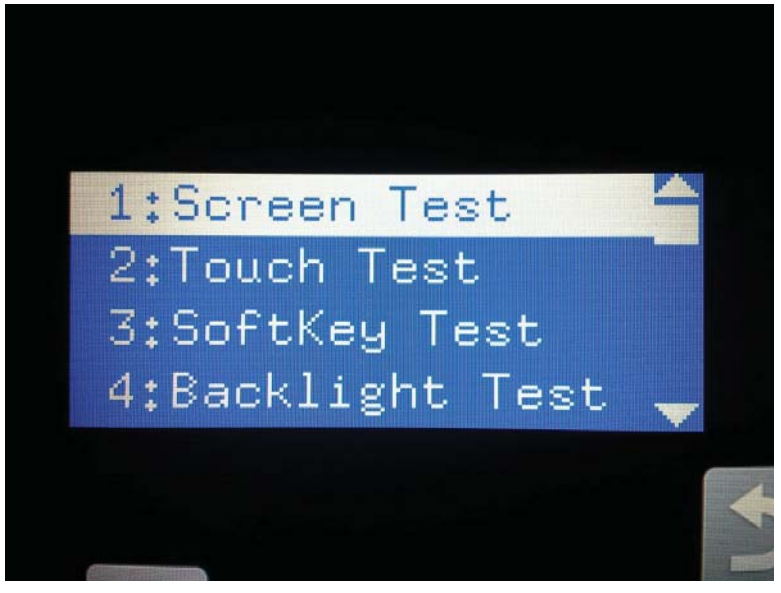

3. The blue vertical gradient screen appears.

Figure 2-29 Blue vertical gradient screen

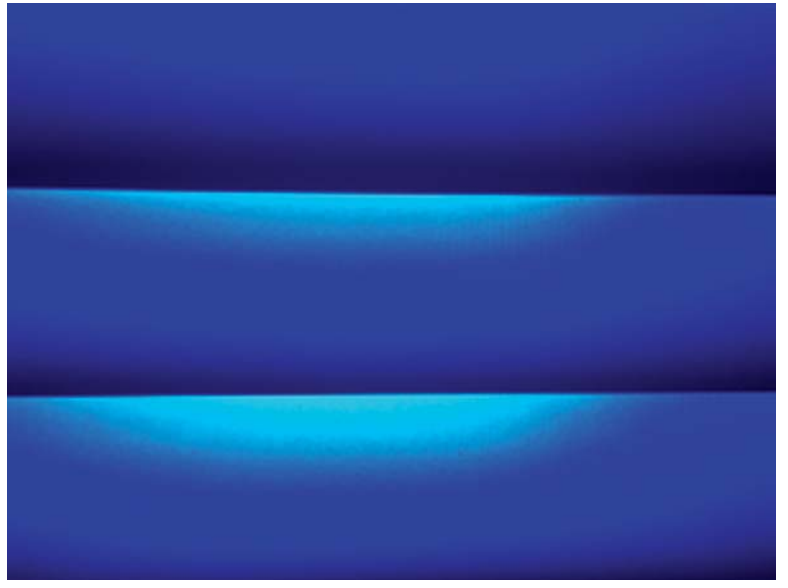

4. Tap the touchscreen to scroll though the remaining test screens.

**NOTE:** Select the Home button to exit the test.

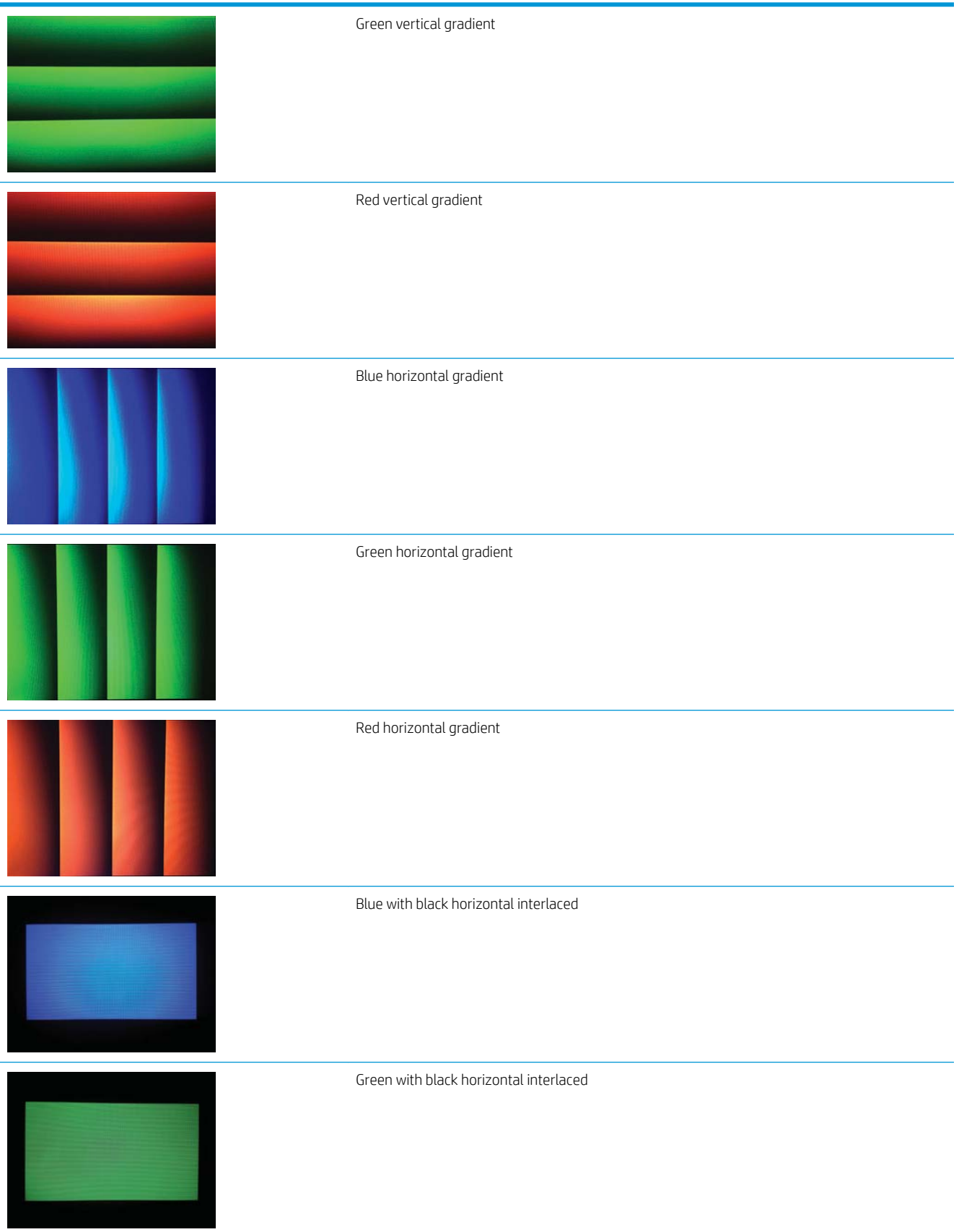

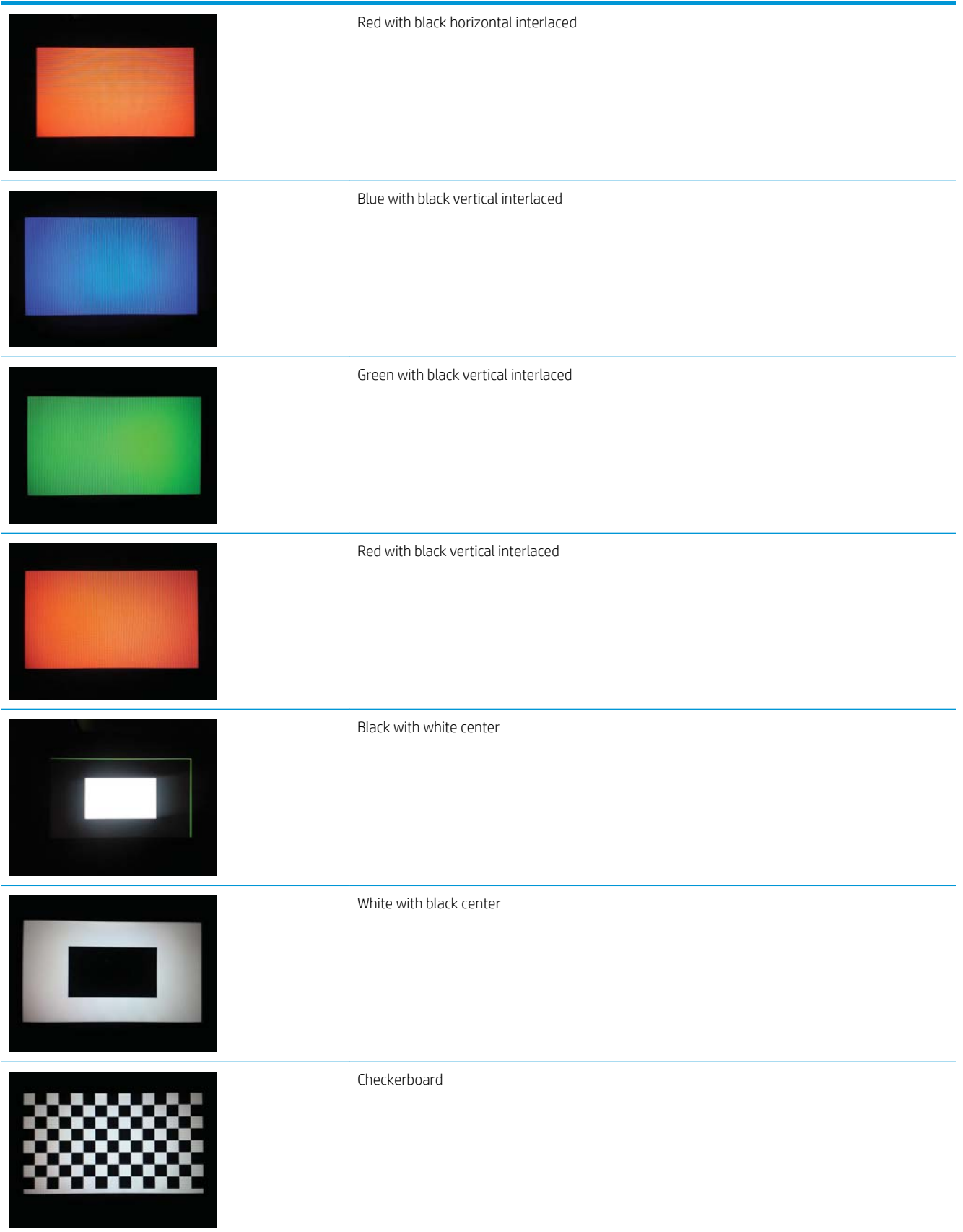

<span id="page-58-0"></span>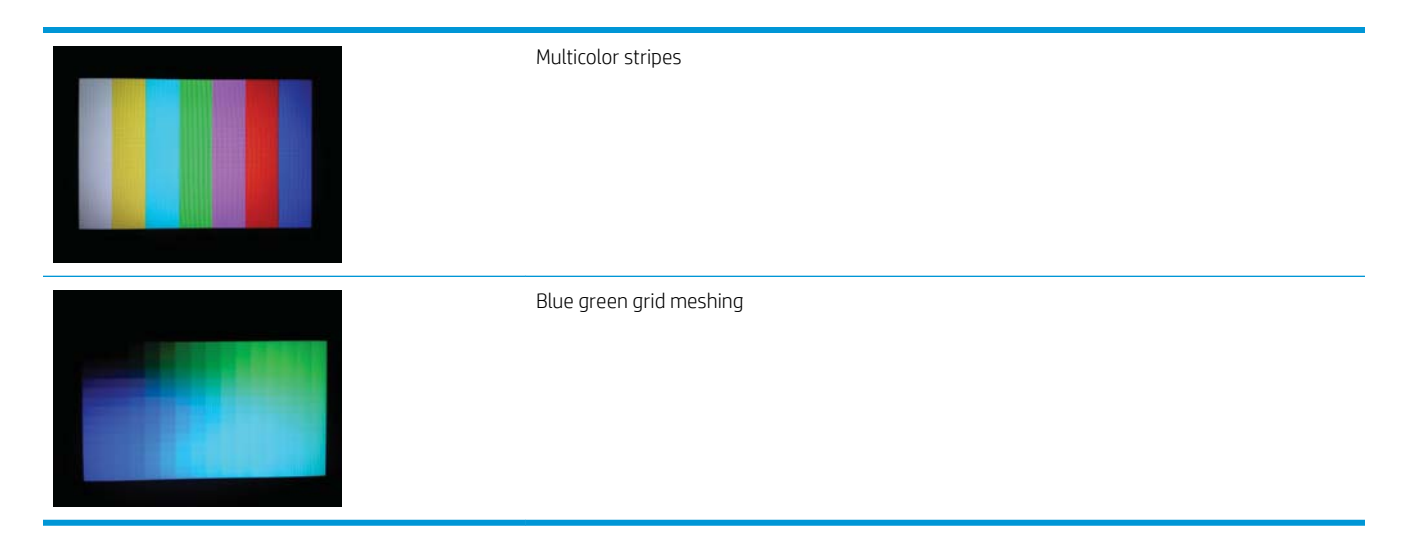

#### Touch test

- 1. Open the control panel system diagnostic tests. See Open the control panel system diagnostic tests [on page 45](#page-52-0).
- 2. Use the  $\blacktriangledown$  button to scroll to 2 Touch Test, and then select OK.

Figure 2-30 Open the touch test

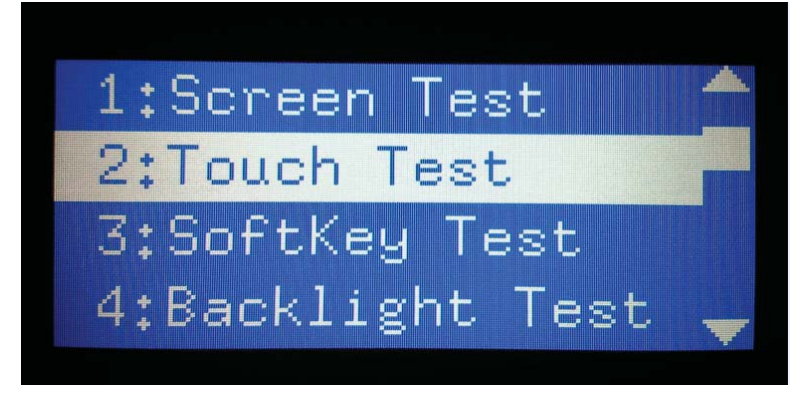

3. Use your finger to touch the white grid on the display.

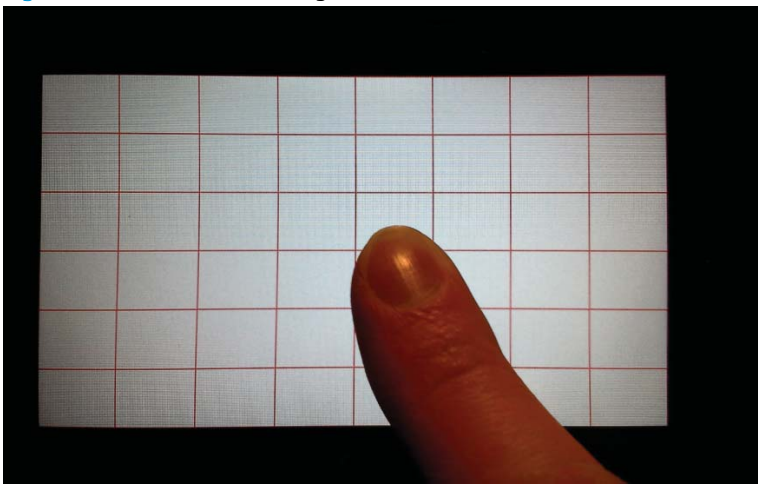

Figure 2-31 Touch the white grid

- <span id="page-59-0"></span>4. A mark appears on the grid where it was touched.
	- $\mathbb{R}$  **NOTE:** Select the Home button to exit the test.

Figure 2-32 Verify the mark

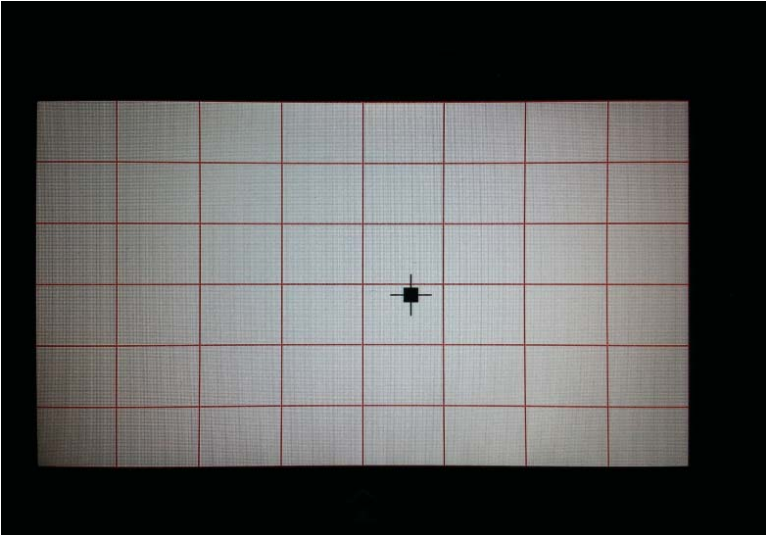

#### SoftKey test

- 1. Open the control panel system diagnostic tests. See Open the control panel system diagnostic tests [on page 45](#page-52-0).
- 2. Select 3 SoftKey Test, and then select OK.

Figure 2-33 Open the softkey test

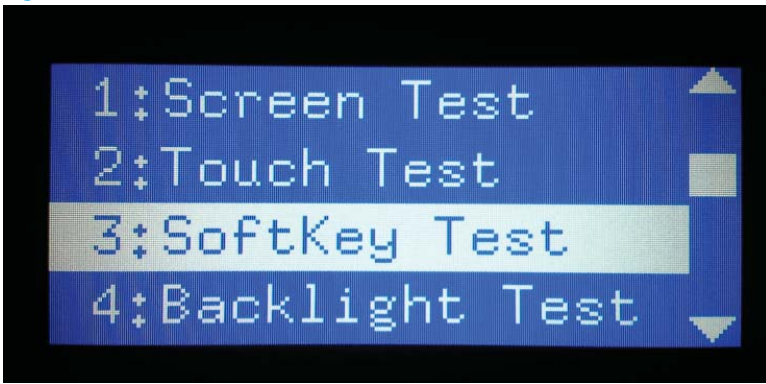

<span id="page-60-0"></span>3. When prompted, select the Home button.

Figure 2-34 Select the Home button

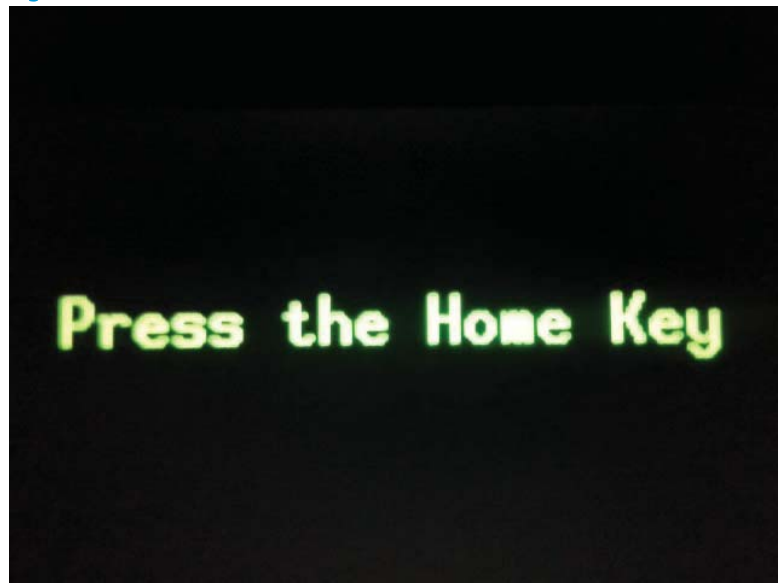

4. If the test is successful, the Home screen appears on the display.

#### Backlight test

- 1. Open the control panel system diagnostic tests. See Open the control panel system diagnostic tests [on page 45](#page-52-0).
- 2. Use the  $\blacktriangledown$  button to scroll to 4 Backlight Test, and then select OK.

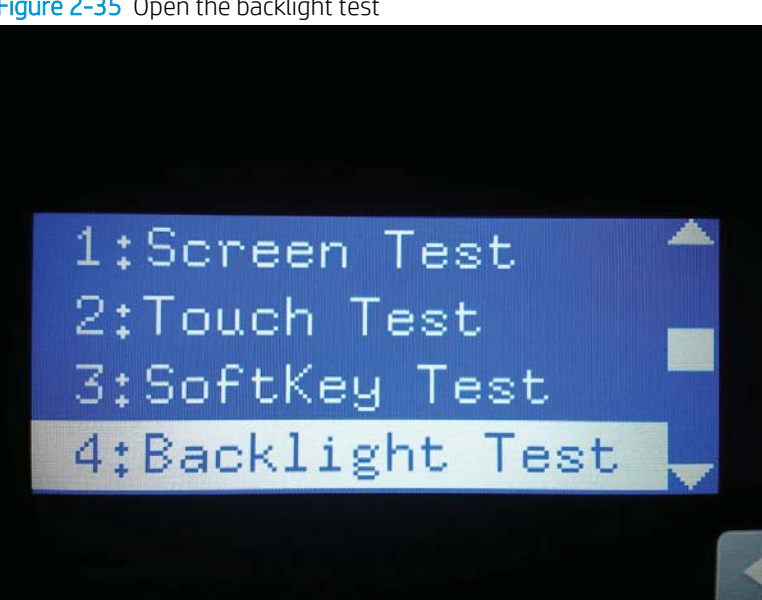

Figure 2-35 Open the backlight test

<span id="page-61-0"></span>3. After selecting the 4 Backlight Test, the screen automatically dims, and then returns to full brightness. Select any key to exit the test.

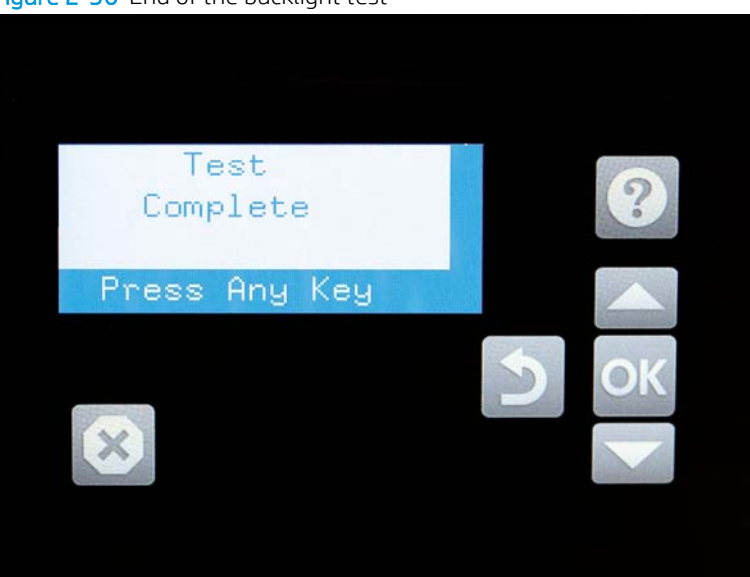

Figure 2-36 End of the backlight test

#### Sound test

- 1. Open the control panel system diagnostic tests. See Open the control panel system diagnostic tests [on page 45](#page-52-0).
- 2. Select 5 Sound Test, and then select OK.

After selecting the 5 Sound Test, the product emits a series of audible tones.

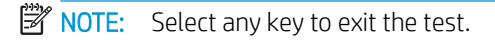

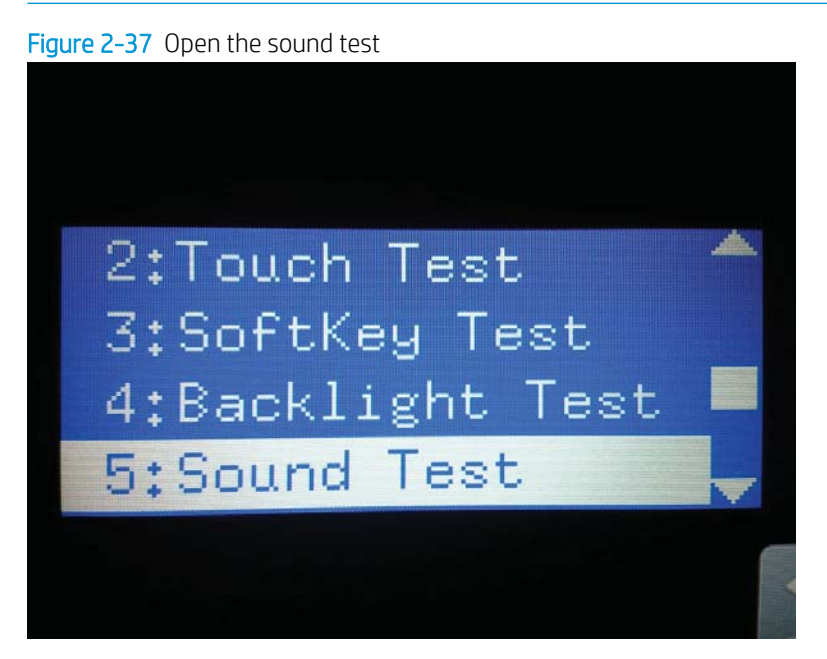

#### <span id="page-62-0"></span>Keyboard test

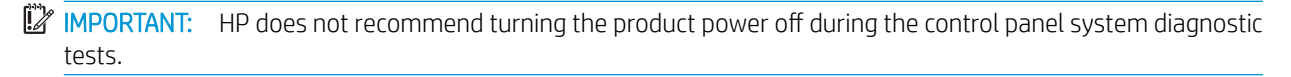

- 1. Open the control panel system diagnostic tests. See Open the control panel system diagnostic tests [on page 45](#page-52-0).
- 2. Select 6 Keyboard Test, and then select OK.

Figure 2-38 Open the keyboard test

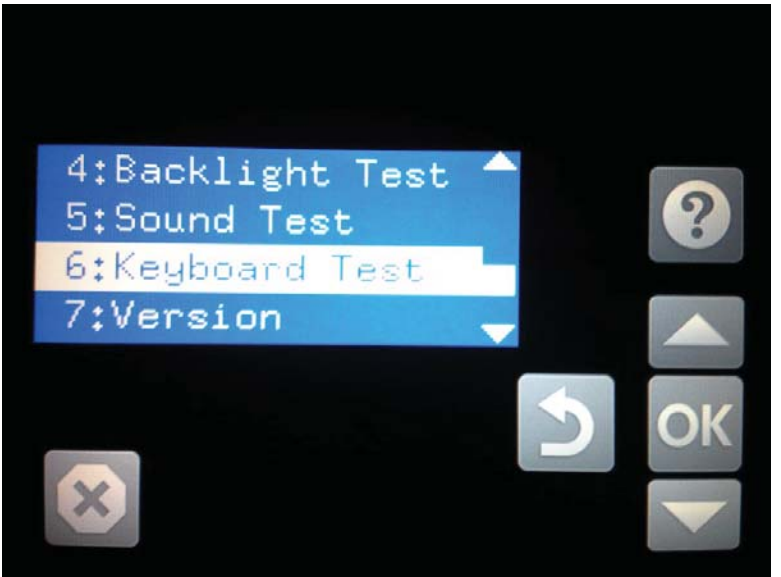

3. When prompted, press any key on the keyboard. That letter will display on the control panel, which means the keyboard is working properly.

#### <span id="page-63-0"></span>Version

- 1. Open the control panel system diagnostic tests. See Open the control panel system diagnostic tests [on page 45](#page-52-0).
- 2. Select 7 Version, and then select OK.
	- **NOTE:** Select any key to exit the test.

Select 7 Version to view the following types of information:

**W** NOTE: The following types of information are for the control panel only, not the product.

- Panel ID
- Hardware (version)
- Firmware (version)
- **KB Hw (version)**
- KB Firm (version)
- **LCD Vendor**
- **Touch Controller Version**

Figure 2-39 Open the Version screen

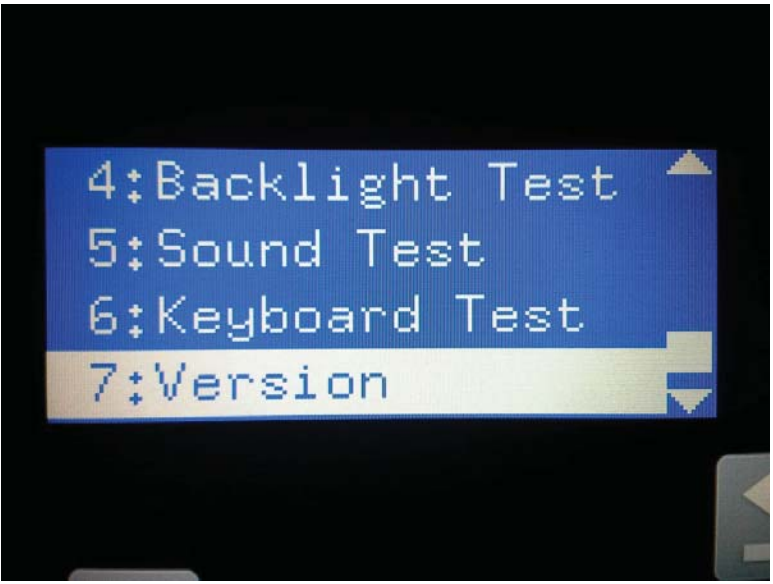

## <span id="page-64-0"></span>Control panel diagnostic flowcharts

Use the flowcharts in this section to troubleshoot the following control panel problems.

- Touchscreen is blank, white, or dim (no image).
- Touchscreen is slow to respond or requires multiple presses to respond.
- Touchscreen has an unresponsive zone.
- No control panel sound.
- Home button is unresponsive.
- Hardware integration pocket (HIP) is not functioning (control panel functional).

#### Touchscreen black, white, or dim (no image)

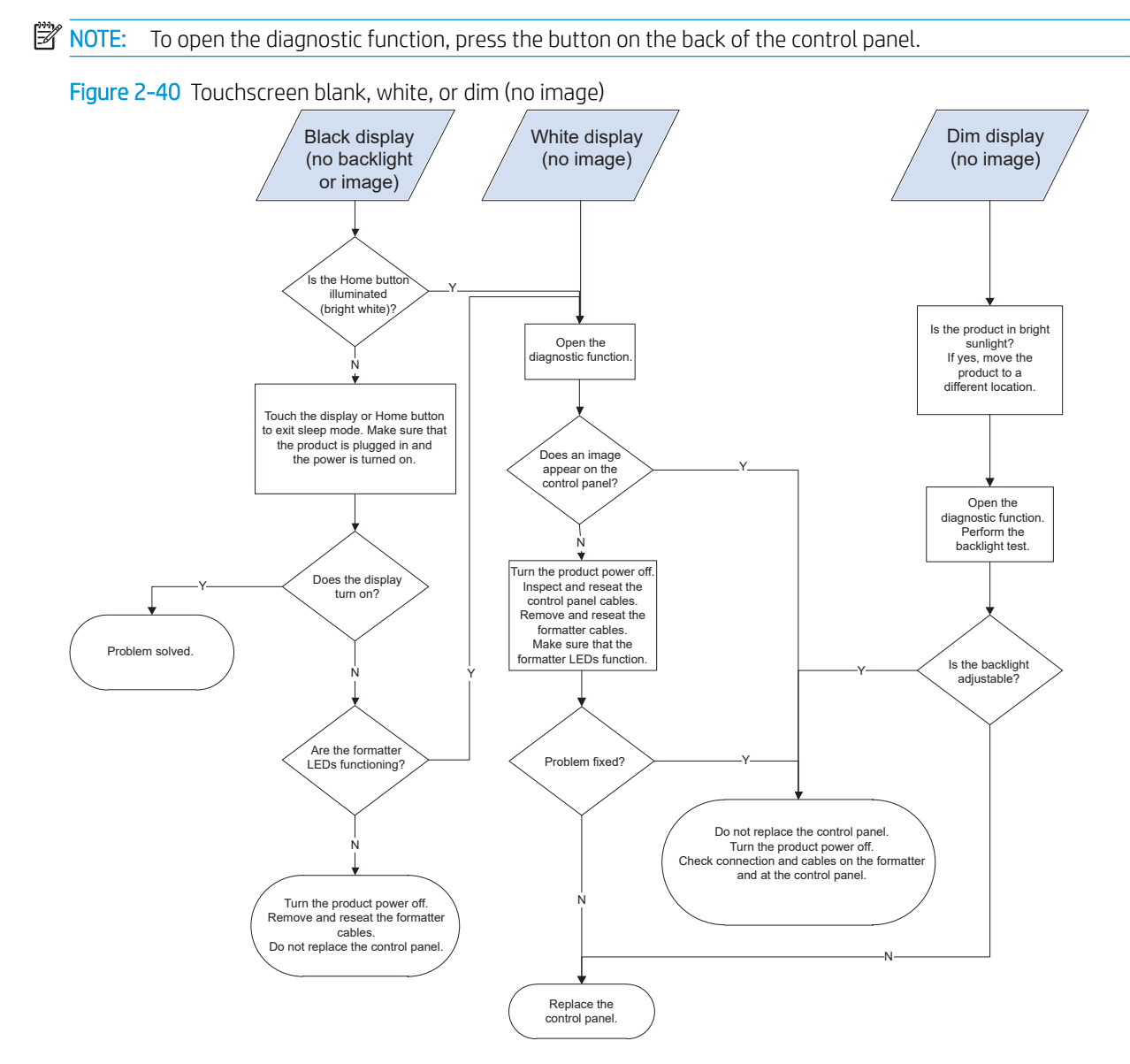

### Touchscreen has an unresponsive zone

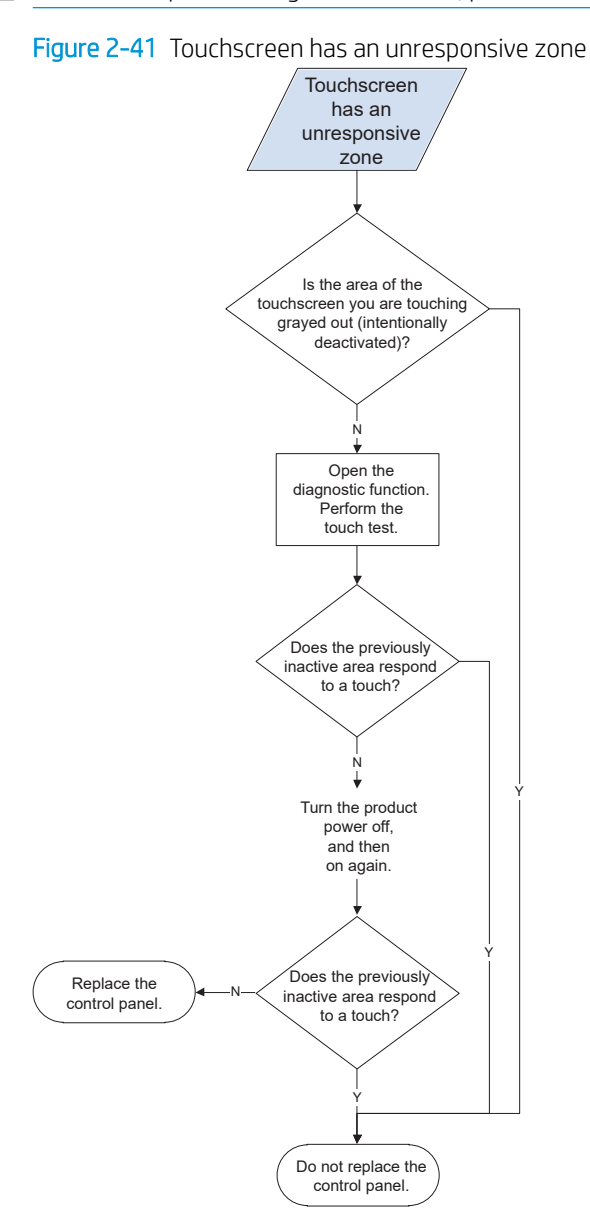

**EV** NOTE: To open the diagnostic function, press the button on the back of the control panel.

#### No control panel sound

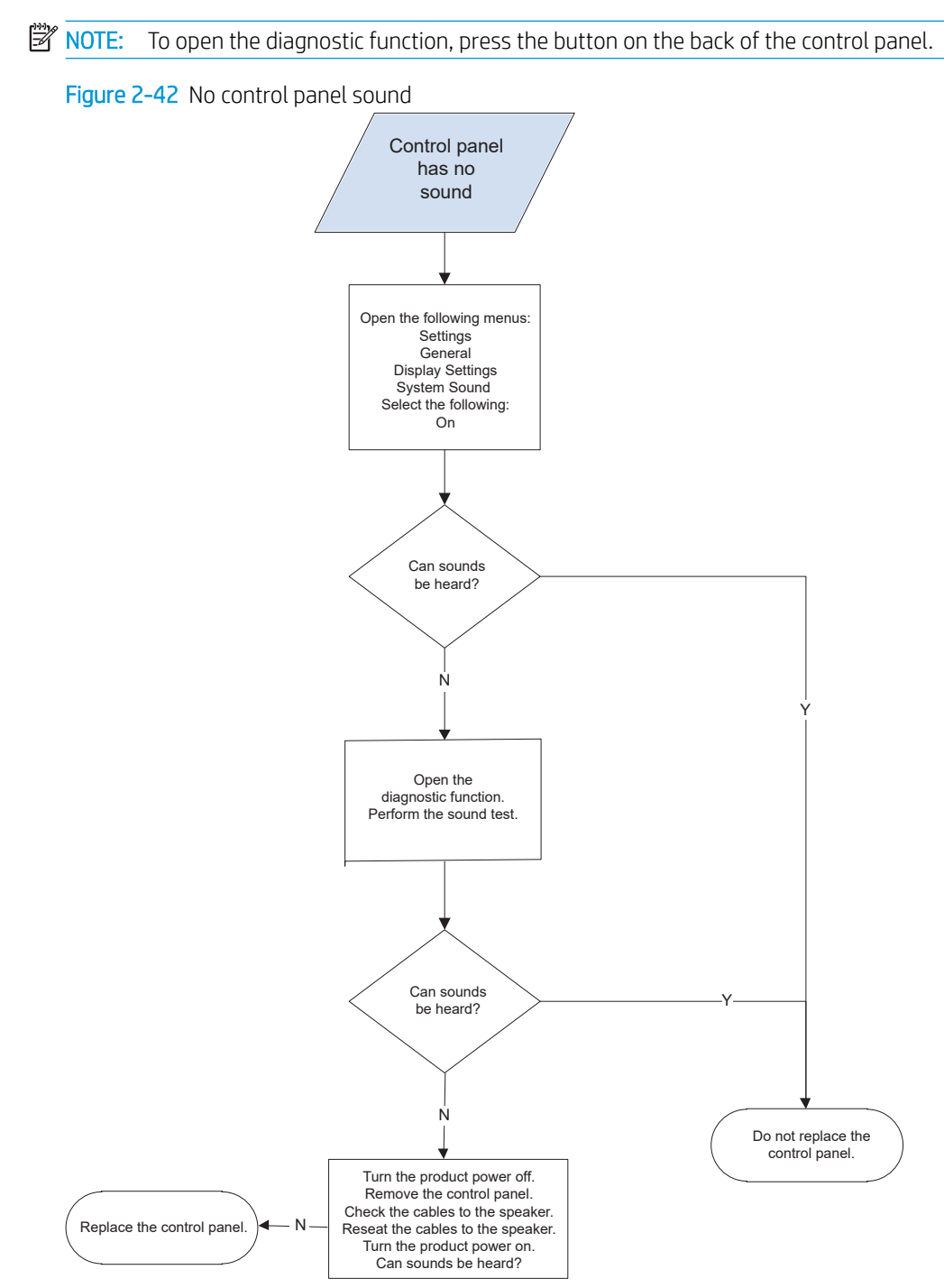

#### Home button is unresponsive

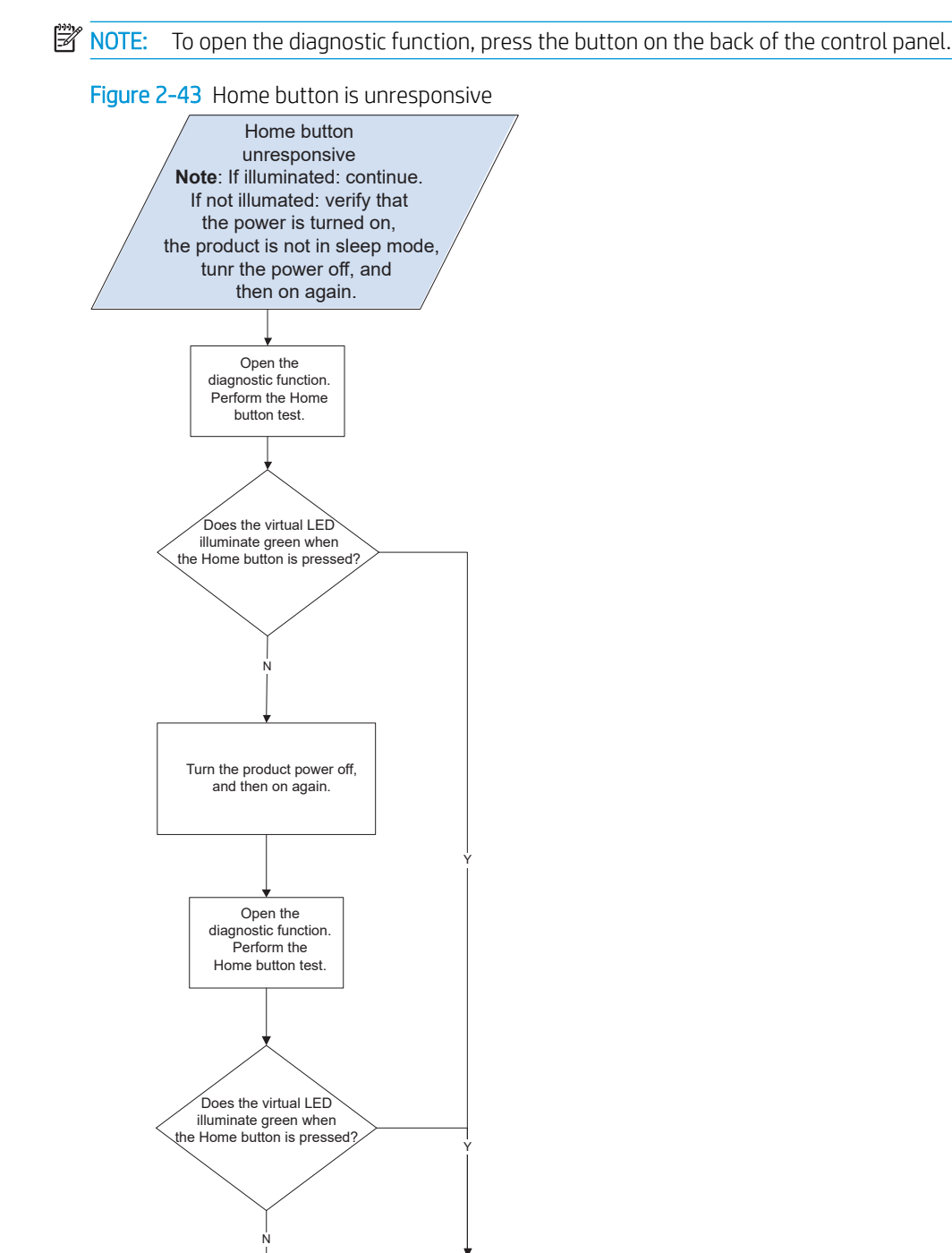

Do not replace the control panel.

Replace the control panel.

#### Hardware integration pocket (HIP) is not functioning (control panel functional)

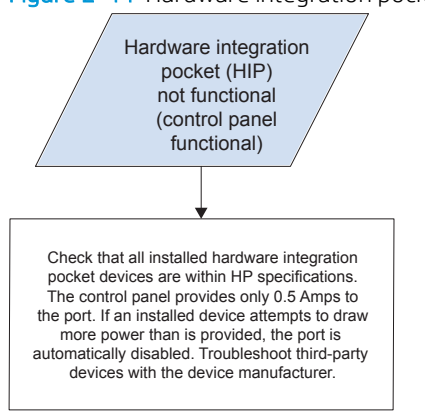

Figure 2-44 Hardware integration pocket (HIP) is not functioning (control panel functional)

## Scanning subsystem

#### Calibrate the scanner

Use this procedure to properly position the scanned image on the page.

- $\sqrt[3]{x}$  TIP: This adjustment might be required after the scanner or document feeder is replaced.
	- 1. From the Home screen on the product control panel, select Support Tools.
	- 2. Select Maintenance.
	- 3. Select Calibration/Cleaning, and then follow the instructions provided on the screen.

# Tools for troubleshooting

## Individual component diagnostics

### Tools for troubleshooting: LED diagnostics

LED, engine, and individual diagnostics can identify and troubleshoot product problems.

#### Understand lights on the formatter

Two LEDs on the formatter indicate that the product is functioning correctly.

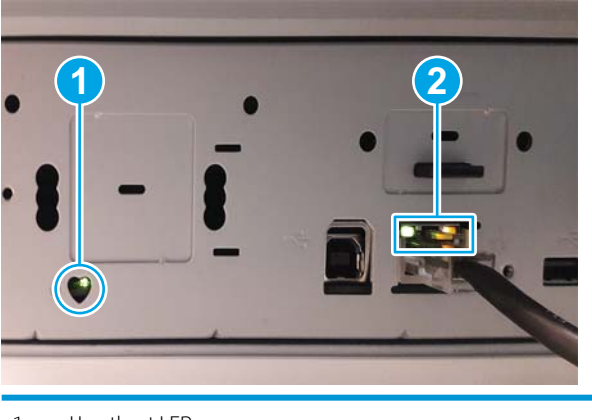

- 1 Heartbeat LED
- 2 HP Jetdirect LEDs

#### Heartbeat LED

The heartbeat LED indicates that the formatter is functioning correctly. While the product is initializing after it is turned on, the LED blinks rapidly, and then turns off. When the product has finished the initialization sequence, the heartbeat LED pulses on and off.

The following table describes the heartbeat LED operation while the product is executing the firmware boot process.

**W** NOTE: When the initialization process completes, the heartbeat LED should be illuminated solid green.

If after initialization, the heartbeat LED is not solid green, see Table 2-10 [Heartbeat LED, product operational](#page-72-0) [on page 65](#page-72-0).

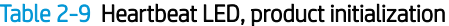

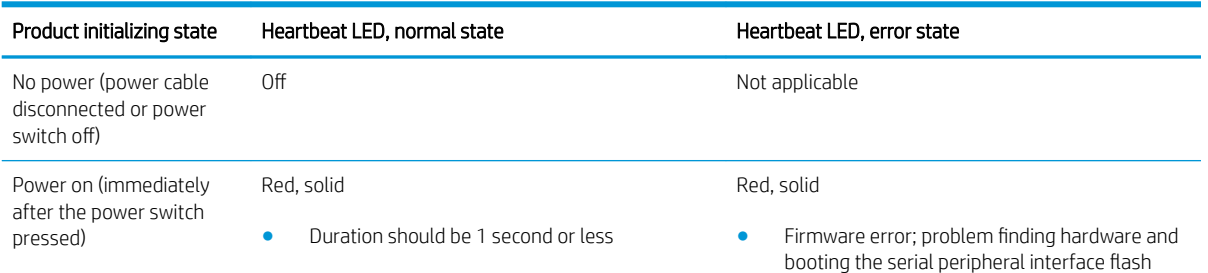

memory

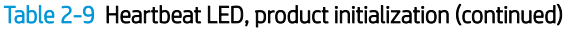

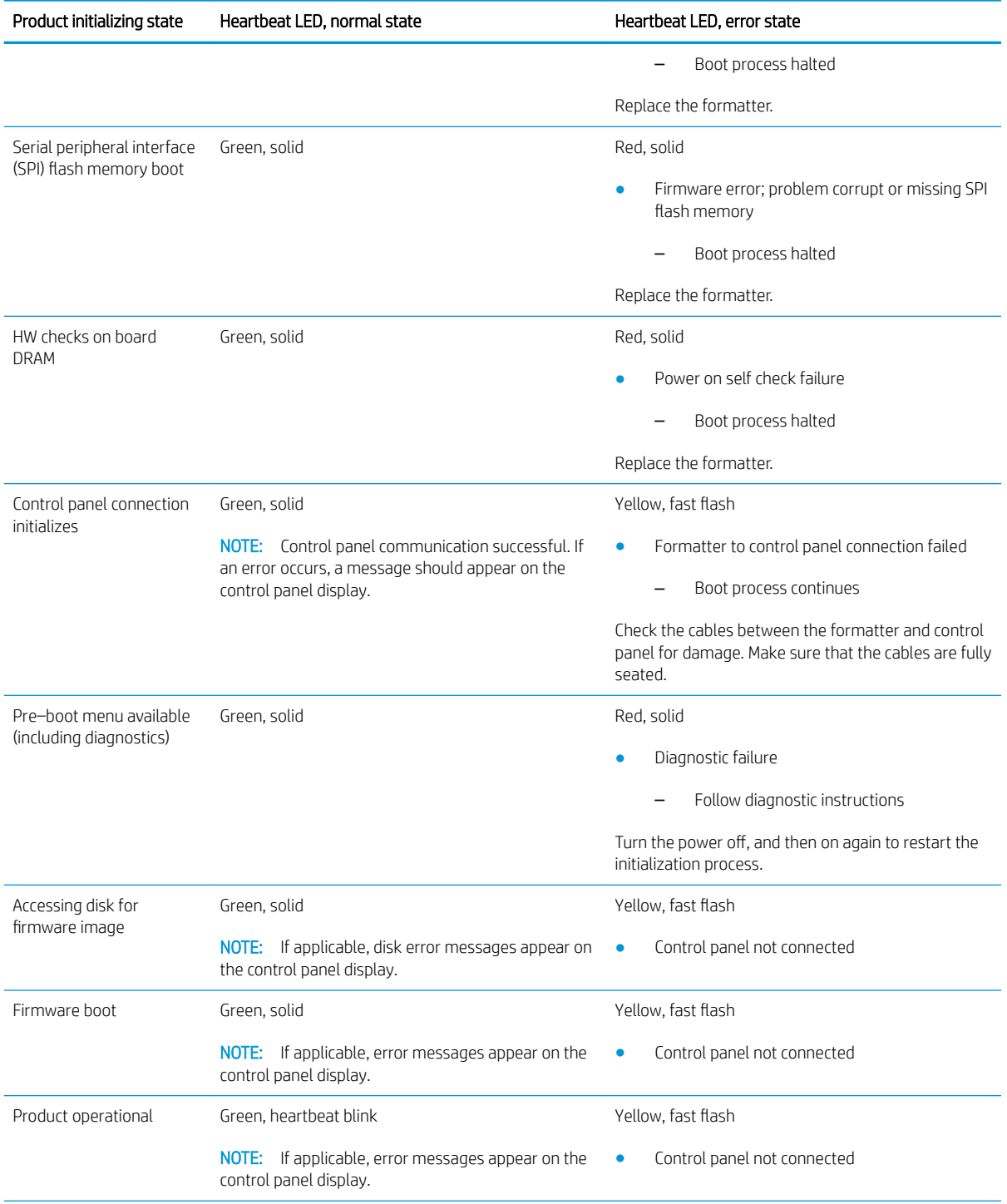
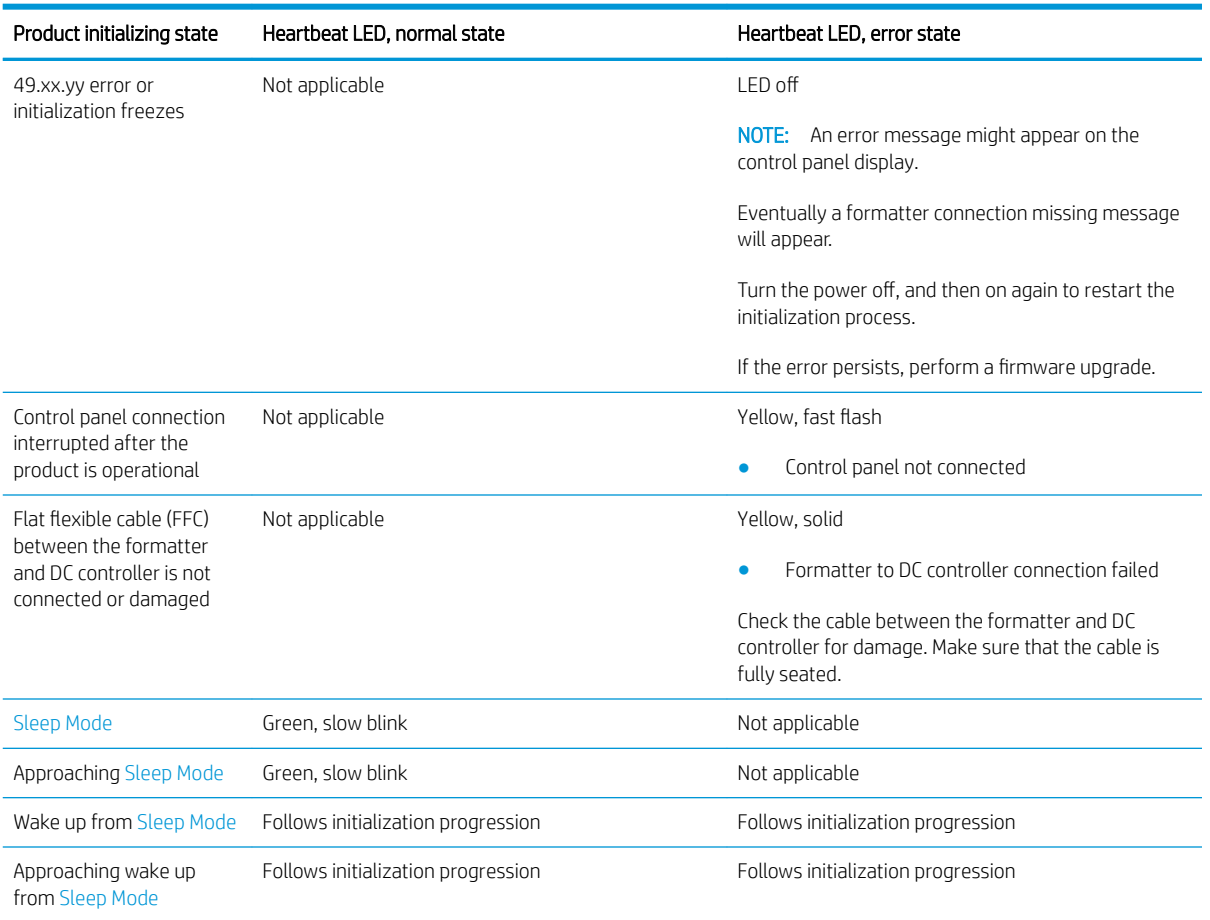

#### Table 2-9 Heartbeat LED, product initialization (continued)

The following table describes the heartbeat LED operation when the product completes the firmware boot process and is in the state.

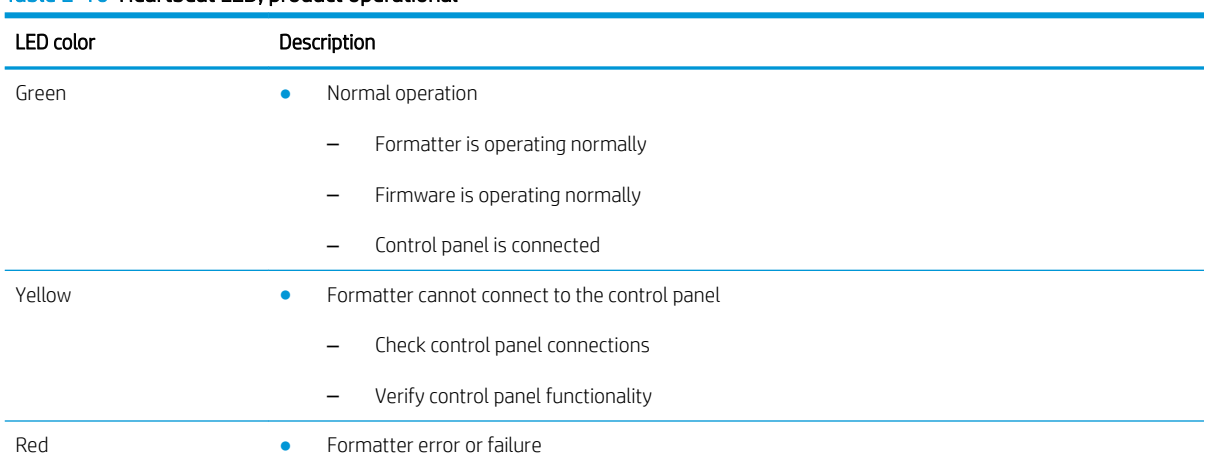

#### Table 2-10 Heartbeat LED, product operational

#### Table 2-10 Heartbeat LED, product operational (continued)

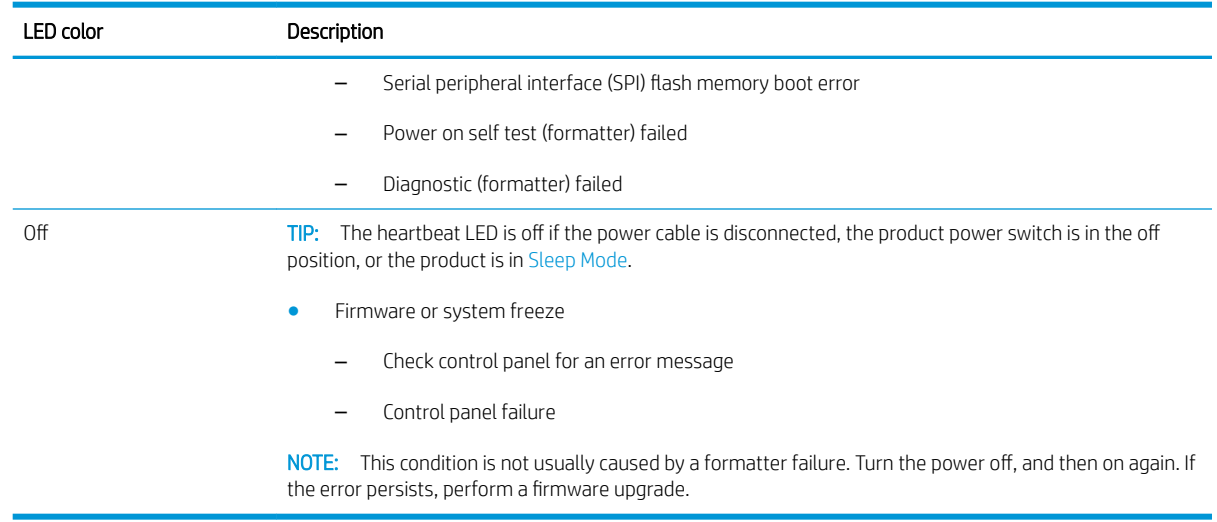

#### HP Jetdirect LEDs

The embedded HP Jetdirect print server has two LEDs. The yellow LED indicates network activity, and the green LED indicates the link status. A blinking yellow LED indicates network traffic. If the green LED is off, a link has failed.

For link failures, check all the network cable connections. In addition, try to manually configure the link settings on the embedded print server by using the product control panel menus.

- 1. From the Home screen on the product control panel, select Settings.
- 2. Open the following menus:
	- Networking
	- Ethernet
	- Link Speed
- 3. Select the appropriate link speed, and then select OK.

## Scanner tests

Use these diagnostic tests to manually test the document feeder and scanner sensors.

#### Scanner tests

This section lists the sensors available in the Scanner Tests.

#### Use the scanner tests

The Manual Sensor Test screen shows the sensor name, sensor state (active or inactive), and the number of times the sensor has been toggled (activated).

- 1. From the Home screen on the product control panel, scroll to and select the Support Tools button.
- 2. Open the following menus:
	- Troubleshooting
	- Diagnostic Tests
	- Manual Sensor Test
- 3. Select the sensor name on the Manual Sensor Test screen to display a sensor location graphic on the control panel display.
- 4. Activate the desired sensor, and then check the control panel display to verify the sensor state (active or inactive).
	- The State virtual LED next to the sensor number and sensor name illuminates green when the sensor is active.
	- The Toggle virtual LED next to the sensor number and sensor name illuminates green after the sensor is activated and increments by one each time the sensor is interrupted (activated or deactivated).

For example, opening and closing the flatbed cover increments the Flatbed Cover Toggle item count two times—once when the door is opened, and once when the door is closed.

5. Select Reset to reset the Toggle count item.

#### -or-

Select the Cancel button to exit the Manual Sensor Test screen, and then select the Cancel button again to return to the Diagnostic Tests menu.

#### Scanner sensor tests

- ADF paper present
- ADF Y (length)
- ADF jam cover
- ADF paper path deskew
- ADF paper path pick success
- Flatbed Y (length)
- Flatbed cover

# Control panel menus

You can perform basic product setup by using the control panel menus. Use the HP Embedded Web Server for more advanced product setup. To open the HP Embedded Web Server, enter the product IP address or host name in the address bar of a web browser.

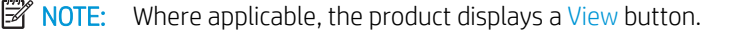

- Reports menu
- [Settings menu](#page-77-0)
- [Scan menu](#page-91-0)
- **•** [Support Tools menu](#page-105-0)

## Reports menu

 $\ddot{\phantom{a}}$ 

To display: At the product control panel, select Reports.

#### Table 2-11 Reports menu

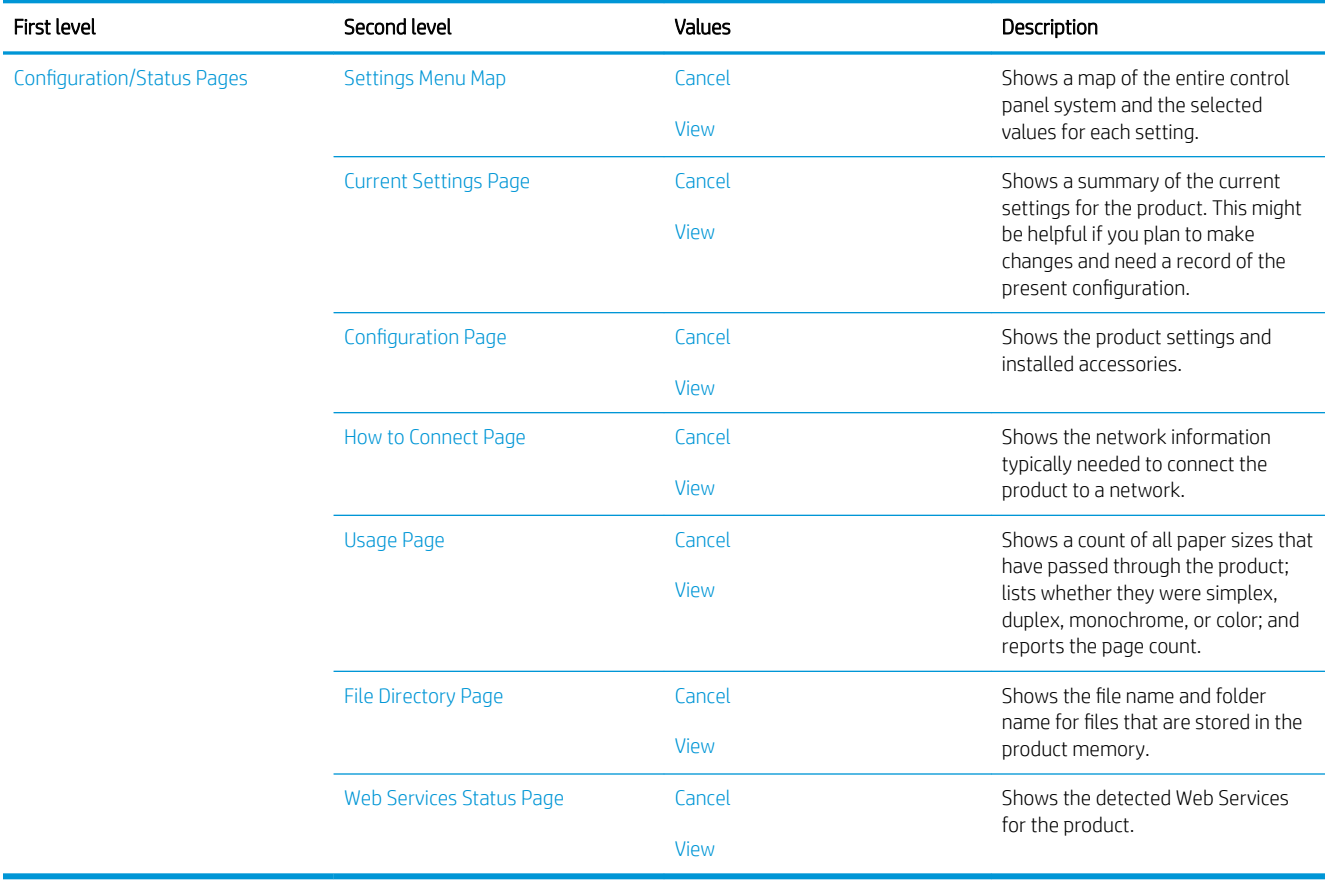

# <span id="page-77-0"></span>Settings menu

To display: At the product control panel, select the Settings menu.

In the following table, asterisks (\*) indicate the factory default setting.

## Table 2-12 Settings menu

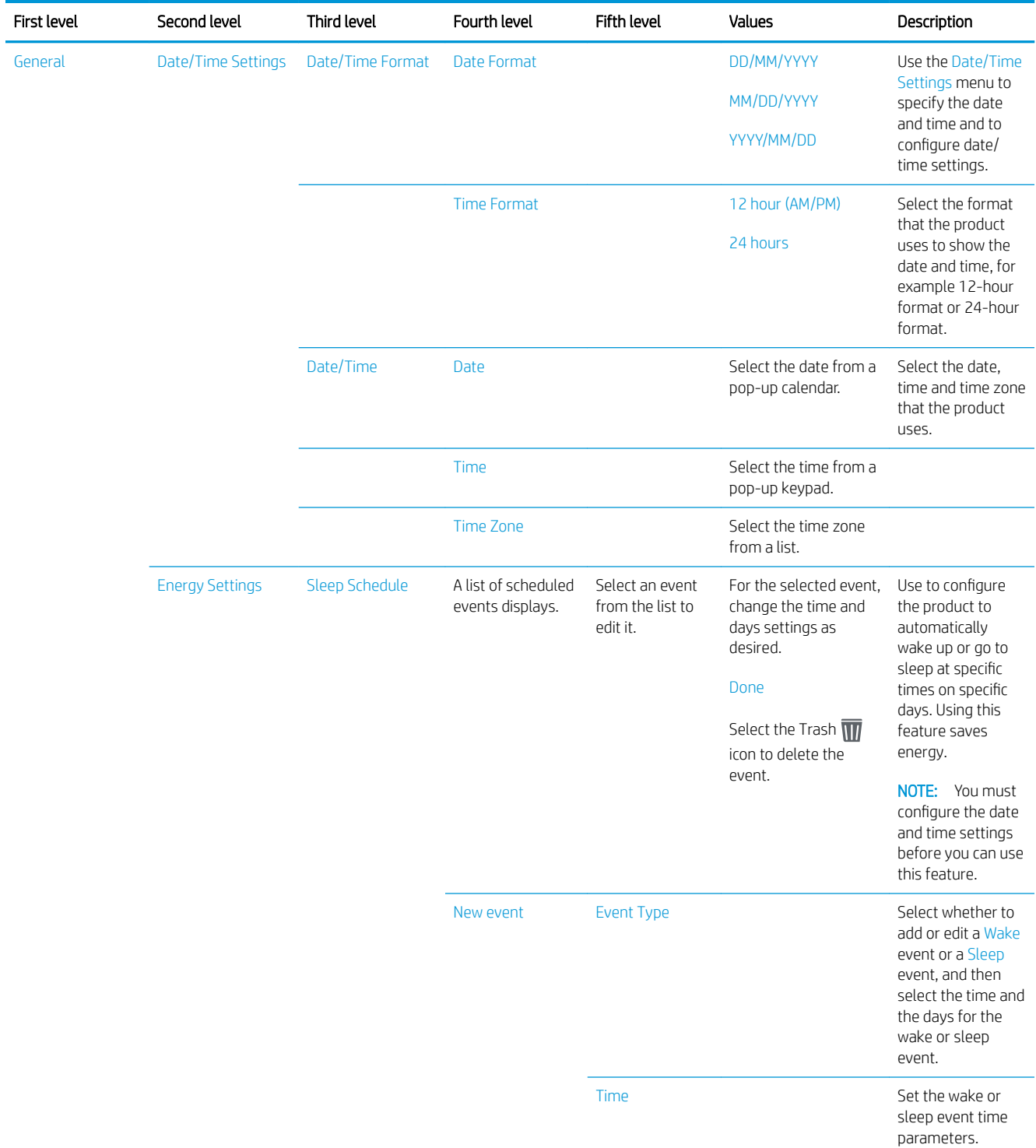

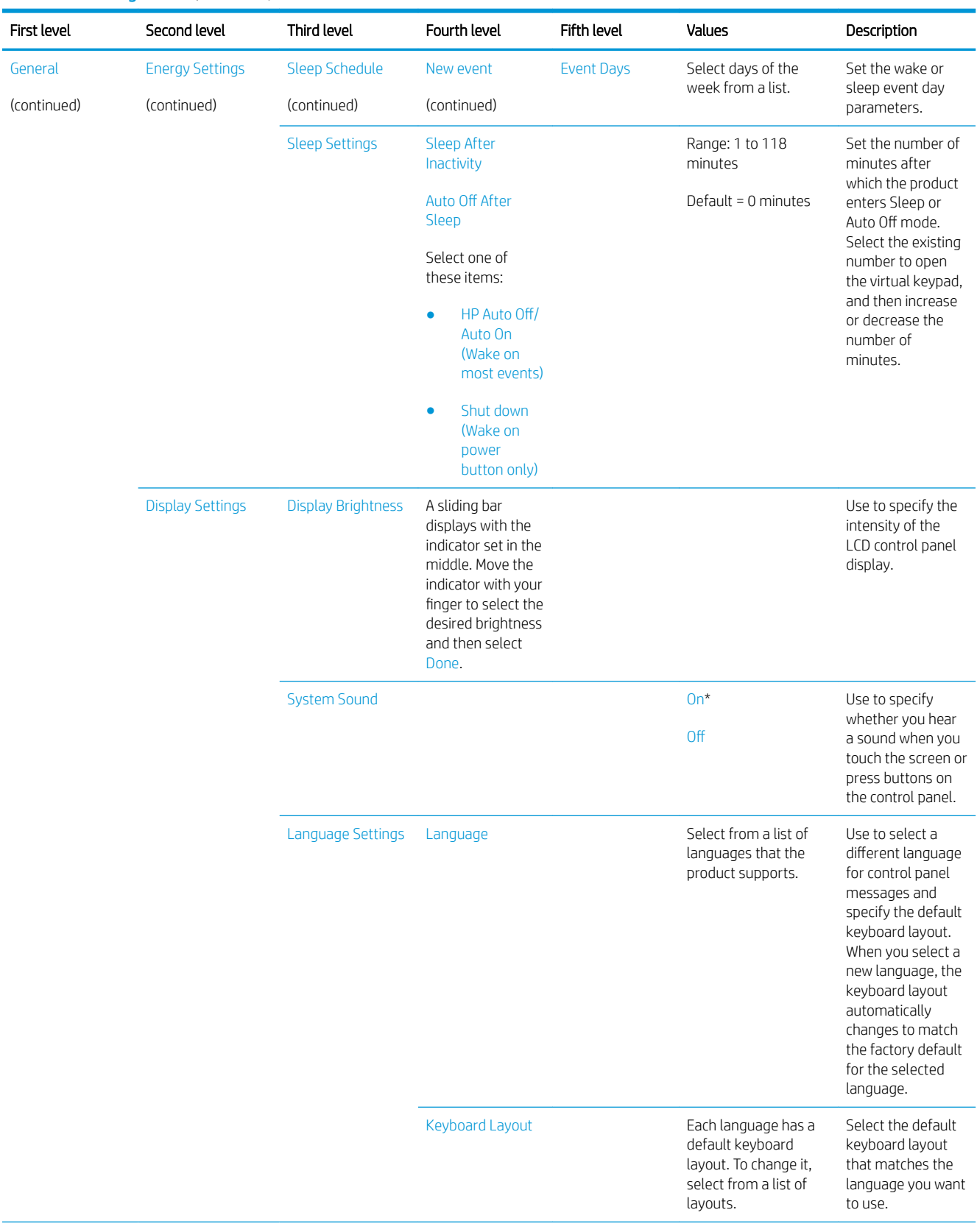

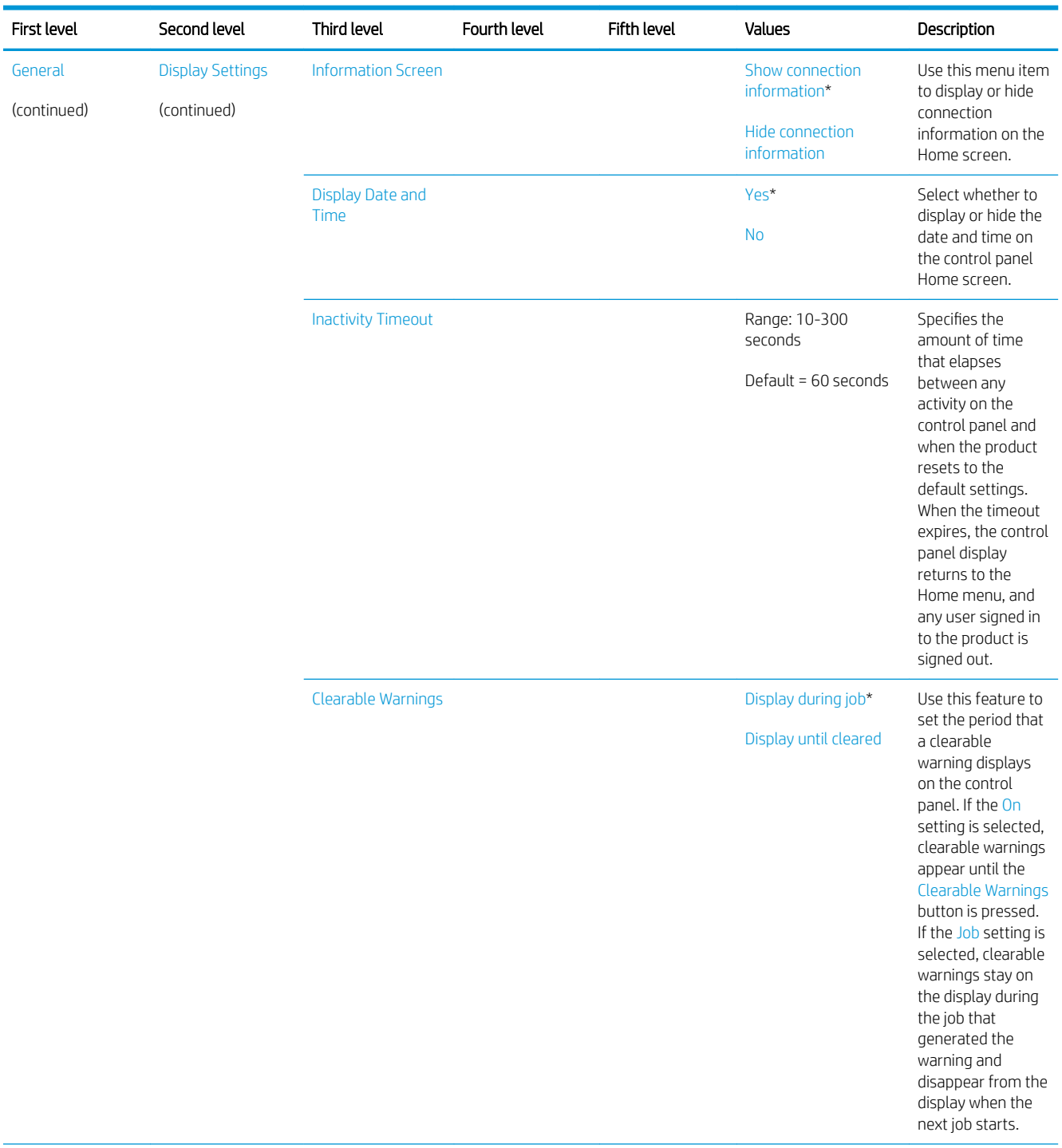

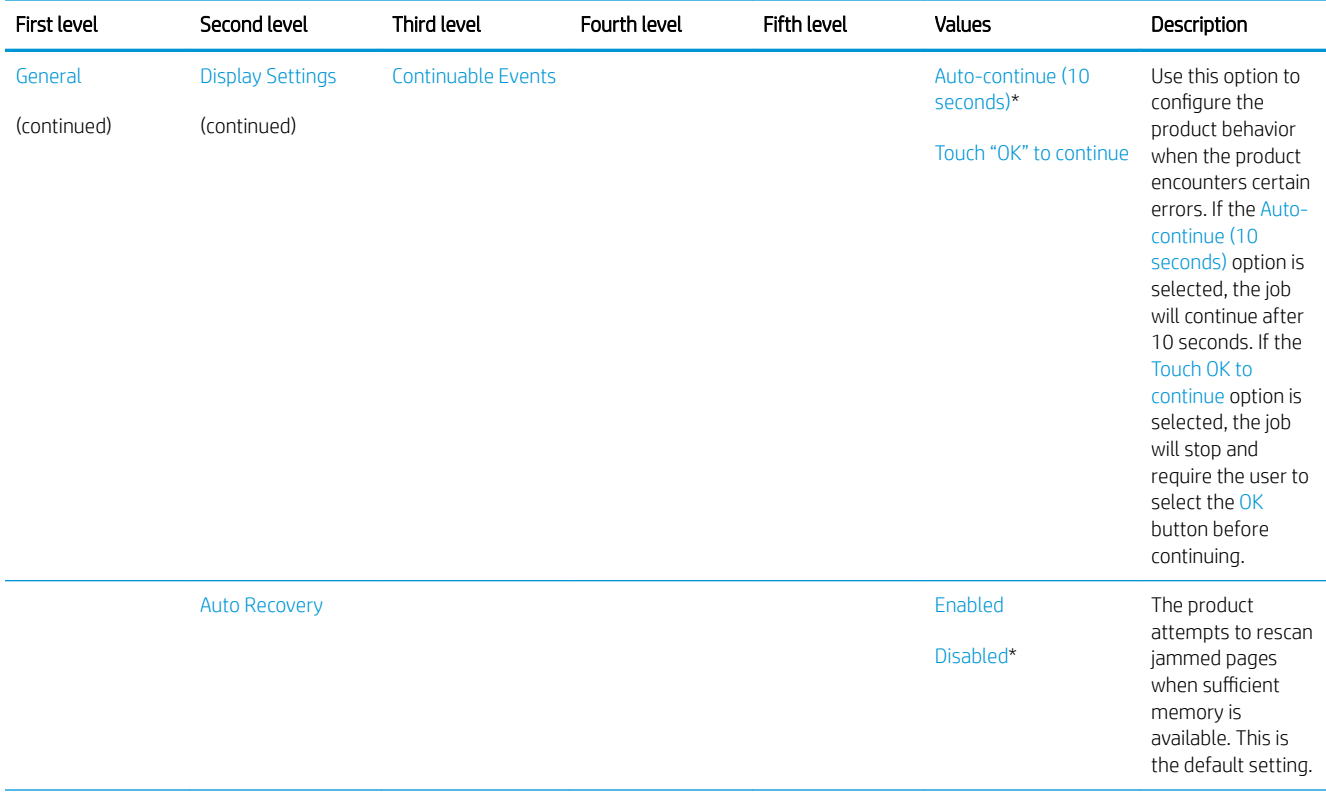

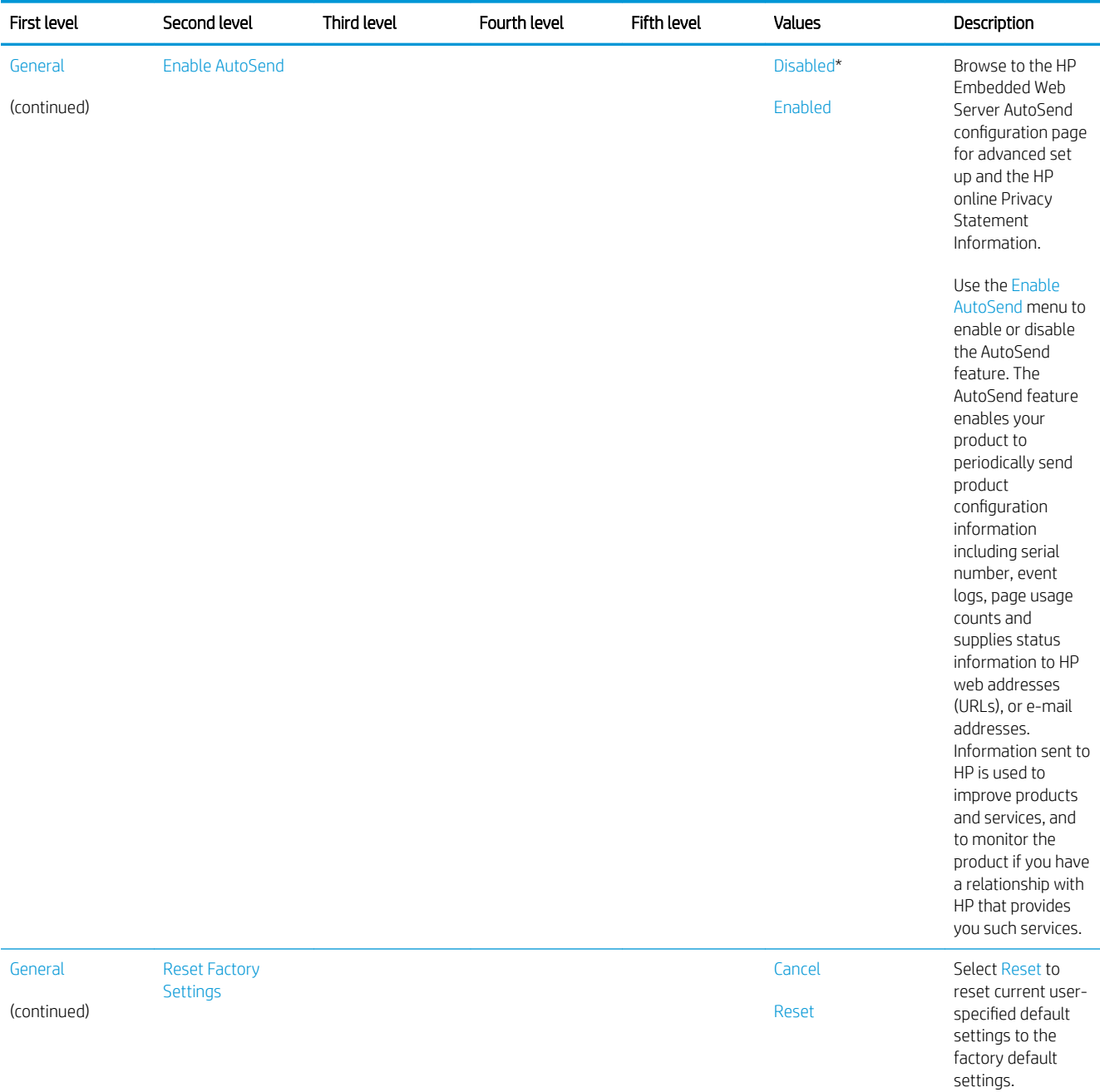

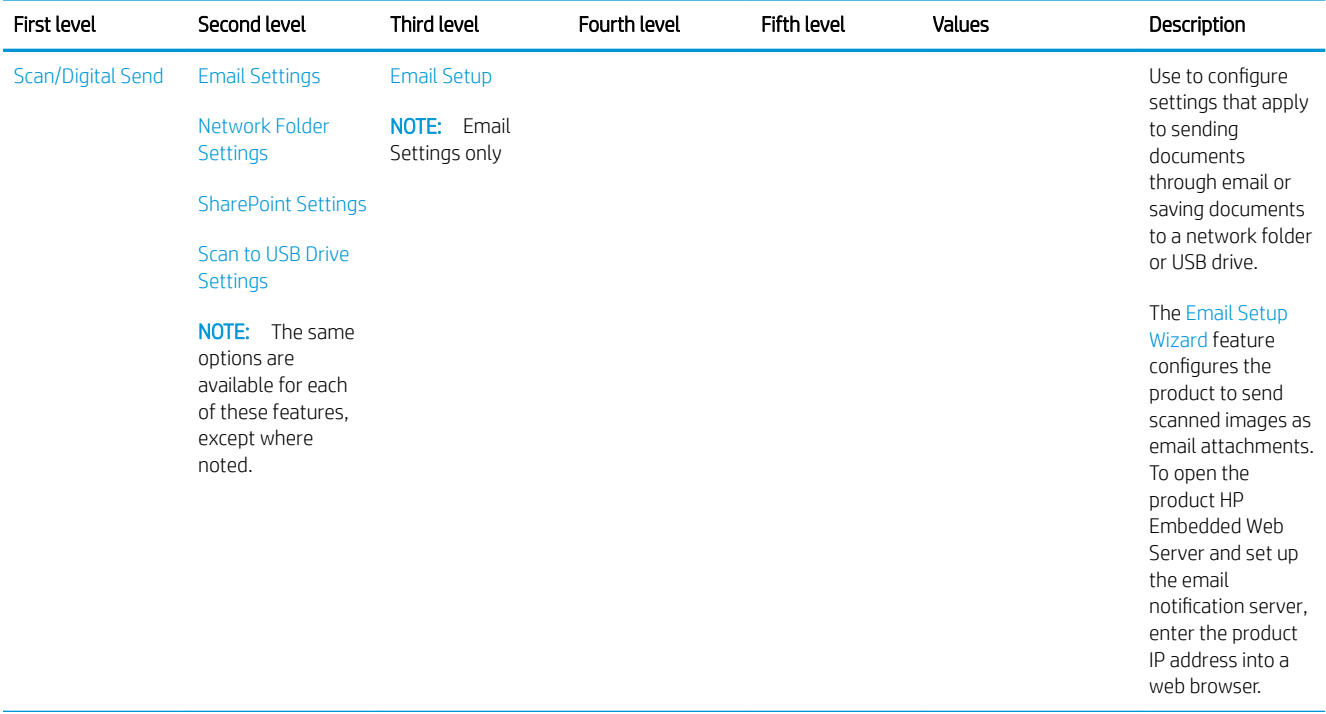

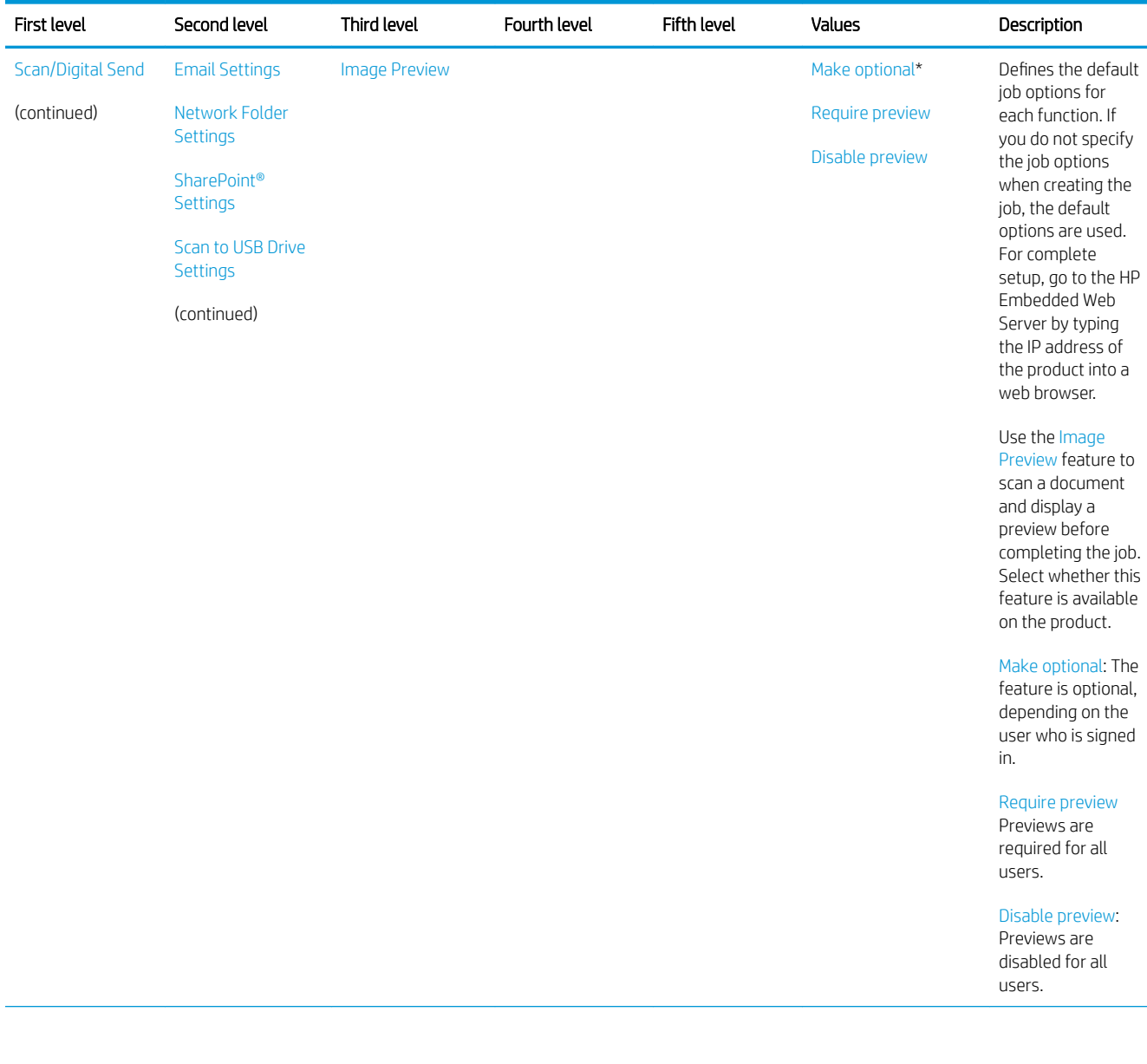

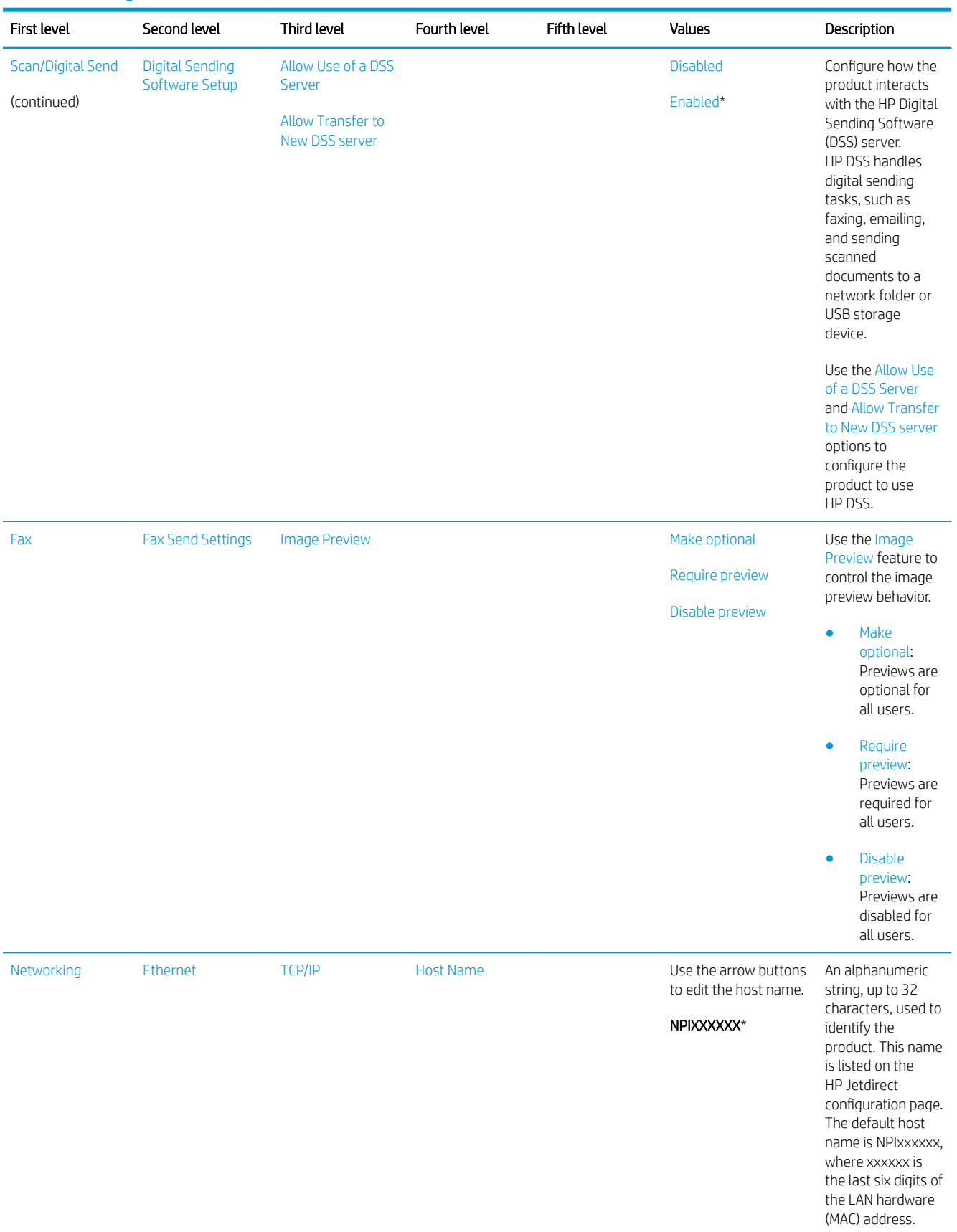

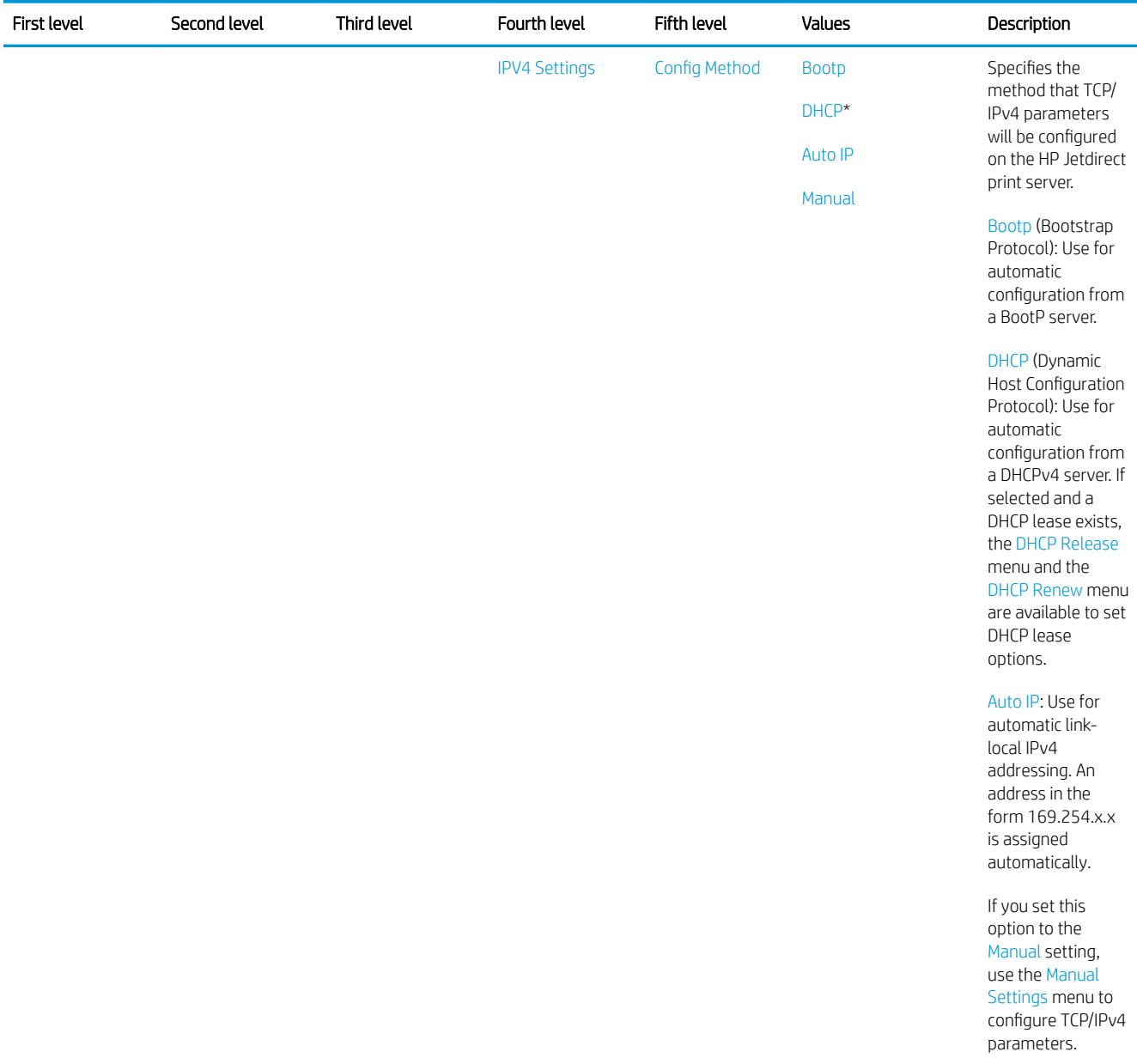

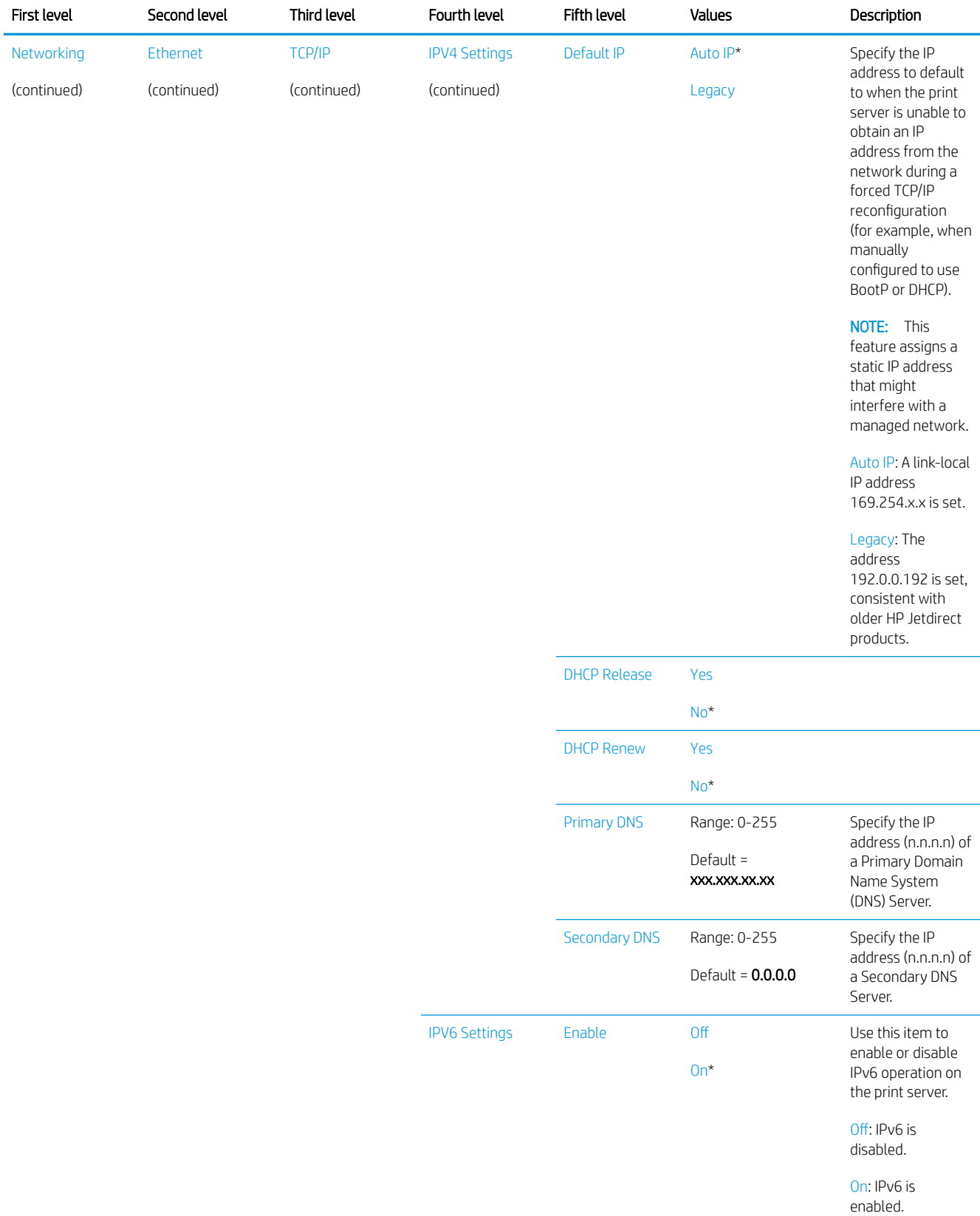

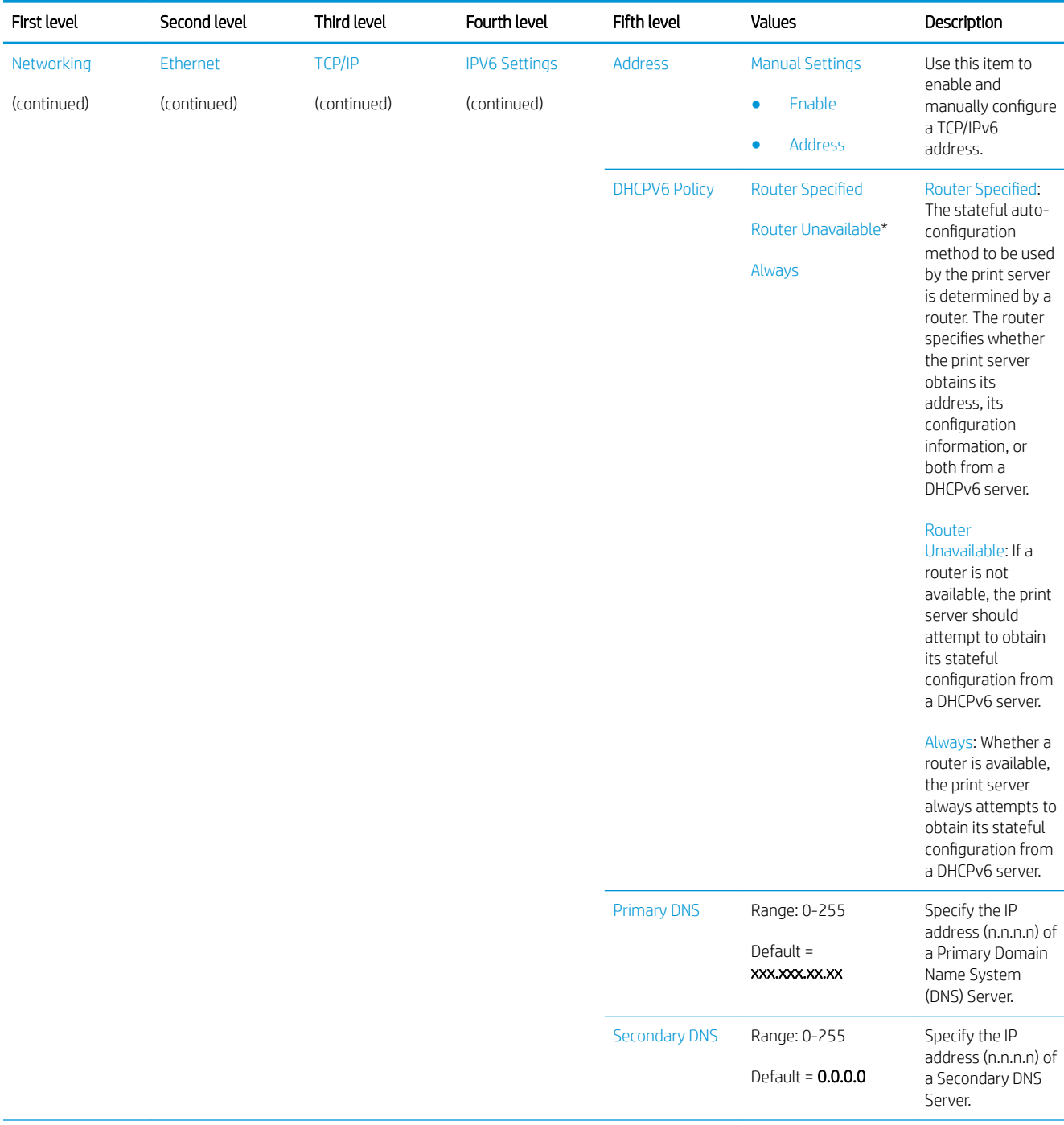

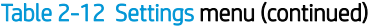

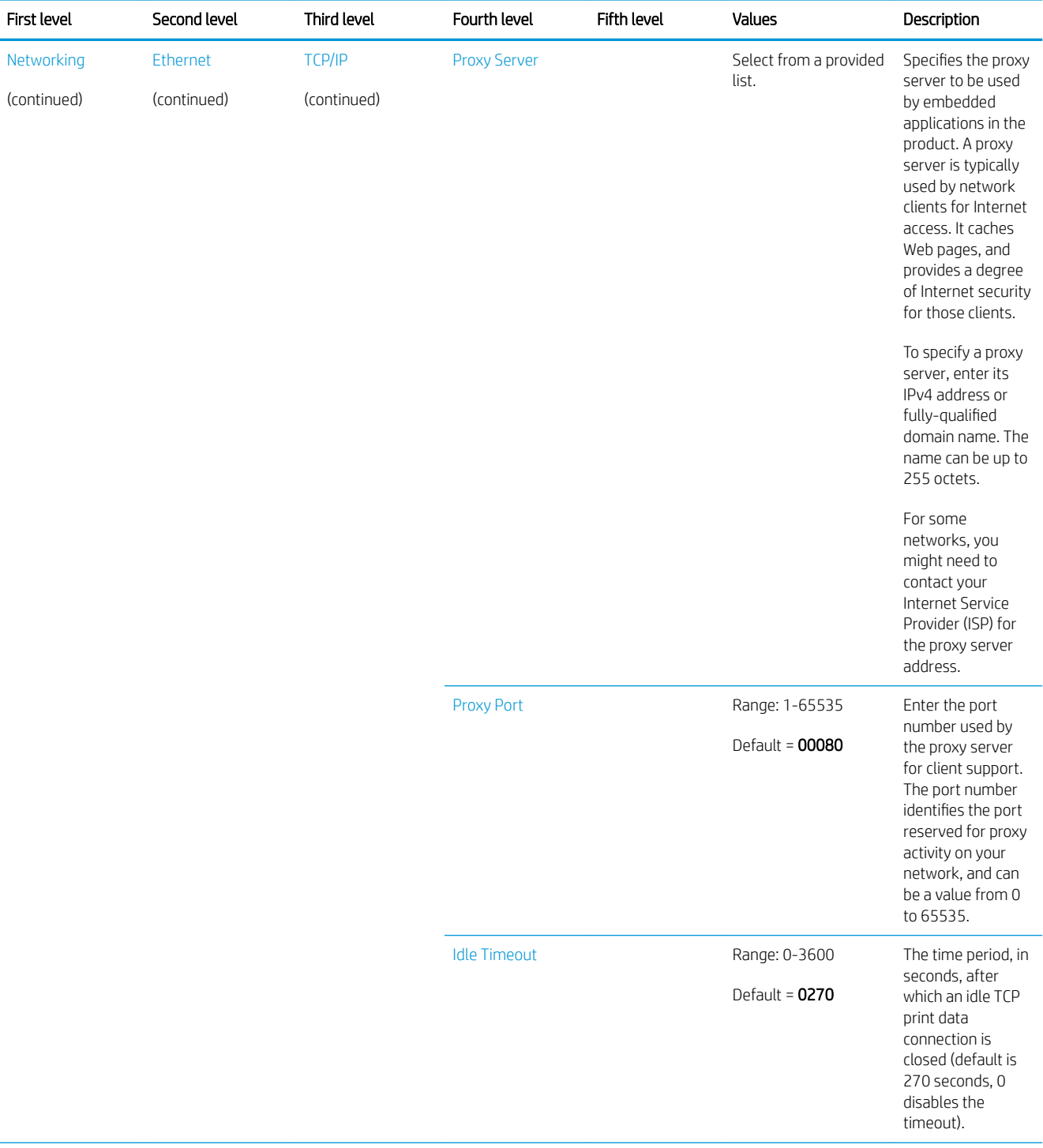

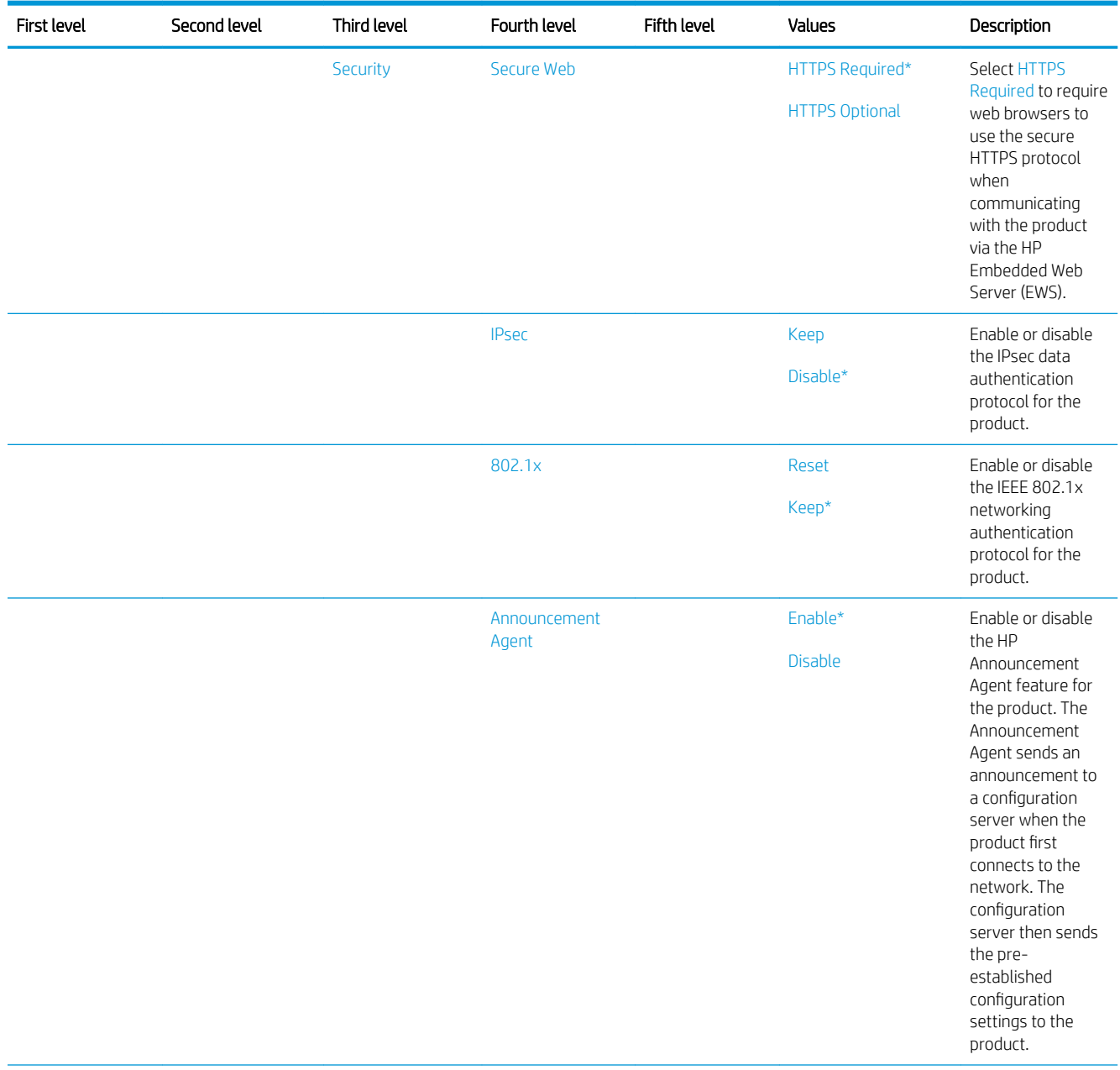

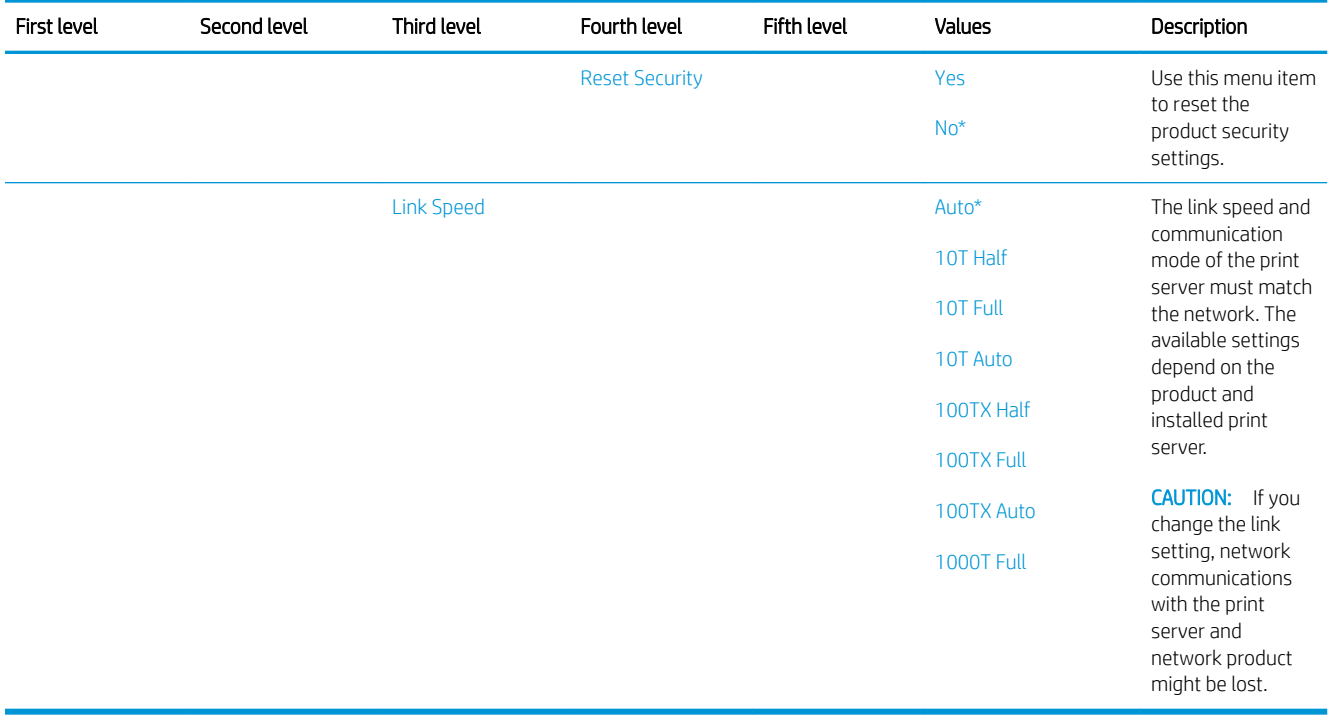

# <span id="page-91-0"></span>Scan menu

In the following table, asterisks (\*) indicate the factory default setting.

#### Table 2-13 Scan menu

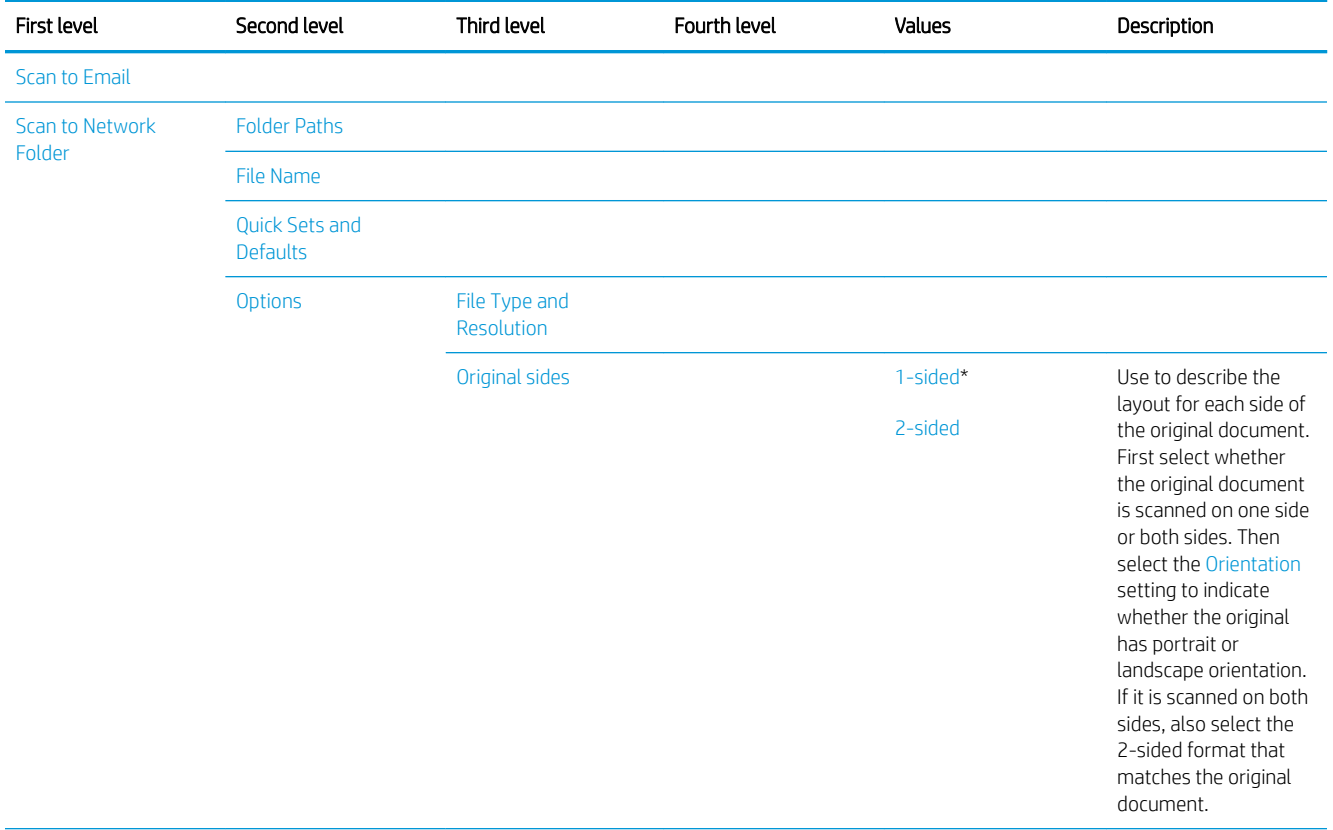

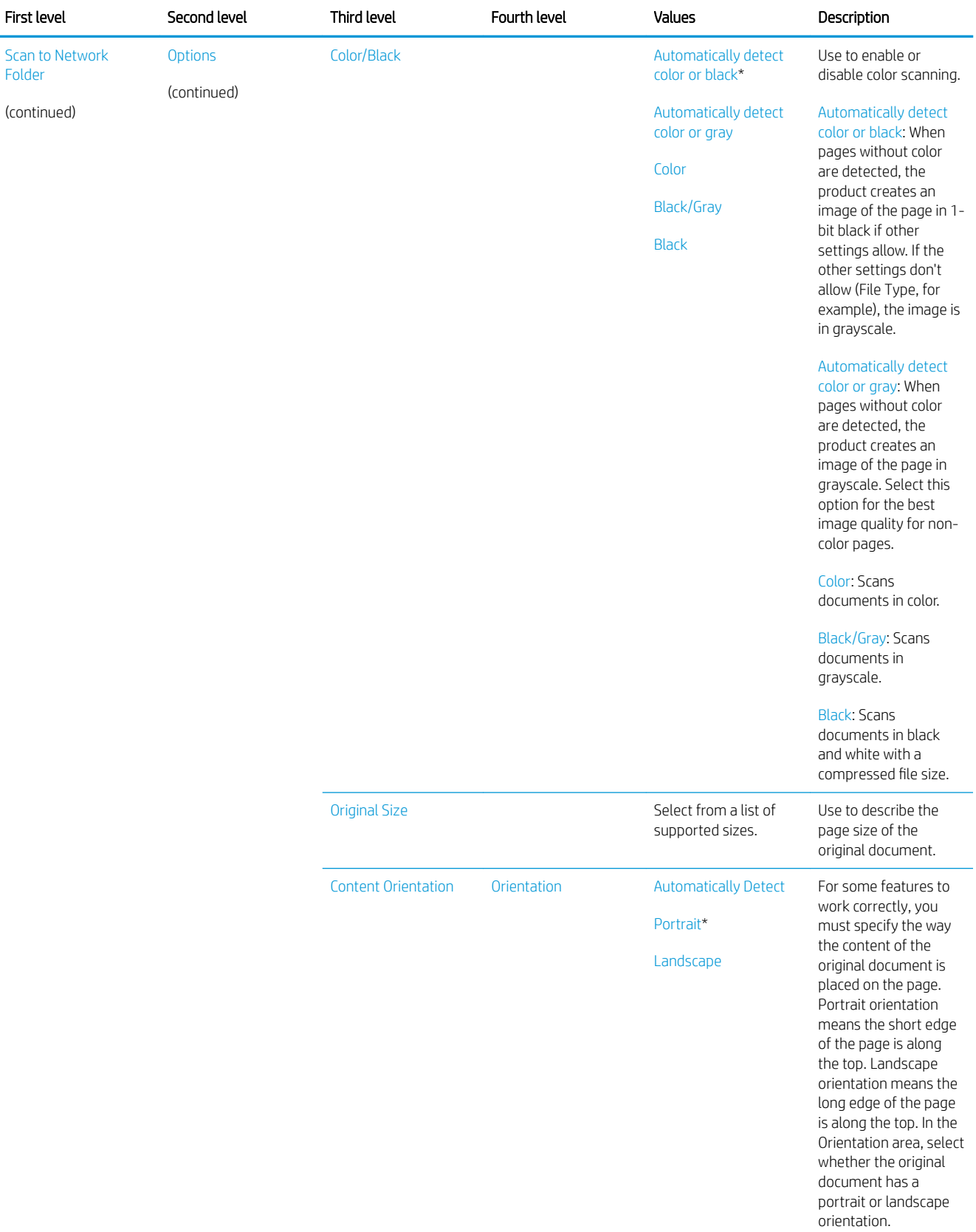

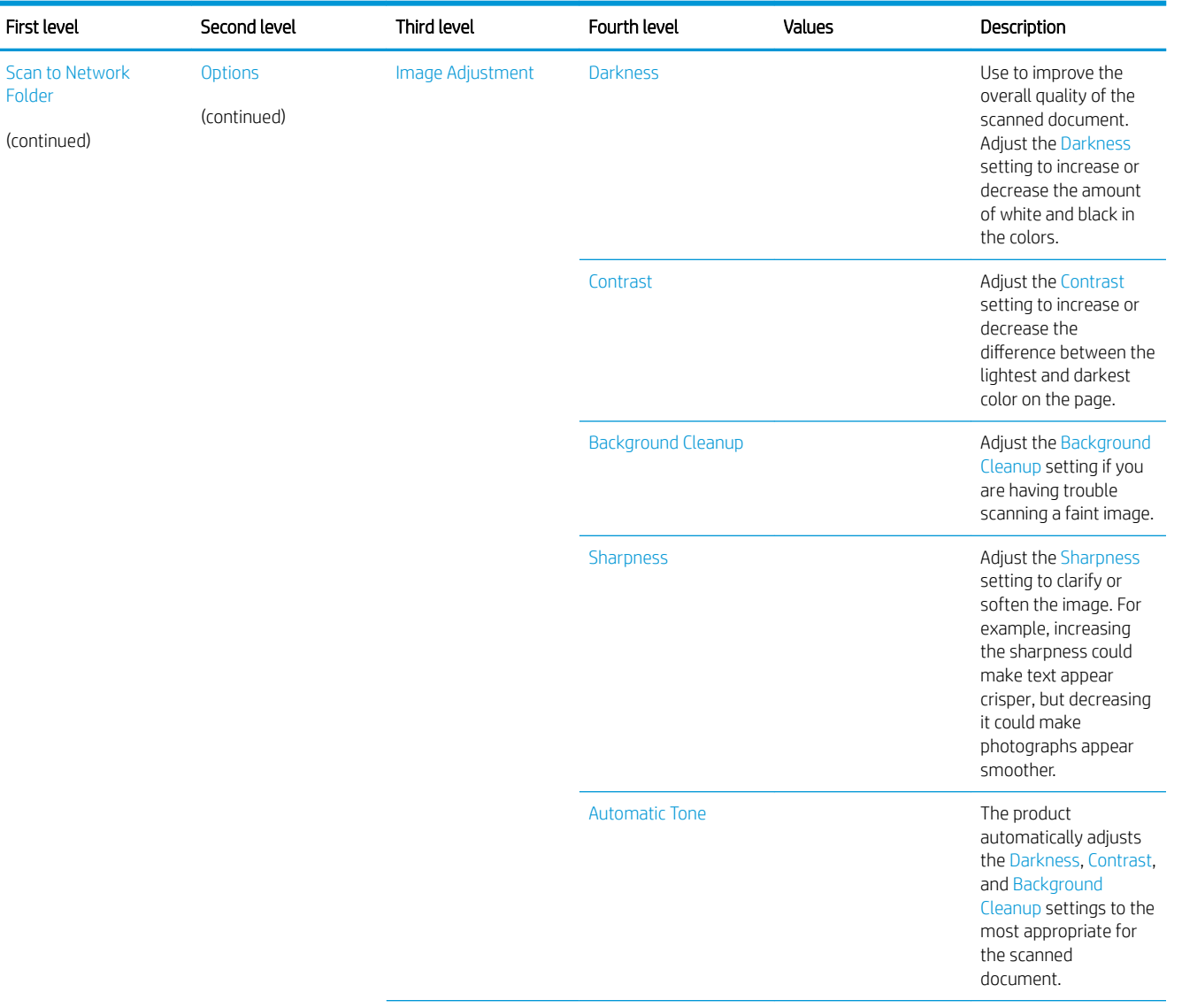

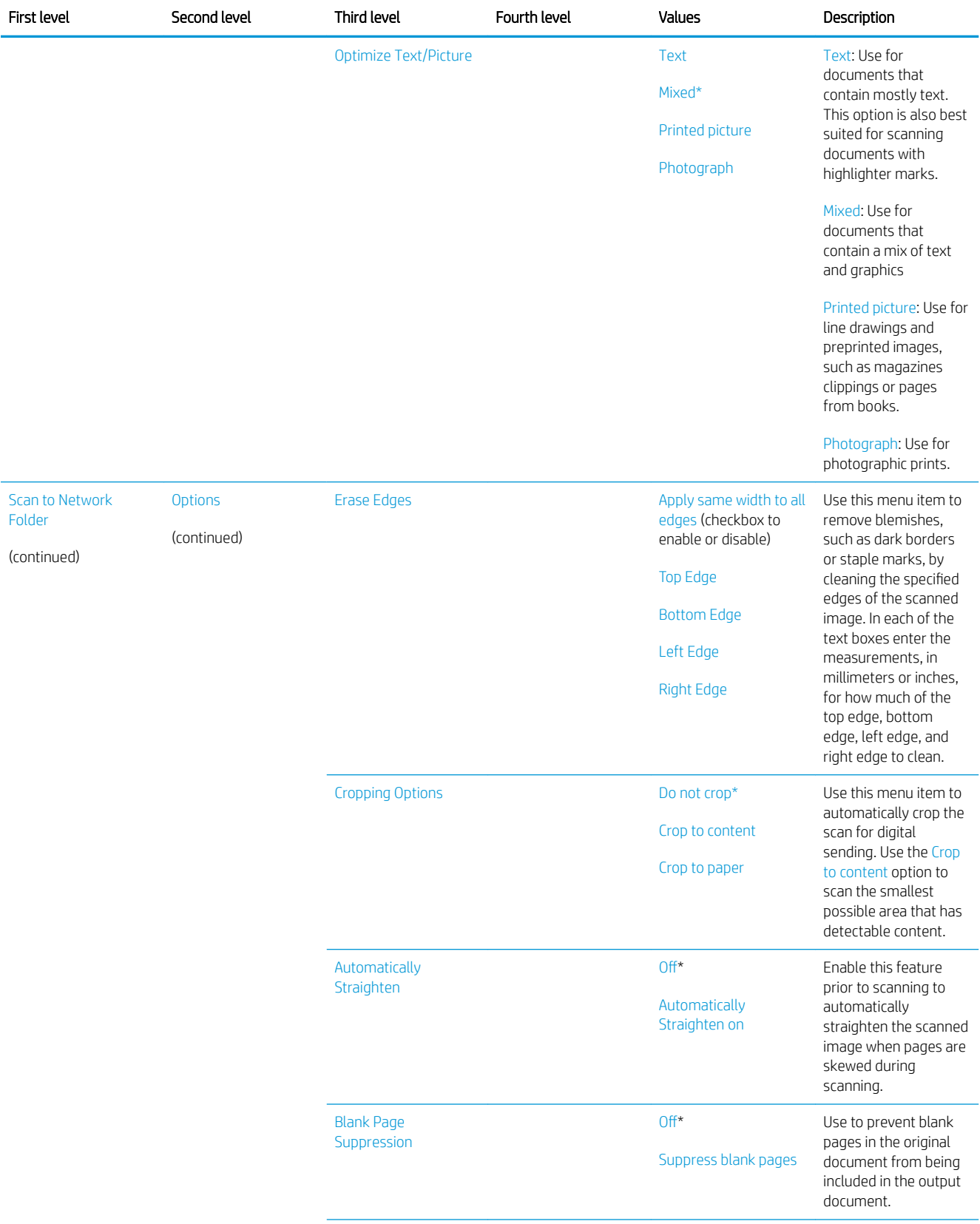

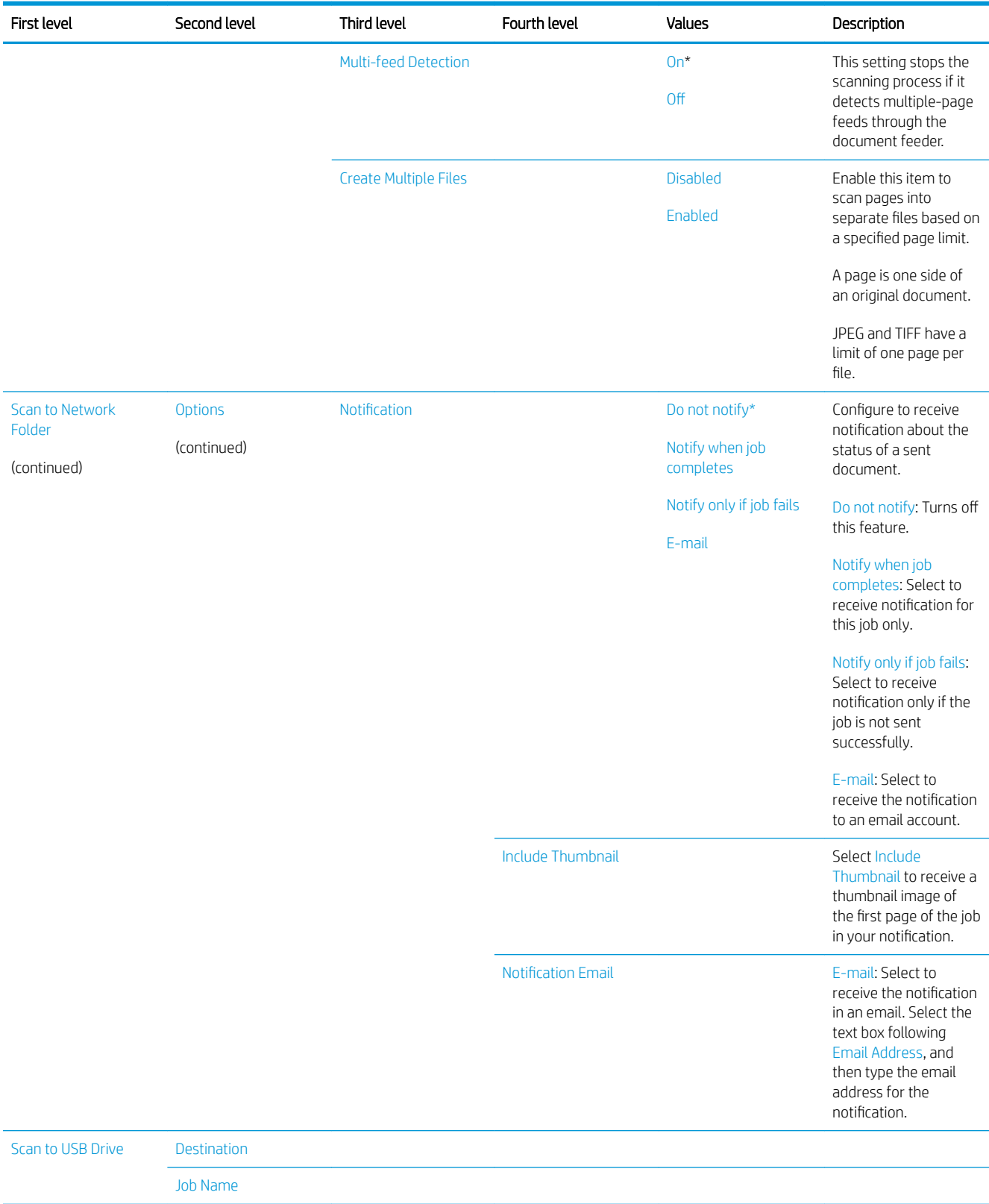

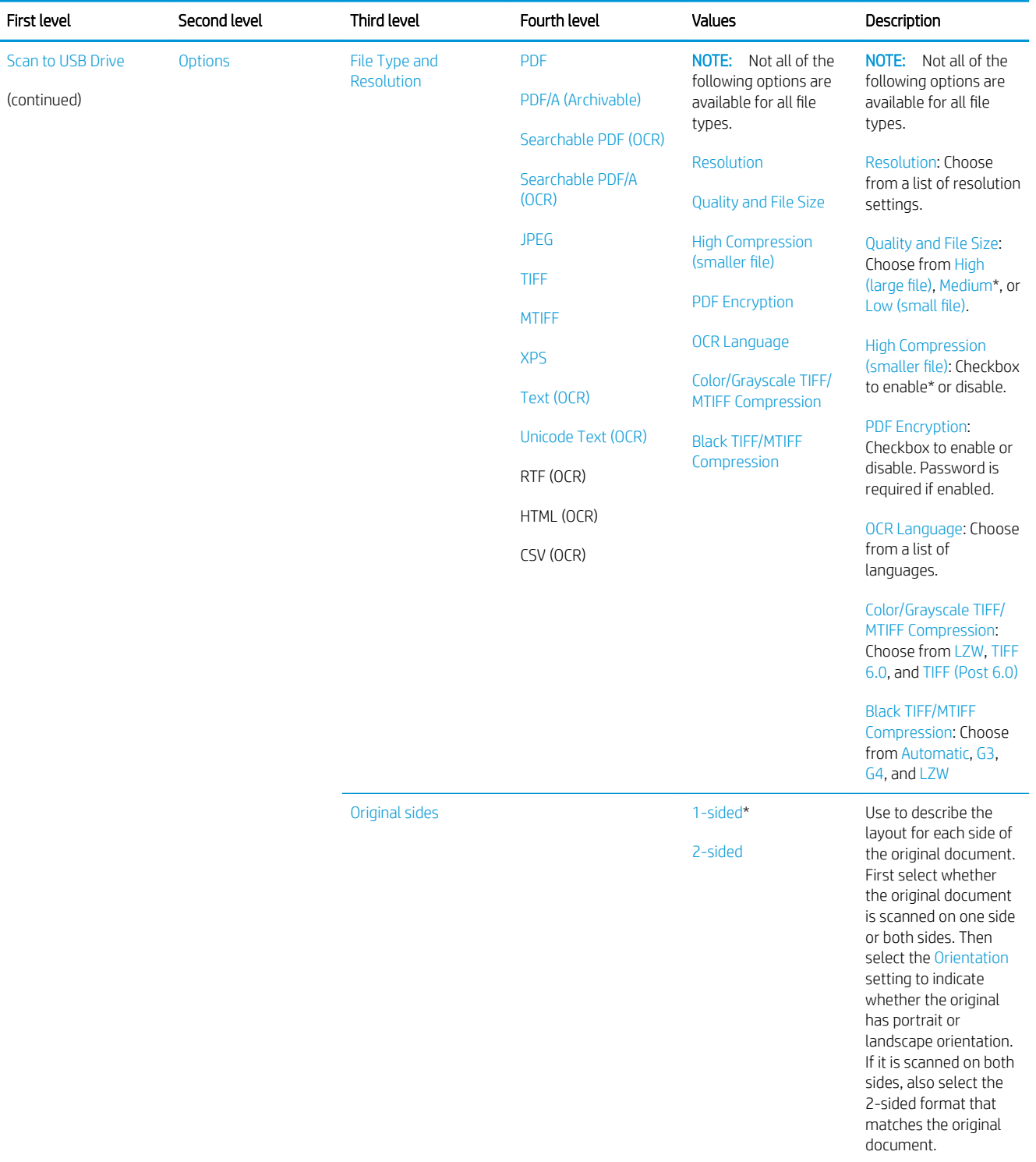

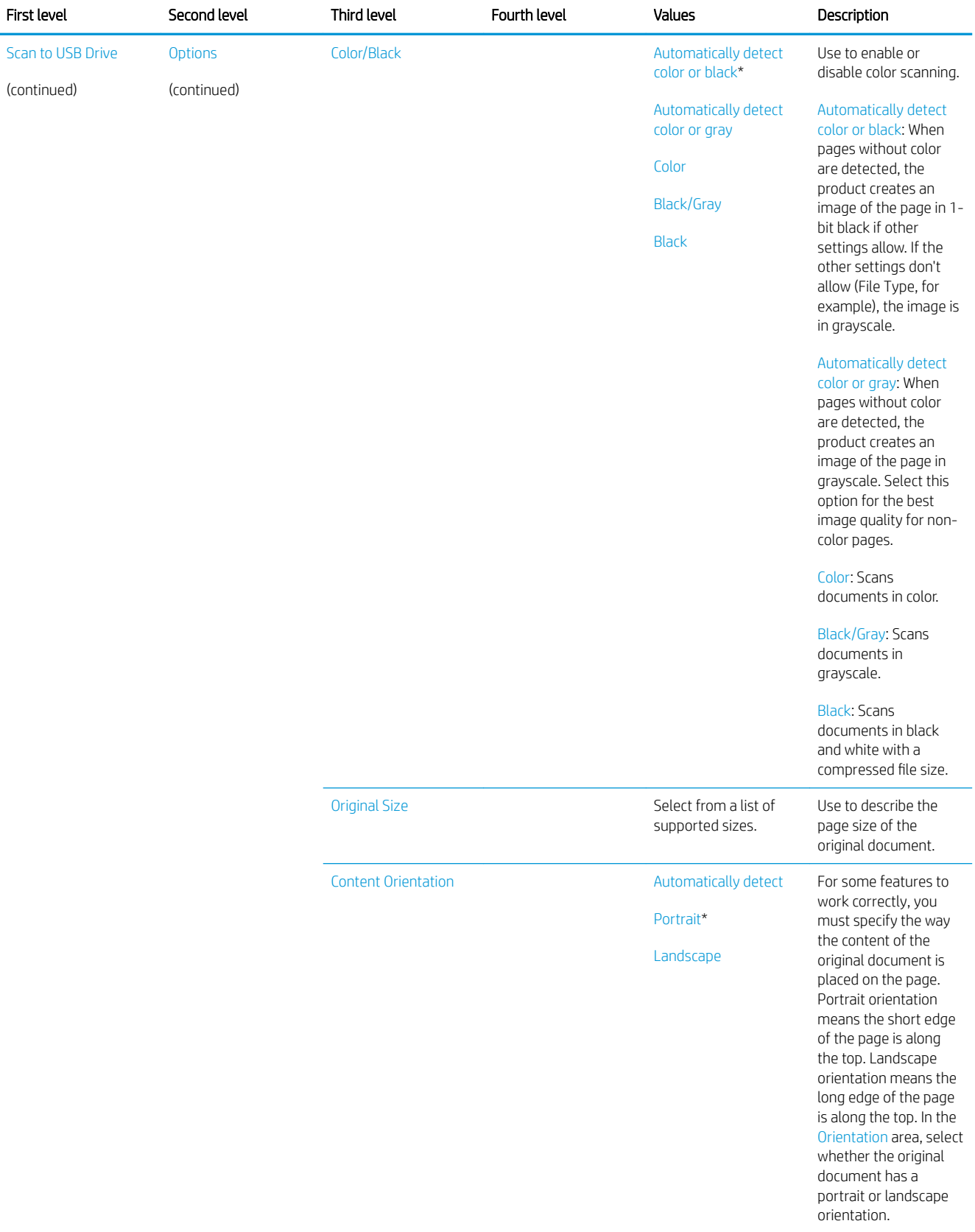

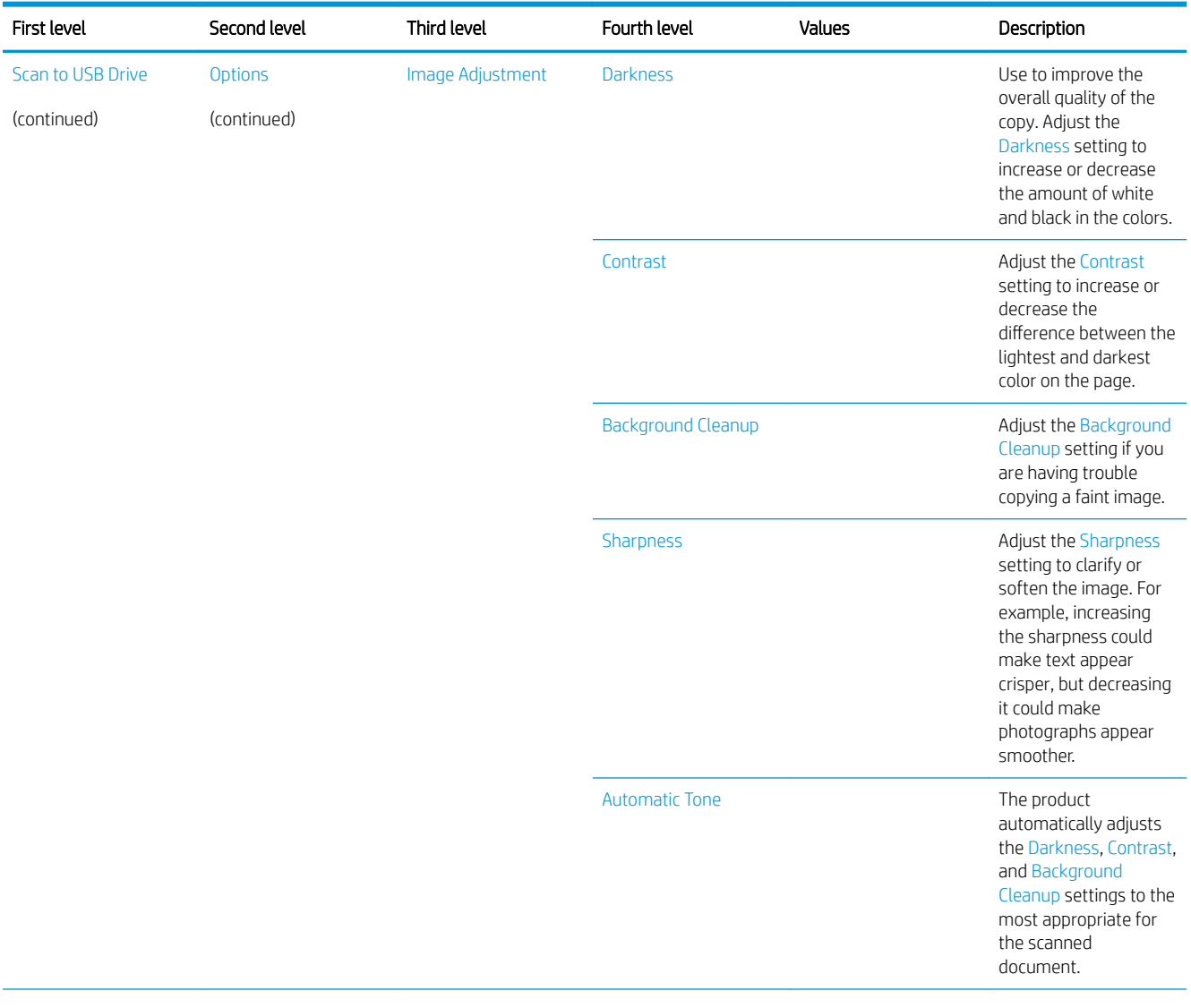

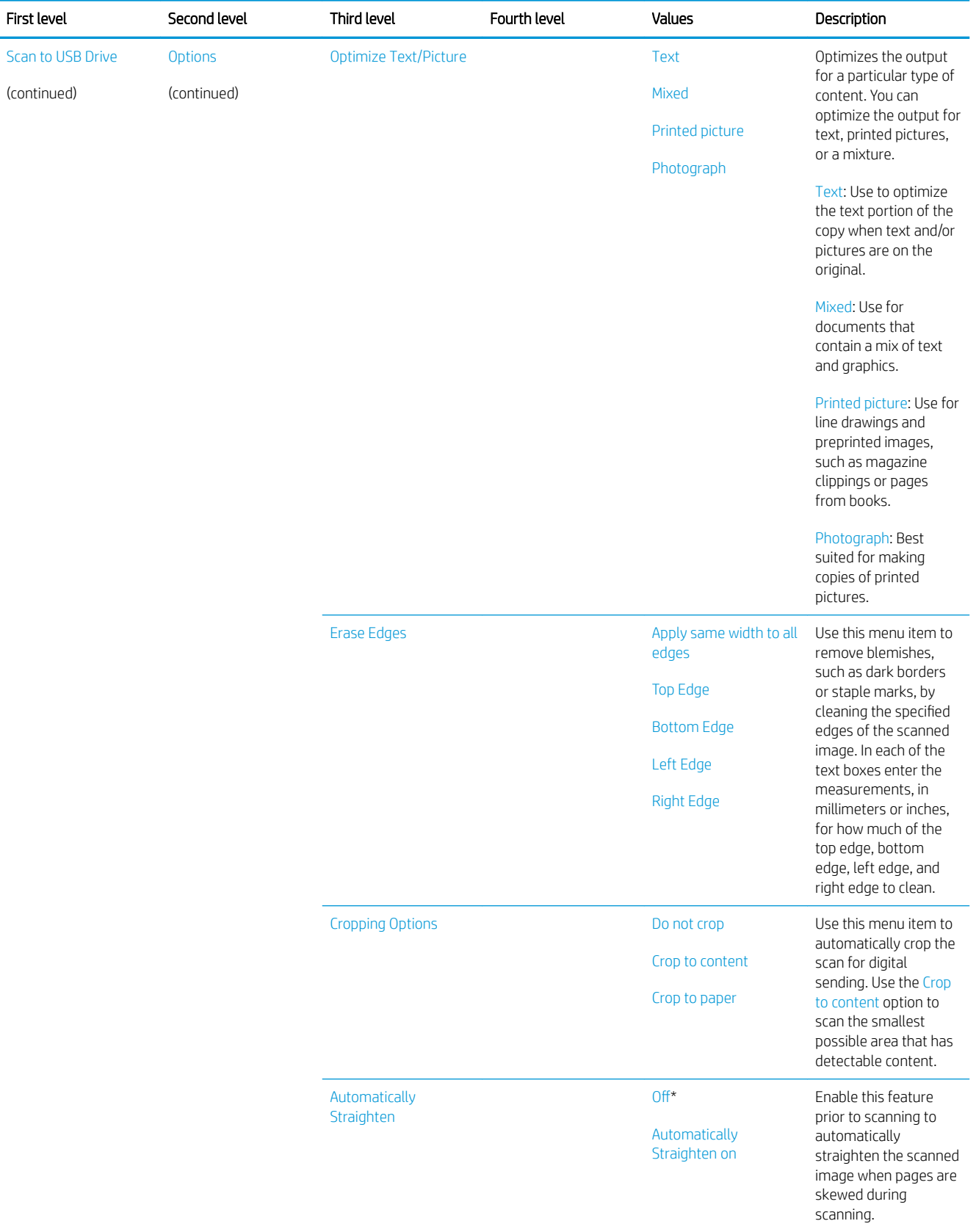

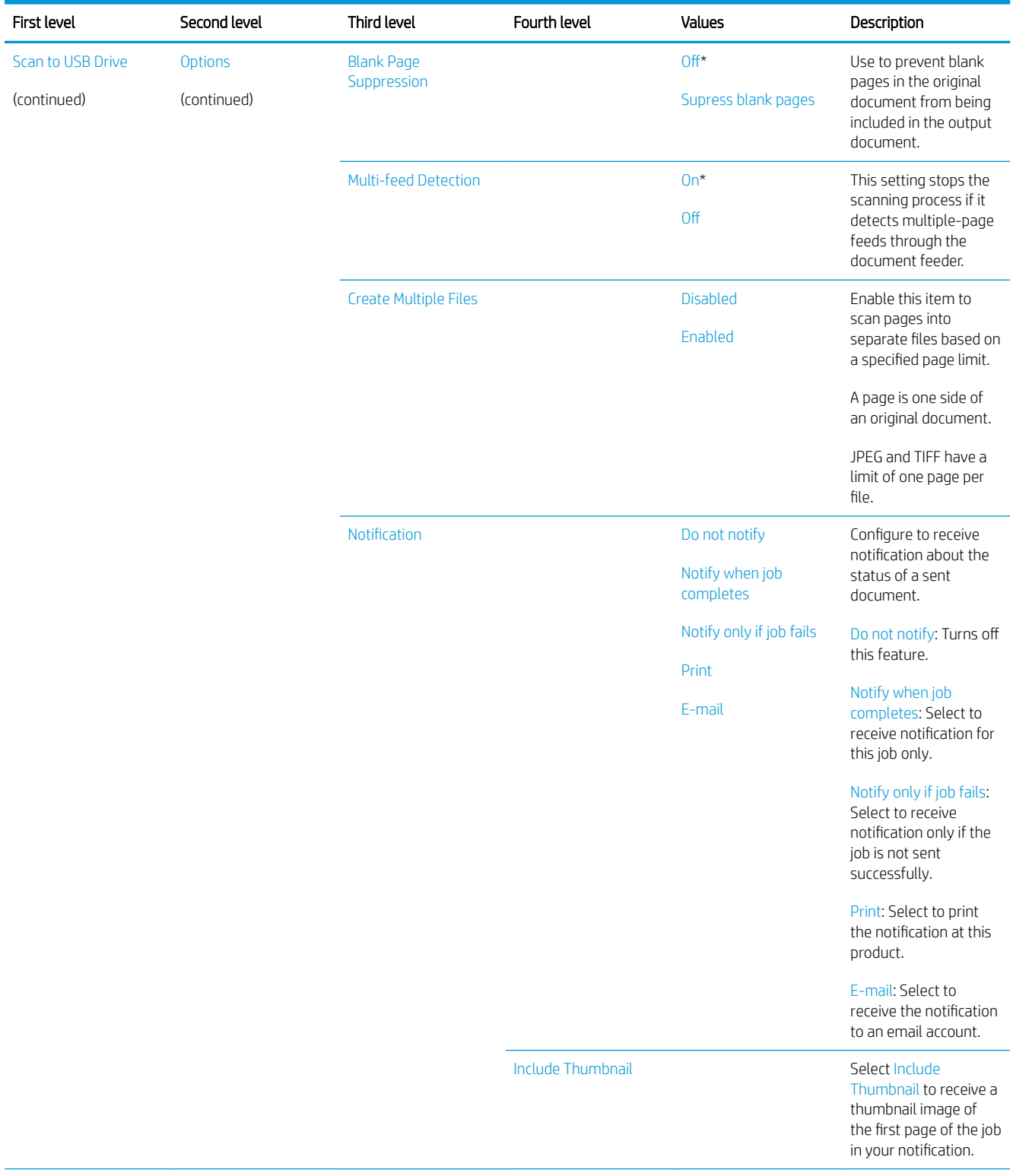

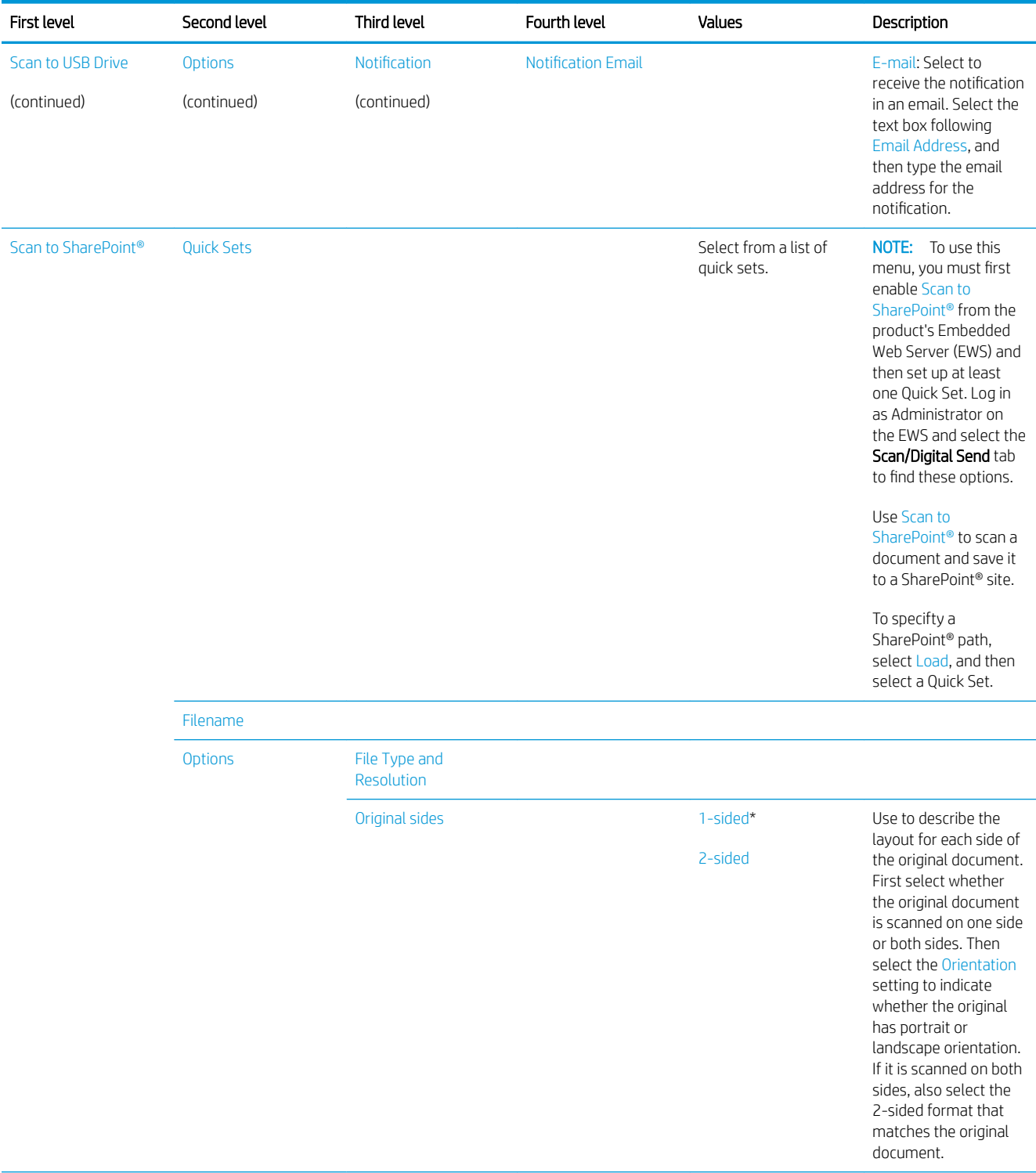

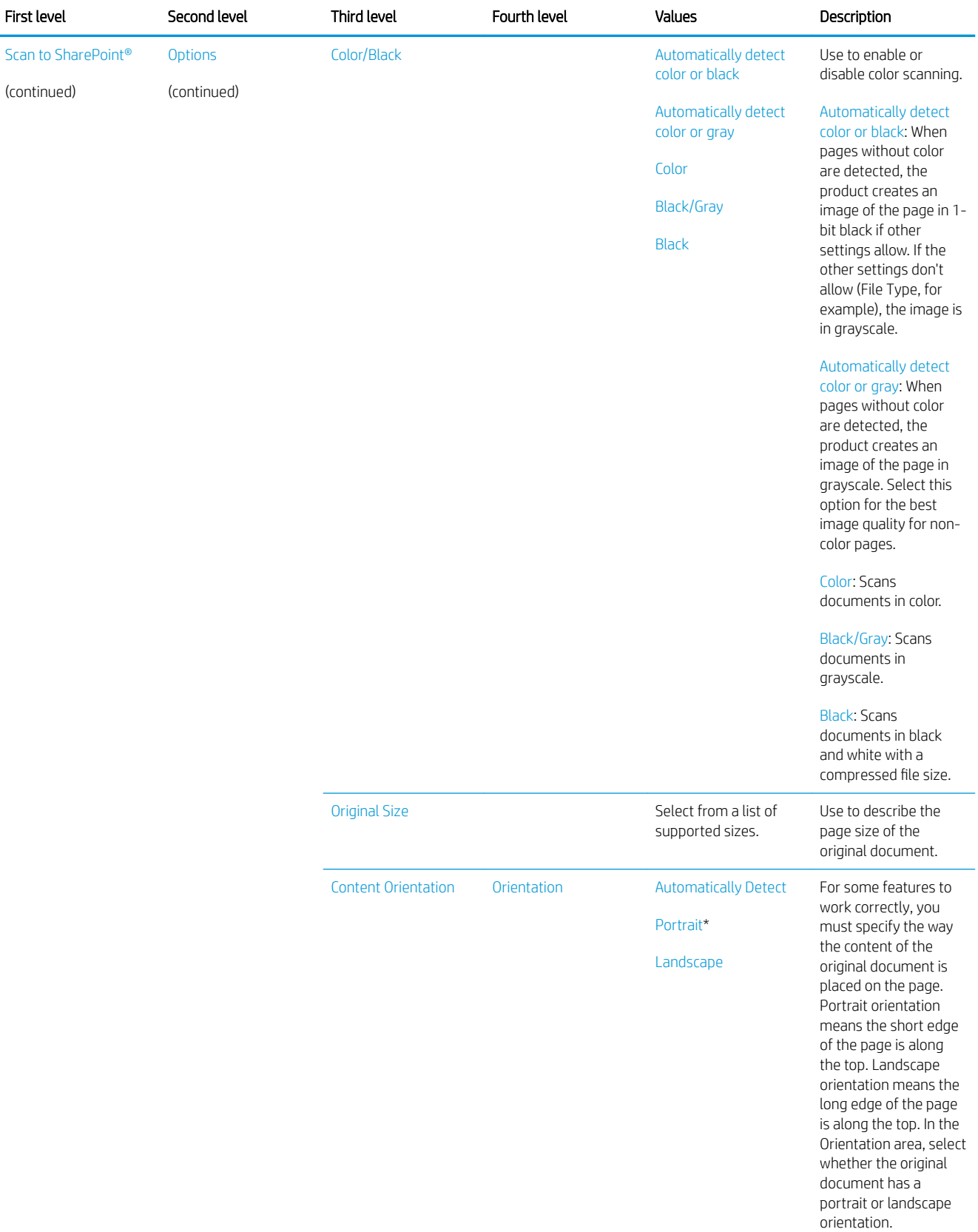

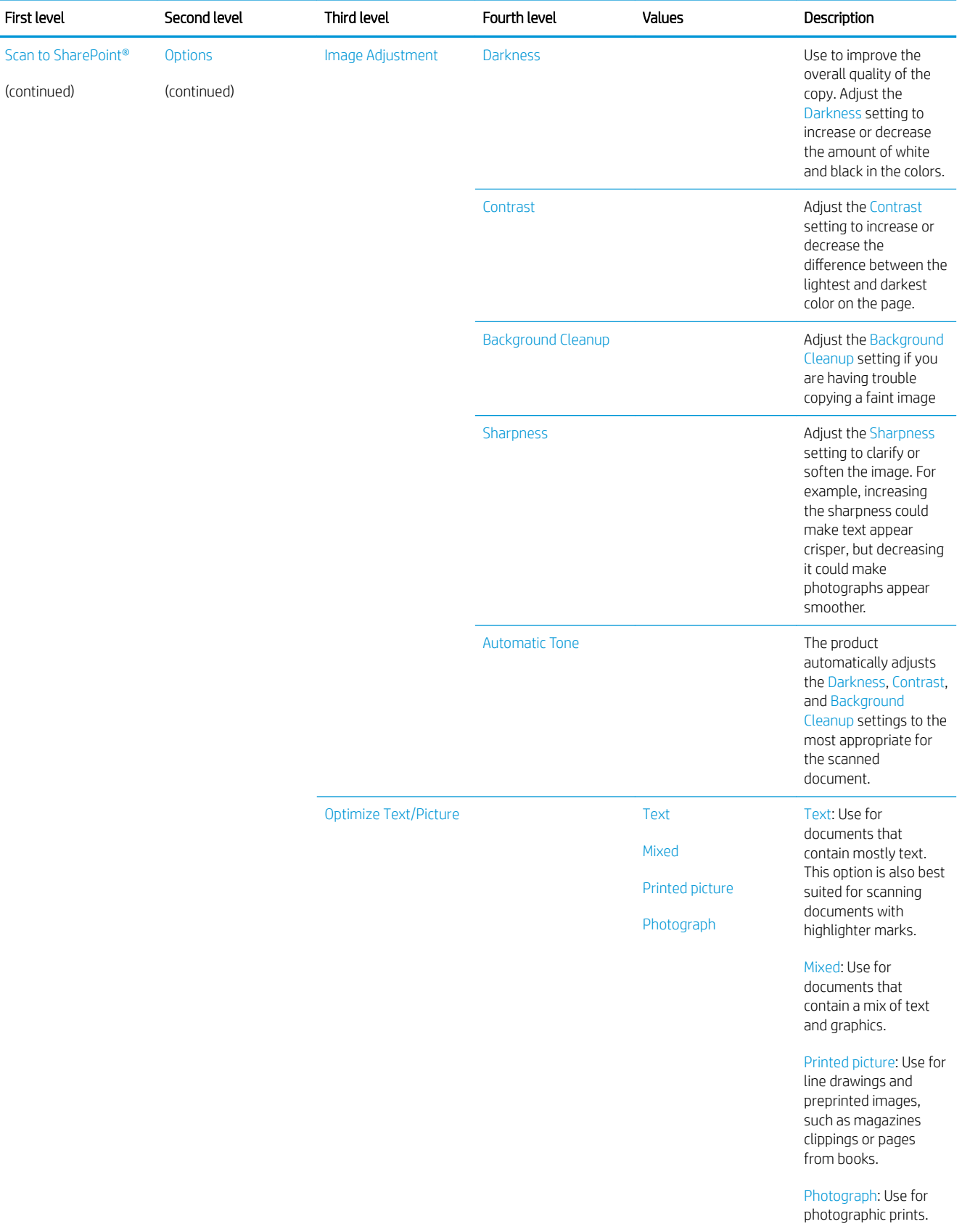

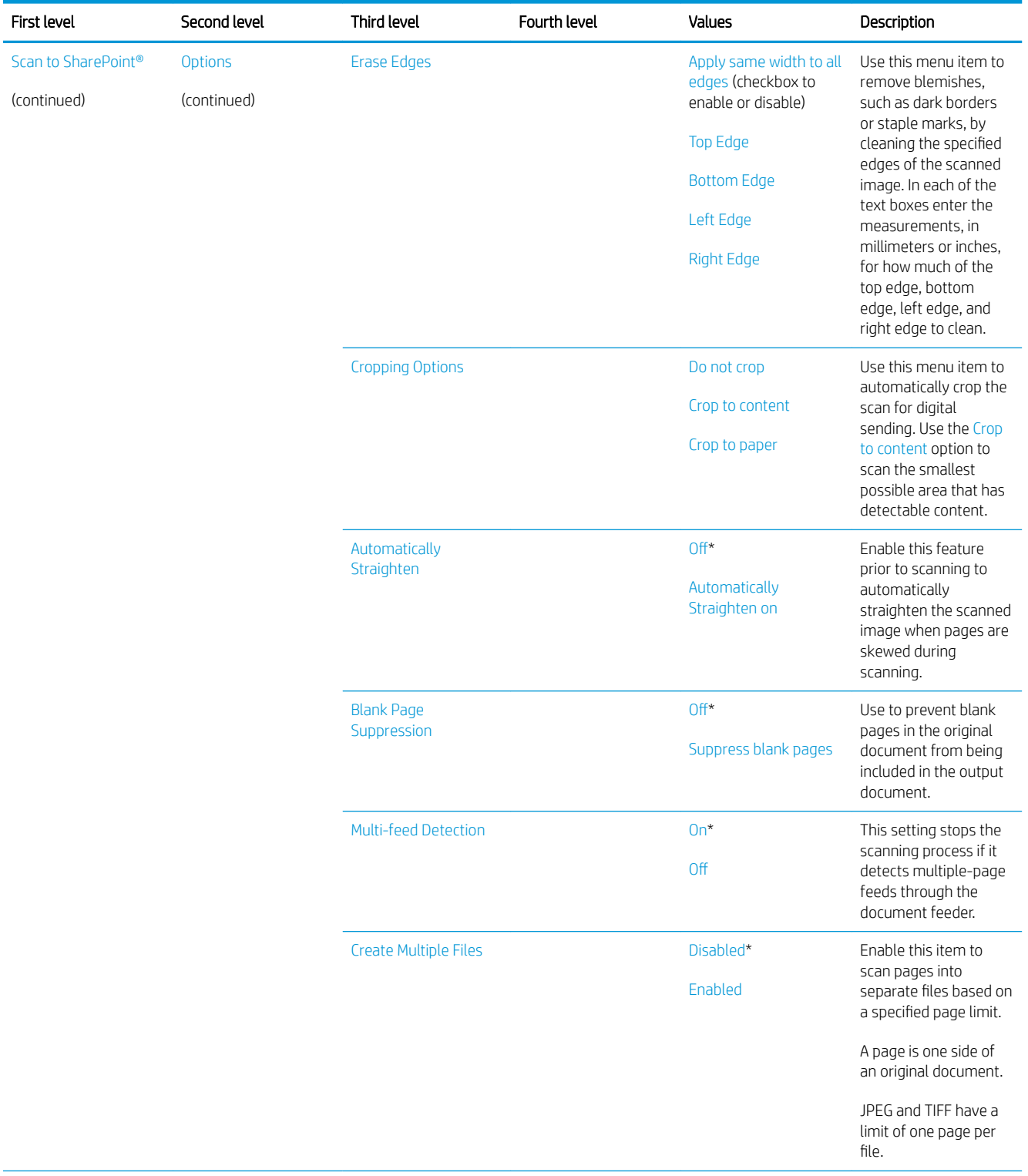

<span id="page-105-0"></span>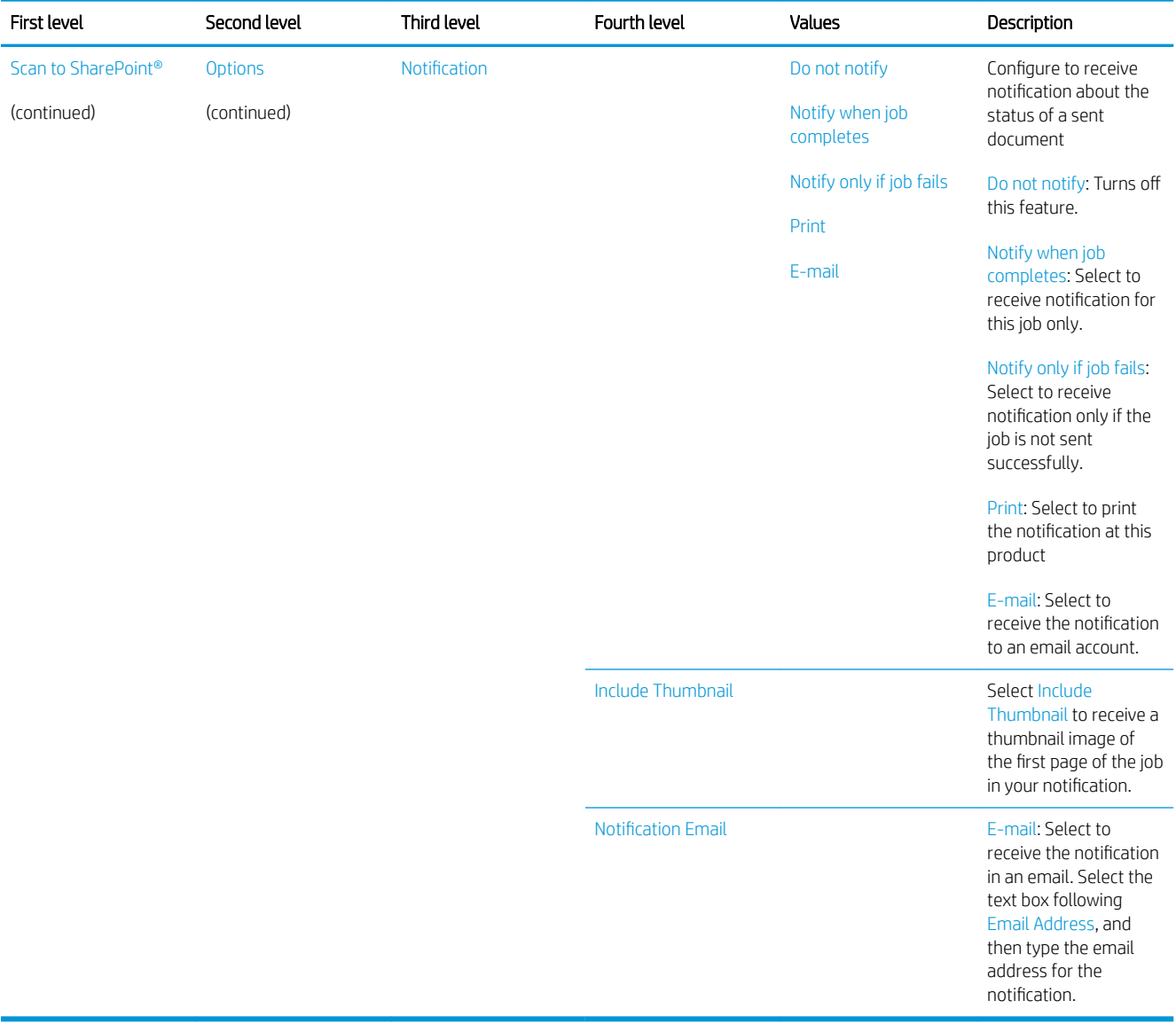

## Support Tools menu

#### Maintenance menu

NOTE: Where applicable, the product displays a View button.

#### Backup/Restore menu

To display: At the product control panel, select the Support Tools menu, select the Maintenance menu, and then select the Backup/Restore menu.

In the following table, asterisks (\*) indicate the factory default setting.

#### Table 2-14 Backup/Restore menu

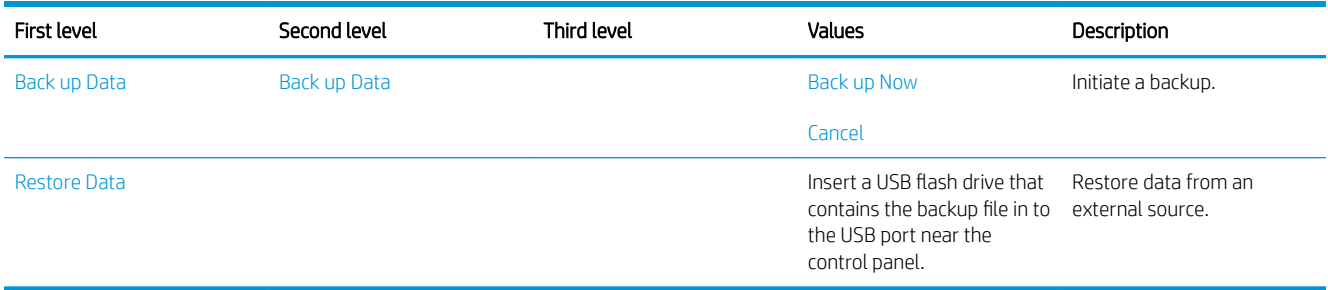

#### Calibration/Cleaning menu

To display: At the product control panel, select the Maintenance menu, and then select the Calibrate/Cleaning menu.

In the following table, asterisks (\*) indicate the factory default setting.

#### Table 2-15 Calibrate/Cleaning menu

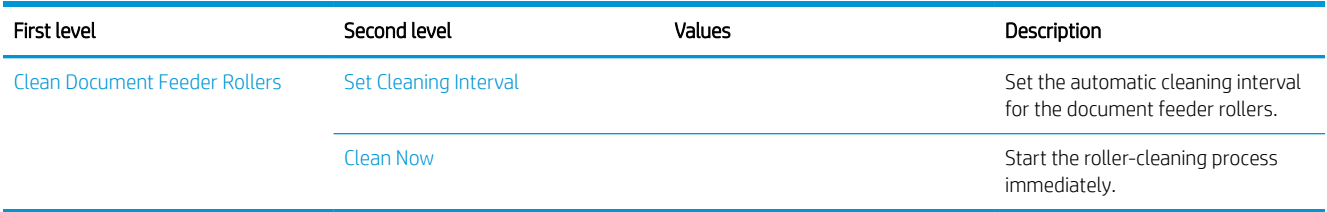

#### USB Firmware Upgrade menu

To display: At the product control panel, select the Support Tools menu, select the Maintenance menu, and then select the USB Firmware Upgrade menu.

Insert a USB storage device with a firmware upgrade bundle into the USB port, and follow the on-screen instructions.

## Troubleshooting menu

To display: At the product control panel, select the Support Tools menu, and then select the Troubleshooting menu.

In the following table, asterisks (\*) indicate the factory default setting.

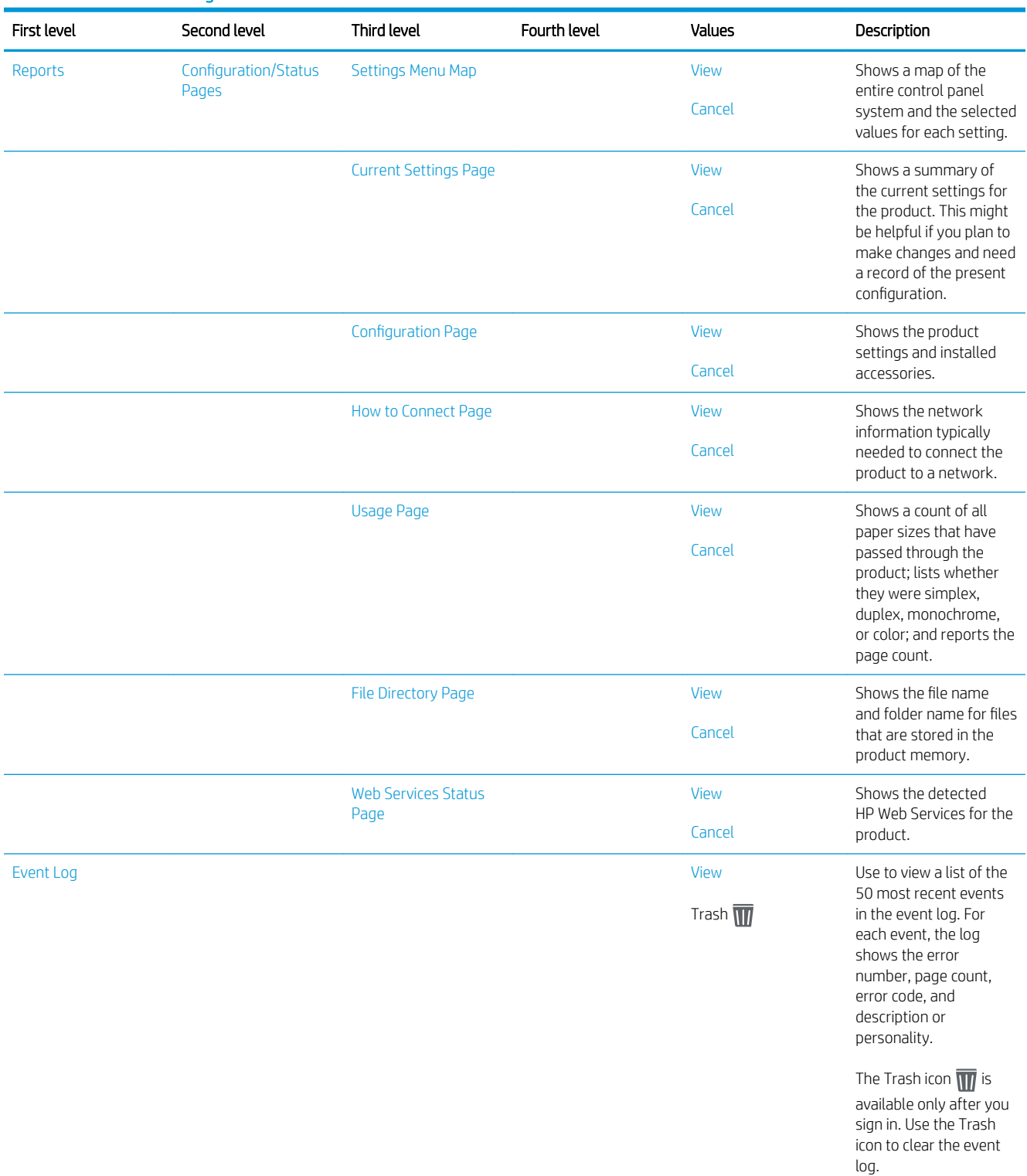

#### Table 2-16 Troubleshooting menu
#### <span id="page-108-0"></span>Table 2-16 Troubleshooting menu (continued)

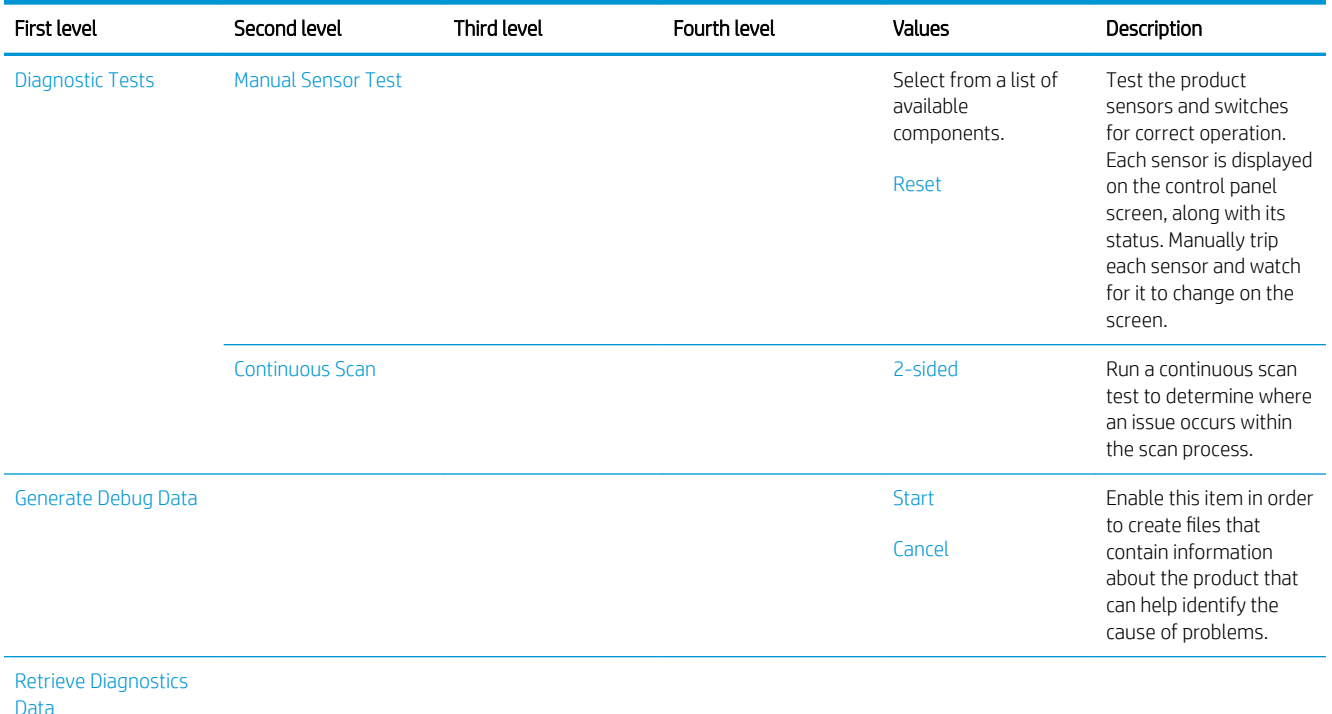

#### Service menu

To display: At the product control panel, select the Support Tools menu, and then select the Service menu.

The Service menu is locked and requires a personal identification number (PIN) for access. This menu is intended for use by authorized service personnel. See the Service mode function section in the product troubleshooting manual.

# <span id="page-109-0"></span>Control panel message document (CPMD)

# Control panel messages and event log entries

The CPMD is not provided in this service manual. The CPMD for this product is available on the HP Service Access Workbench (SAW) website. Click [Service Access Workbench](http://h41302.www4.hp.com/km/saw/home.do) to access the website, and then search by product name. The CPMD is available to channel partners through the HP Channel Services Network (CSN).

# <span id="page-110-0"></span>Solve paper handling problems

- Product feeds incorrect page size
- Product will not duplex or duplexes incorrectly
- Product does not pick up paper or misfeeds
- [Clear paper jams](#page-112-0)

# Product feeds incorrect page size

#### Table 2-17 Product feeds incorrect page size

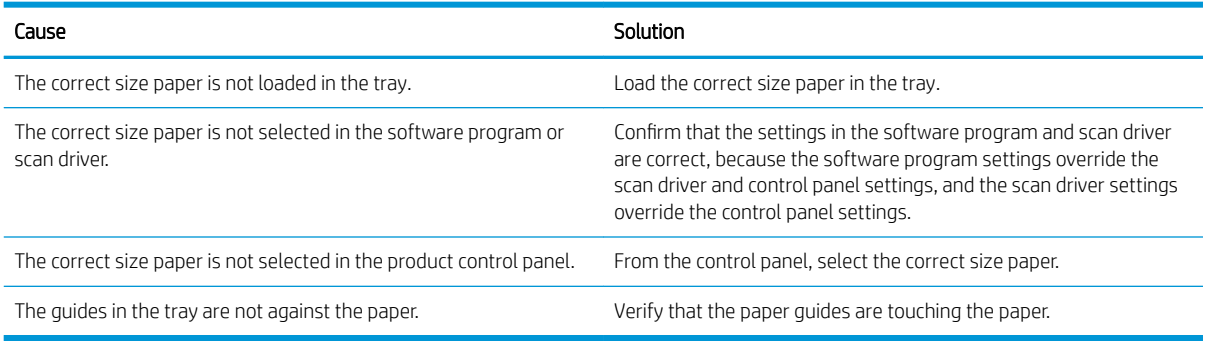

# Product will not duplex or duplexes incorrectly

#### Table 2-18 Product will not duplex (scan 2-sided jobs) or duplexes incorrectly

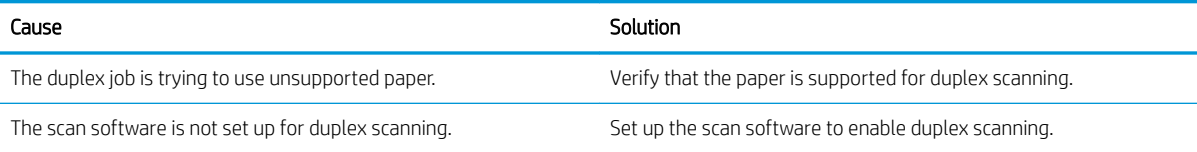

# Product does not pick up paper or misfeeds

Use the following procedures if the product will not pick or misfeeds paper.

## The product does not pick up paper

If the product does not pick up paper from the document feeder input tray, try these solutions.

- 1. Open the product and remove any jammed sheets of paper.
- 2. Load the input tray with the correct size of paper for the job.
- 3. Make sure the paper size and type are set correctly on the product control panel.
- 4. Make sure the paper guides in the tray are adjusted correctly for the size of paper. Adjust the guides to the appropriate indentation in the tray.
- <span id="page-111-0"></span>5. Check the product control panel to see if the product is waiting for an acknowledgment to the feed the paper manually prompt. Load paper, and continue.
- 6. The pickup and separation rollers might be contaminated. Clean the rollers with a lint-free cloth dampened with warm water.

## The product picks up multiple sheets of paper

If the product picks up multiple sheets of paper from the tray, try these solutions.

- 1. Check that all the rollers are in place and that the roller doors and automatic document feeder (ADF) hatch are closed.
- 2. The pages might not be placed correctly. Straighten the pages and adjust the paper guides to center the stack.
- 3. Verify that there are no pieces of paper, staples, paper clips, or other debris in the paper path.
- 4. Clean the paper path to help reduce misfeeds. If misfeeds still occur, clean the rollers. If misfeeds still occur, replace the rollers.
- 5. Use only paper that meets HP specifications for this product.
- 6. Make sure the tray is not overfilled. If it is, remove the entire stack of paper from the tray, straighten the stack, and then return some of the paper to the tray.
- 7. Make sure the paper guides in the tray are adjusted correctly for the size of paper. Adjust the guides to the appropriate indentation in the tray.
- 8. Make sure the scanning environment is within recommended specifications.

#### Paper does not feed automatically

If the product is not feeding pages automatically, try these solutions.

- Reload the pages into the document feeder, and ensure that they make contact with the rollers.
- Make sure that the automatic document feeder (ADF) hatch is securely latched. Open the ADF hatch, and then close it by pressing firmly.
- A problem with the product hardware might exist. Follow this procedure to test the product:
	- 1. Ensure that the power cord is securely connected between the product and a live electrical outlet or surge protector.
	- 2. If the power supply is connected to a surge protector, ensure that the surge protector is plugged into an outlet and turned on.
	- 3. Press and hold the power button for 10 seconds to turn off the product, and then disconnect the power cord.
	- 4. Wait 30 seconds.
	- 5. Reconnect the power cord to the product, and then press the power button.
	- 6. Try to rescan.

# <span id="page-112-0"></span>Clear paper jams

- Paper path jam sensor locations
- Auto-navigation for clearing paper jams
- Experiencing frequent or recurring paper jams?
- [Clear paper jams in the document feeder](#page-113-0)

### Paper path jam sensor locations

**W** NOTE: Use the figures below to identify the locations of sensors where reoccurring jams are found.

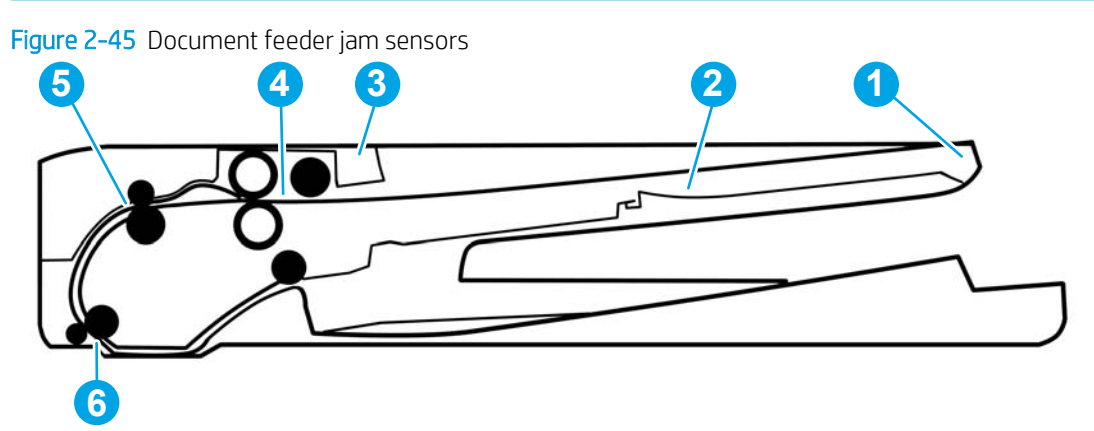

#### Table 2-19 Document feeder, sensors block diagram

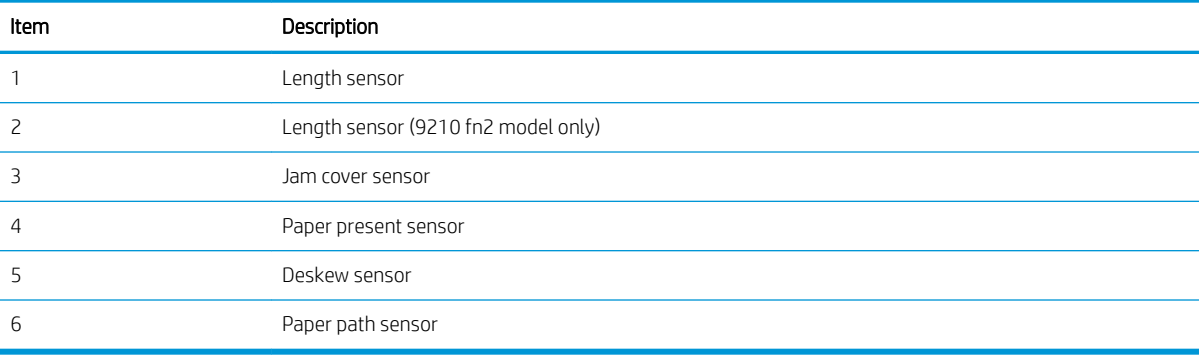

### Auto-navigation for clearing paper jams

The auto-navigation feature assists in clearing jams by providing step-by-step instructions on the control panel. When you complete a step, the product displays instructions for the next step until you have completed all steps in the procedure.

## Experiencing frequent or recurring paper jams?

To reduce the number of paper jams, try these solutions.

- Use only paper that meets HP specifications for this product.
- Make sure that the document feeder input tray is not overfilled. If it is, remove the entire stack of paper from the tray, straighten the stack, and then return some of the paper to the tray.
- <span id="page-113-0"></span>Make sure the paper guides in the tray are adjusted correctly for the size of paper. Adjust the guides so they are touching the paper stack without bending it.
- If you are scanning heavy, embossed, or perforated paper, manually feed sheets one at a time.
- Make sure the product environment is within recommended specifications.

## Clear paper jams in the document feeder

Use the following procedure to check for paper in all possible jam locations related to the document feeder. When a jam occurs, the control panel might display a message and an animation that assists in clearing the jam.

#### ● 31.13.XX Jam in Document Feeder

1. Lift the document-feeder latch.

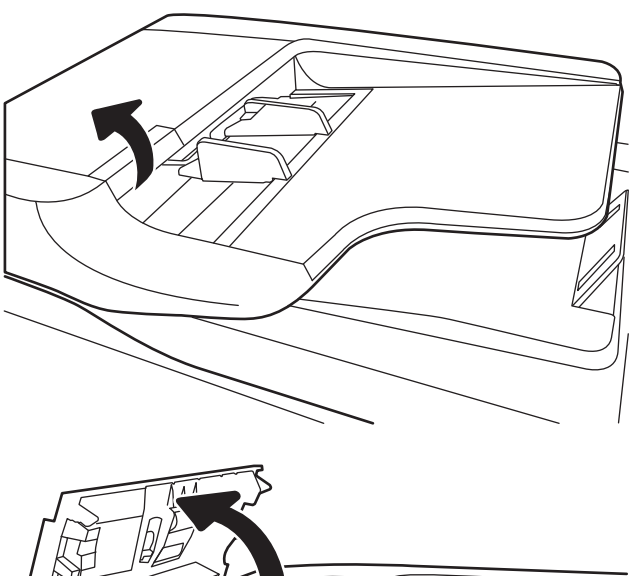

2. Open the document-feeder cover.

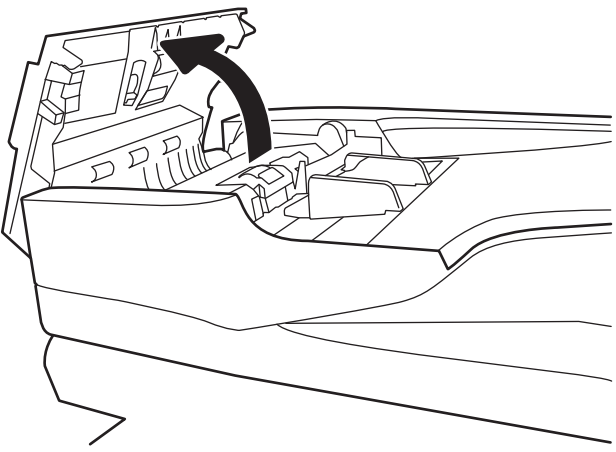

3. Gently remove any jammed paper.

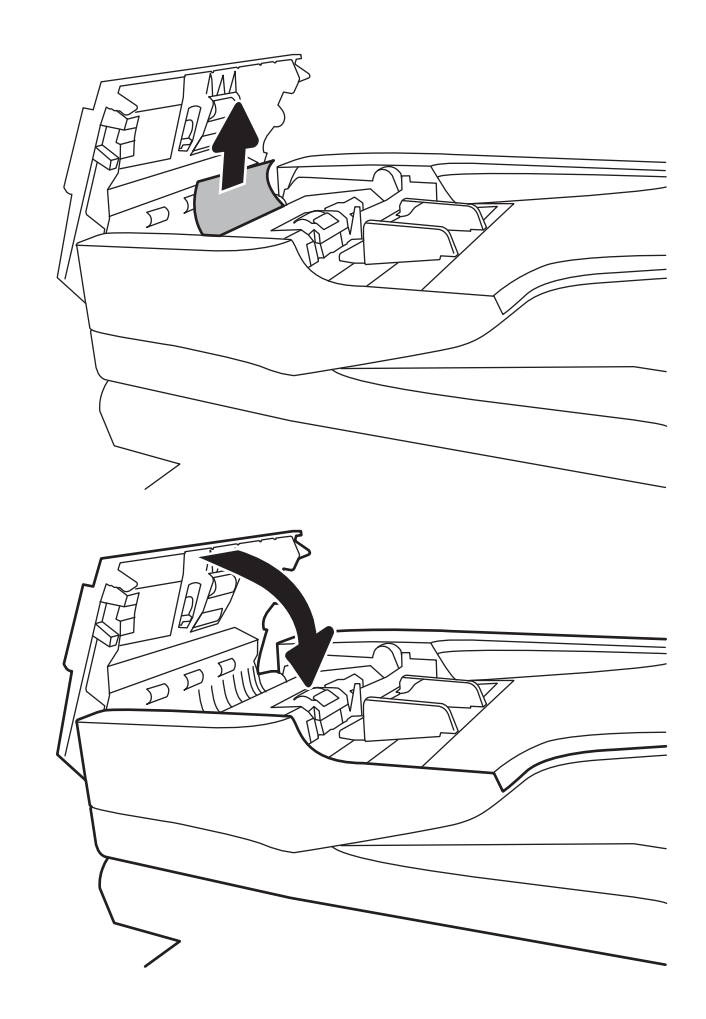

4. Close the document-feeder cover.

- $\ddot{\mathbb{B}}$  NOTE: To avoid jams, make sure the guides in the document feeder input tray are adjusted tightly against the document. Remove all staples, paper clips, or tape from original documents.
- NOTE: Original documents that are printed on heavy, glossy paper can jam more frequently than originals that are printed on plain paper.

# <span id="page-115-0"></span>Solve wired network problems

# **Introduction**

Certain types of problems can indicate there is a network communication problem. These problems include the following issues:

- The periodic loss of ability to communicate with the product
- The product cannot be found during software installation
- A periodic failure to scan

**W** NOTE: If you have been experiencing intermittent loss of network connectivity, first update the product firmware. For instructions on how to update the product firmware, go to <http://support.hp.com>, search for your product, and then search on "update the firmware."

Check the following items to verify that the product is communicating with the network. Before beginning, display a configuration page from the product control panel and locate the product IP address that is listed on this page.

- Poor physical connection
- The computer is unable to communicate with the product
- [The product is using incorrect link and duplex settings for the network](#page-116-0)
- [New software programs might be causing compatibility problems](#page-116-0)
- [The computer or workstation might be set up incorrectly](#page-116-0)
- [The product is disabled, or other network settings are incorrect](#page-116-0)

 $\mathbb{R}^n$  NOTE: HP does not support peer-to-peer networking, as the feature is a function of Microsoft operating systems and not of the HP scan drivers. For more information, go to Microsoft at [www.microsoft.com](http://www.microsoft.com).

# Poor physical connection

- 1. Verify that the product is attached to the correct network port using a cable of the correct length.
- 2. Verify that cable connections are secure.
- 3. Look at the network port connection on the back of the product, and verify that the amber activity light flashes indicating network traffic, and the green link-status light is continuously lit indicating a network link.
- 4. If the problem continues, try a different cable or port on the hub.

# The computer is unable to communicate with the product

- 1. Test network communication by pinging the network.
	- a. Open a command-line prompt on your computer.
- For Windows, click Start, click Run, type cmd, and then press Enter.
- <span id="page-116-0"></span>**b.** Type ping followed by the IP address for your product.
- c. If the window displays round-trip times, the network is working.
- 2. If the ping command failed, verify that the network hubs are on, and then verify that the network settings, the product, and the computer are all configured for the same network (also known as subnet).

# The product is using incorrect link and duplex settings for the network

HP recommends leaving these settings in automatic mode (the default setting). If you change these settings, you must also change them for your network.

# New software programs might be causing compatibility problems

Verify that any new software programs are correctly installed and that they use the correct scan driver.

# The computer or workstation might be set up incorrectly

- 1. Check the network drivers, scan drivers, and the network redirection settings.
- 2. Verify that the operating system is configured correctly.

# The product is disabled, or other network settings are incorrect

- 1. Review the product's configuration/networking pages to check the status of the network settings and protocols.
- 2. Reconfigure the network settings if necessary.

# <span id="page-117-0"></span>Service mode functions

- Service menu
- [Product resets](#page-118-0)
- **[Format Disk and Partial Clean functions](#page-121-0)**

# Service menu

The Service menu is PIN-protected for added security. Only authorized service people have access to the Service menu. When selecting Service from the list of menus, the product prompts the user to enter an eight-digit personal identification number (PIN).

**W** NOTE: The product automatically exits the Service menu after about one minute if no items are selected or changed.

#### Open the Service menu

- 1. From the Home screen on the product control panel, select Support Tools.
- 2. Open the Service menu.
- 3. On the sign-in screen, select Service Access Code from the drop-down list.
- 4. Enter the following service access code for the product:
	- 10850017 (8500 fn2)
	- 10912017 (N9210 fn2)
- 5. Select Sign In.

The following menu items appear in the Service menu:

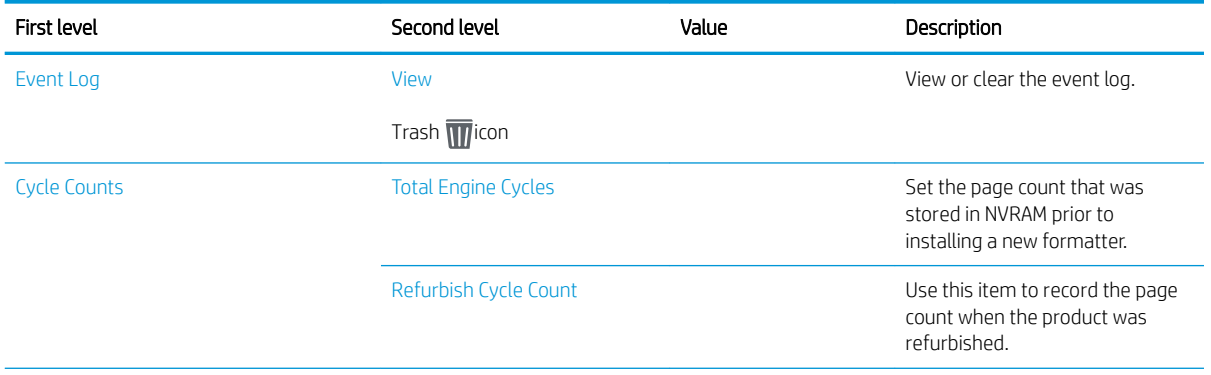

<span id="page-118-0"></span>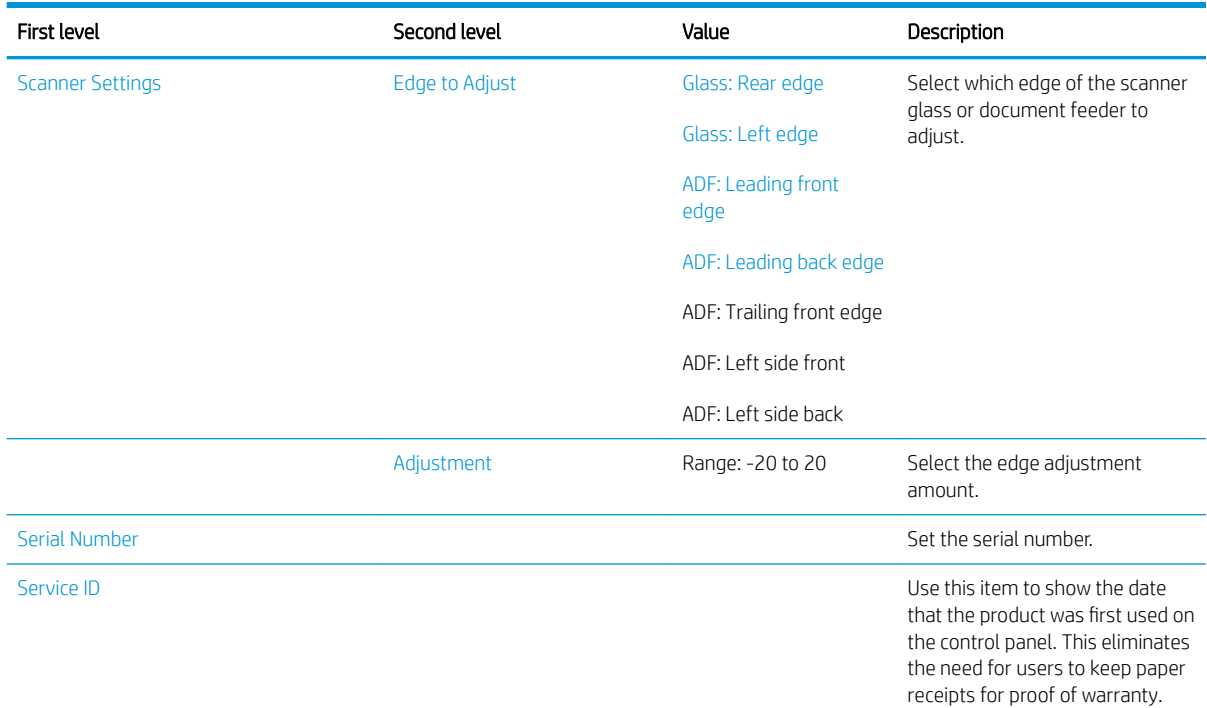

# Product resets

# Restore factory settings

#### Introduction

Use one of the following methods to restore the scanner to the original settings from the factory.

**W** NOTE: Restoring factory settings sets most of the scanner settings to their factory defaults. However, some settings are not changed, such as language, date, time, and some network configuration settings.

#### Method one: Restore factory settings from the scanner control panel

- 1. From the Home screen on the scanner control panel, swipe until the Settings menu displays. Select the Settings icon to open the menu.
- 2. Open the following menus:
	- **General**
	- Reset Factory Settings
- 3. Select Reset.

A verification message advises that completing the reset function might result in loss of data.

4. Select Reset to complete the process.

**W** NOTE: The scanner restarts automatically after the reset operation completes.

#### <span id="page-119-0"></span>Method two: Restore factory settings from the HP Embedded Web Server (network-connected products only)

- 1. Open the HP Embedded Web Server (EWS):
	- **a.** From the Home screen on the scanner control panel, select the Information  $\bigcap$  icon, and then select the Network  $\frac{p}{2A}$  icon to display the IP address or host name.
	- b. Open a web browser, and in the address line, type the IP address or host name exactly as it displays on the scanner control panel. Press the Enter key on the computer keyboard. The EWS opens.

https://10.10.XXXXX/

- 2. Open the General tab.
- 3. On the left side of the screen, click Reset Factory Settings.
- 4. Click the Reset option.

 $\mathbb{R}^n$  NOTE: The scanner restarts automatically after the reset operation completes.

## Restore the service ID

#### Restore the service ID

When replacing the formatter, the date is lost. Use this menu item to reset the date to the original date that the product was first used. The date format is YYDDD. Use the following formula to calculate the dates:

- 1. To calculate YY, subtract 1990 from the calendar year. For instance, if the product was first used in 2002, calculate YY as follows: 2002 - 1990 = 12. YY = 12.
- 2. Subtract 1 from 10 (October is the tenth month of the year):  $10 1 = 9$ .
	- Multiply 9 by 30:  $9 \times 30 = 270$  or add 17 to 270: 270 + 17 = 287. Thus, DDD = 287.

#### Convert the service ID to an actual date

Use the product Service ID number to determine whether the product is still under warranty. Use the following formula to convert the Service ID into the installation date as follows:

- 1. Add 1990 to YY to get the actual year that the product was installed.
- 2. Divide DDD by 30. If there is a remainder, add 1 to the result. This is the month.
- 3. The remainder from the calculation in step 2 is the date.

Using the Service ID 12287 as an example, the date conversion is as follows:

- 1. 12 + 1990 = 2002, so the year is 2002.
- 2. 287 divided by 30 = 9 with a remainder of 17. Because there is a remainder, add 1 to 9 to get 10, which represents October.
- 3. The remainder in step 2 is 17, so that is the date.
- 4. The complete date is 17-October-2002.

**EX** NOTE: If the web browser displays a message indicating that accessing the website might not be safe, select the option to continue to the website. Accessing this website will not harm the computer.

<span id="page-120-0"></span>NOTE: A six-day grace period is built into the date system.

# Cold reset

#### Execute a cold reset

A CAUTION: This procedure resets all product configurations and settings to factory defaults (customer configurations and settings are lost).

- 1. Turn the product power off.
- 2. Turn on the product and immediately start tapping the middle of the touchscreen until the blue Pre-boot menu displays.

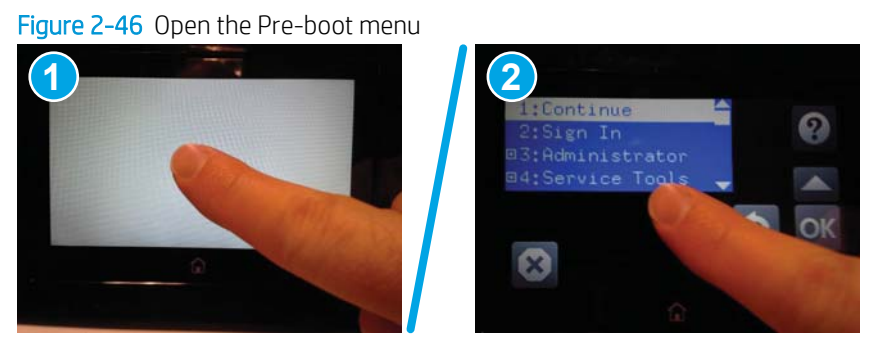

- 3. Use the  $\blacktriangledown$  button to highlight the +3:Administrator item, and then select the OK button.
- 4. Use the  $\blacktriangledown$  button to highlight the +8:Startup Options item, and then select the OK button.
- 5. Use the  $\blacktriangledown$  button to highlight the 2 Cold Reset item, and then select the OK button.
- 6. Select Back  $\pm$  to return to the main Pre-boot menu and highlight the 1:Continue item, and then select the OK button.
	- $\mathbb{R}^n$  NOTE: The product will initialize.

# <span id="page-121-0"></span>Format Disk and Partial Clean functions

## Active and repository firmware locations

The firmware bundle consists of multiple parts. The main components are the Windows CE Operating System and the product/peripheral firmware files.

There are two locations/partitions on the hard drive where the firmware components are stored:

- The Active, where the operating system and firmware currently are executing.
- The Repository, the recovery location.

If the Active location is damaged, or a Partial Clean was performed, the product automatically copies over the OS and firmware files from the Repository location and the product recovers.

If both the Active and Repository locations are damaged, or a Format Disk was performed, then both locations are gone and the error message 99.09.67 displays on the control panel display. The user must upload the firmware to the product in order for it to function again.

 $\triangle$  CAUTION: The Format Disk option performs a disk initialization for the entire disk. The operating system, firmware files, and third party files (among other files) will be completely lost. HP does not recommend this action.

## Partial Clean

The Partial Clean option erases all data from the partitions, except for the firmware repository where a backup copy of the firmware file is stored. This allows the disk drive to be reformatted without having to download a firmware upgrade file to return the product to a bootable state.

#### Characteristics of a Partial Clean

- Customer-defined settings, third-party solutions, firmware files, and the operating system are deleted.
- Rebooting the product restores the firmware files from the Repository location, but does not restore any customer-defined settings.
- For previous HP products, a Hard Disk Initialization is similar to executing the Partial Clean function for this product.

 $\triangle$  CAUTION: HP recommends backing up product configuration data before executing a Partial Clean to retain customer-defined settings (if needed). See the Backup/Restore item in the Maintenance menu.

#### Reasons for performing Partial Clean

The product continually boots up in an error state.

**X** NOTE: Try clearing the error prior to executing a Partial Clean.

- The product will not respond to commands from the control panel.
- Executing the Partial Clean function is helpful for troubleshooting hard disk problems.
- To reset the product by deleting all solutions and customer-defined settings.
- The product default settings are not properly working.

#### Execute a Partial Clean

- 1. Turn the product power off.
- 2. Turn on the product and immediately start tapping the middle of the touchscreen until the blue Pre-boot menu displays.

![](_page_122_Figure_3.jpeg)

![](_page_122_Picture_4.jpeg)

- 3. Use the  $\blacktriangledown$  button to highlight the +3:Administrator item, and then select the OK button.
- 4. Use the  $\nabla$  button to highlight Partial Clean and then touch the OK button.
- 5. Select the OK button again.
- 6. Select the Home button to highlight Continue, and then select the OK button.

**NOTE:** The product initializes.

## Format Disk

The Format Disk option erases the entire disk drive.

CAUTION: After executing a Format Disk option, the product is *not* bootable.

#### Characteristics of a Format Disk

Customer-defined settings, third-party solutions, firmware files, and the operating system are deleted.

**W** NOTE: Rebooting the product *does not* restore the firmware files.

- Rebooting the product restores the firmware files from the Repository location, but does not restore any customer-defined settings.
- After executing the Format Disk function, the message 99.09.67 displays on the control panel.
- After executing the Format Disk function, the product firmware must be reloaded.

 $\triangle$  CAUTION: HP recommends not using the Format Disk option unless an error occurs and the solution in the product service manual recommends this solution. After executing the Format Disk function, the product is unusable.

HP recommends backing-up product configuration data before executing a Format Disk to retain customerdefined settings (if needed). See the Backup/Restore item in the Maintenance menu.

#### Reasons for performing Format Disk

● The product continually boots up in an error state.

**WE:** Try clearing the error prior to executing a Format Disk.

- The product will not respond to commands from the control panel.
- Executing the Format Disk function is helpful for troubleshooting hard disk problems.
- To reset the product by deleting all solutions and customer-deƭned settings.

#### Execute a Format Disk

- 1. Turn the product power off.
- 2. Turn on the product and immediately start tapping the middle of the touchscreen until the blue Pre-boot menu displays.

![](_page_123_Figure_9.jpeg)

![](_page_123_Picture_10.jpeg)

![](_page_123_Figure_11.jpeg)

- 3. Use the  $\blacktriangledown$  button to highlight the +3:Administrator item, and then select the OK button.
- 4. Use the  $\blacktriangledown$  button to highlight Format Disk, and then select the OK button.
- 5. Select the OK button again.

**W** NOTE: When the Format Disk operation is complete, reload the product firmware.

# <span id="page-124-0"></span>Product firmware updates

To download the most recent firmware upgrade for the product, go to [www.hp.com/support.](http://www.hp.com/support)

- Determine the installed firmware version
- Perform a firmware upgrade

# Determine the installed firmware version

Check the configuration page to determine the installed version of firmware.

- 1. From the Home screen on the product control panel, select Reports.
- 2. Select Configuration/Status Pages.
- 3. Select Configuration Page.
- 4. In the Device Information section, find the firmware date code and revision.

#### Firmware date code and firmware revision examples

- 20170518 (firmware date code)
- 2458102\_685625 (firmware revision)

# Perform a firmware upgrade

The firmware bundle is a .bdl file. This file requires an interactive upgrade method. Use one of the following methods to upgrade the firmware for this product.

## HP Embedded Web Server

**W** NOTE: The firmware update might take 10 minutes or longer based on the input/output (I/O) transfer rates and the time it takes for the product to reinitialize.

- 1. Open an Internet browser window.
- 2. Enter the product IP address in the URL line.
- 3. Select the General tab, and then select the Firmware Upgrade link.
- **W** NOTE: If a warning screen displays, follow the instructions for setting an administrator password from the Security tab
- 4. Browse to the location that the firmware upgrade file was downloaded to, and then select the firmware file. (The file has a .bdl file extension.) Select **Install** to perform the upgrade.
- **W** NOTE: Do not close the browser window OR interrupt communication until the HP Embedded Web Server (EWS) displays the confirmation page.
- 5. Select Restart Now from the EWS confirmation page, or use the power switch to turn the product off, and then on again.
- 6. After the product reinitializes, view a configuration page and verify that the latest firmware version has been installed.

# <span id="page-125-0"></span>USB flash drive (Pre-boot menu)

- 1. Copy the .bdl file to a portable USB storage accessory.
- 2. Insert the USB storage accessory into the USB port on product.
- 3. Turn the product power off.
- 4. Turn on the product and immediately start tapping the middle of the touchscreen until the blue Pre-boot menu displays.

Figure 2-49 Open the Pre-boot menu

![](_page_125_Picture_6.jpeg)

- **5.** Select the  $\blacktriangledown$  button to highlight +3 Administrator, and then select OK.
- 6. Select the  $\blacktriangledown$  button to highlight  $+1$  Download, and then select OK.
- 7. Select the  $\blacktriangledown$  button to highlight USB Thumbdrive, and then select OK.
- 8. Several .bdl files might be listed. Use the arrow buttons to highlight the .bdl file that you downloaded, and then select OK.
- **W** NOTE: Wait while the file transfers. The upgrade process can take 10 minutes or longer to complete. When the transfer is complete, the message Complete displays on the control panel.
- 9. Press and hold the power button for 10 seconds to turn off the product. Remove the USB storage accessory, and then turn the product on. Wait for several minutes while the product initializes.
	- **W** NOTE: If the upgrade was unsuccessful, try transferring the firmware upgrade file again.
- 10. If you created a backup of the product data prior to replacing the hard drive, restore the data from the device or network location where the backup was saved.

# <span id="page-126-0"></span>USB flash drive (control-panel menu)

**W** NOTE: You must have access to the local administrator password to complete this task.

USB flash drives that are not using a FAT32 format, or do not have a CD formatted partition, might not be recognized by the product. If the product does not recognize a USB flash drive, try using a different USB flash drive.

- 1. From the Home screen on the control panel, select Reports, and then select Configuration/Status Pages.
- 2. Select Configuration Page, and then select View. The report lists the current firmware revision number.
- 3. See [www.hp.com/support](http://www.hp.com/support), search for your product, and then look for a link to download files to see if there is a newer firmware version available.
- 4. Copy the new firmware file to a USB storage device, and then plug the USB device into the USB port beside the control panel.
- $\triangle$  CAUTION: Make sure to leave the USB storage device plugged into the USB connector until all upgrades are installed, the product has rebooted, and the Home screen is displayed on the control panel.
- 5. From the Home screen, select Support Tools, select Maintenance, and then select USB Firmware Upgrade.
- 6. Select the firmware upgrade bundle on the USB storage device, and then select Install.

The upgrade process can take a few minutes.

7. If prompted, select Yes to restart the product.

Starting the product after a firmware upgrade might take up to 20 minutes.

8. If necessary, repeat the previous three steps to install a second upgrade.

# Solve email problems

Email troubleshooting information is not provided in this service manual. This information is available on the HP Service Access Workbench (SAW) Web site. Go to [http://h41302.www4.hp.com/km/saw/home.do,](http://h41302.www4.hp.com/km/saw/home.do) and then use "email troubleshooting" as the search term.

# Solve fax problems

Fax troubleshooting information is not provided in this service manual. This information is available on the HP Service Access Workbench (SAW) Web site. Go to [http://h41302.www4.hp.com/km/saw/home.do,](http://h41302.www4.hp.com/km/saw/home.do) and then use "fax troubleshooting" as the search term.

# <span id="page-128-0"></span>A Certificates of volatility

- Certificates of volatility-8500 fn2 models
- Certificates of volatility-N9120 fn2 models

# <span id="page-129-0"></span>Certificates of volatility-8500 fn2 models

![](_page_129_Picture_223.jpeg)

![](_page_129_Picture_224.jpeg)

![](_page_129_Picture_225.jpeg)

![](_page_129_Picture_226.jpeg)

![](_page_129_Picture_227.jpeg)

![](_page_129_Picture_228.jpeg)

## Figure A-2 Certificate of volatility-8500 fn2 (2 of 2)

![](_page_130_Picture_80.jpeg)

![](_page_130_Picture_81.jpeg)

![](_page_130_Picture_82.jpeg)

# <span id="page-131-0"></span>Certificates of volatility-N9120 fn2 models

![](_page_131_Picture_220.jpeg)

![](_page_131_Picture_221.jpeg)

![](_page_131_Picture_222.jpeg)

![](_page_131_Picture_223.jpeg)

![](_page_131_Picture_224.jpeg)

![](_page_131_Picture_225.jpeg)

## Figure A-4 Certificate of volatility-N9120 fn2 (2 of 2)

![](_page_132_Picture_80.jpeg)

![](_page_132_Picture_81.jpeg)

![](_page_132_Picture_82.jpeg)

# Index

## B

Backup/Restore menu, control panel [98](#page-105-0) basic product operation [3](#page-10-0)

## C

Calibration/Cleaning menu, control panel [99](#page-106-0) certificates of volatility [121](#page-128-0), [122,](#page-129-0) [124](#page-131-0) checklist problems [13](#page-20-0) cold reset [113](#page-120-0) configuration report printing [16](#page-23-0) control panel Backup/Restore menu [98](#page-105-0) Calibration/Cleaning menu [99](#page-106-0) messages, types of [102](#page-109-0) Reports menu [69](#page-76-0) Scan menu [84](#page-91-0) Service menu [101](#page-108-0) Settings menu [70](#page-77-0) Troubleshooting menu [100](#page-107-0) USB Firmware Upgrade menu [99](#page-106-0) control panel diagnostic flowcharts [57](#page-64-0) control panel menus [69](#page-76-0) counts [110](#page-117-0) page, reset [110](#page-117-0) refurbish cycle [110](#page-117-0) reset after replacing formatter [110](#page-117-0) *See also* pages counts

# D

date product first used [111](#page-118-0) determine problem source [36](#page-43-0) diagnostics LED [63](#page-70-0) document feeder jams [106](#page-113-0)

## E

embedded web server [117](#page-124-0) error messages types of [102](#page-109-0) event log [16](#page-23-0) clear using control panel [17](#page-24-0)

# F

firmware determine revision [117](#page-124-0) flowcharts troubleshooting [37](#page-44-0) formatter resets after replacing [110](#page-117-0) formatter lights [63](#page-70-0)

# G

General Settings menu, control panel [70](#page-77-0)

# H

hardware integration pocket (HIP) is not functioning [62](#page-69-0) heartbeat LED [63](#page-70-0) home button is unresponsive [61](#page-68-0) HP Jetdirect print server lights [63](#page-70-0)

# I

individual component diagnostics [63](#page-70-0) installation date calculation [111](#page-118-0) verify for optional accessories [16](#page-23-0) interpret control panel messages and event log entries [102](#page-109-0)

## J

jams auto-navigation [105](#page-112-0) causes of [105](#page-112-0) document feeder [106](#page-113-0) sensor locations [105](#page-112-0) Jetdirect print server lights [63](#page-70-0)

## L

LEDs. *See* lights lights formatter [63](#page-70-0) troubleshooting with [63](#page-70-0)

# M

menus, control panel Backup/Restore [98](#page-105-0) Calibration/Cleaning [99](#page-106-0) General Settings [70](#page-77-0) Reports [69](#page-76-0) Scan [84](#page-91-0) Service [101](#page-108-0) Troubleshooting [100](#page-107-0) USB Firmware Upgrade [99](#page-106-0) messages types of [102](#page-109-0)

# N

no control panel sound [60](#page-67-0)

# P

pages count [110](#page-117-0) reset [110](#page-117-0) *See also* counts paper jams [105](#page-112-0) paper handling solve problems [103](#page-110-0) paper jams document feeder [106](#page-113-0) password Service menu PIN [110](#page-117-0) power subsystem [37](#page-44-0) power supply troubleshooting [37](#page-44-0) power-on troubleshooting overview [38](#page-45-0) pre-boot menu options [18](#page-25-0) problem-solving messages, types of [102](#page-109-0) product resets [111](#page-118-0)

### R

Reports menu, control panel [69](#page-76-0) restore factory settings [111](#page-118-0) restore the service ID [112](#page-119-0)

## S

Scan menu, control panel [84](#page-91-0) scanner tests [67](#page-74-0) serial number [111](#page-118-0) service and support information [2](#page-9-0), [12](#page-19-0) Service ID convert to date [111](#page-118-0) restore [111](#page-118-0) Service menu options [110](#page-117-0) Service menu, control panel [101](#page-108-0) service mode functions [110](#page-117-0) settings restore factory [111](#page-118-0) solve problems paper does not feed automatically [104](#page-111-0) paper handling [103](#page-110-0) product does not pick up paper [103](#page-110-0) product does not pick up paper or misfeeds [103](#page-110-0) product feeds incorrect page size [103](#page-110-0) product picks up multiple sheets of paper [104](#page-111-0) product will not duplex or duplexes incorrectly [103](#page-110-0) status messages, types of [102](#page-109-0)

## T

tests scanner [67](#page-74-0) scanner tests [67](#page-74-0) touchscreen blank, white, or dim (no image) [58](#page-65-0) touchscreen has an unresponsive zone [59](#page-66-0) troubleshooting checklist [13](#page-20-0) configuration pages for [16](#page-23-0) control panel checks [41](#page-48-0) flowchart [37](#page-44-0) jams [105](#page-112-0) lights, using [63](#page-70-0) network problems [108](#page-115-0) power [37](#page-44-0) process [36](#page-43-0) scanner calibration [62](#page-69-0) scanning subsystem [62](#page-69-0) wired network [108](#page-115-0) Troubleshooting menu, control panel [100](#page-107-0)

#### U

understand lights on the formatter formatter lights [63](#page-70-0) understand the lights on the formatter heartbeat LED [63](#page-70-0) HP Jetdirect LEDs [66](#page-73-0) upgrade firmware [117](#page-124-0) USB Firmware Upgrade menu, control panel [99](#page-106-0) USB flash drive firmware upgrade, control panel [119](#page-126-0) firmware upgrade, pre-boot menu [118](#page-125-0)

## W

warranty date information [111](#page-118-0)